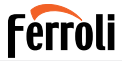

Climatizzatore per ambienti Domestic air conditioner Acondicionador de ambiente Aparat de aer condiționat pentru locuință Climatiseur d'ambiance Klimatyzator Aparelho de climatização do ar para ambientes Κλιματιστικό χώρου İç mekan kliması

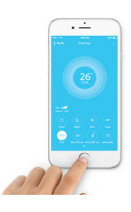

**IT MANUALE UTENTE EN USER MANUAL ES MANUAL DE INSTRUCCIONES RO MANUAL DE UTILIZARE FR MANUEL DE L'UTILISATEUR PL INSTRUKCJA OBSŁUGI PT MANUAL DO UTILIZADOR EL ΕΓΧΕΙΡΙΔΙΟ ΧΡΗΣΤΗ TR KULLANICI KILAVUZU**

## **Ferroli**

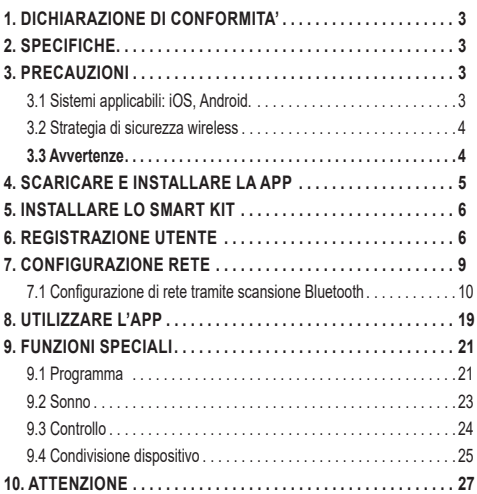

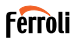

Leggere attentamente il manuale prima di installare o collegare lo Smart kit (modulo wireless). Assicurarsi di conservare il presente manuale per consultazione futura.

### **1. DICHIARAZIONE DI CONFORMITA'**

Con la presente dichiariamo che questo Smart kit è conforme ai requisiti essenziali e ad altre disposizioni pertinenti della Direttiva 2014/53/UE. È allegata una copia del DoC completo. (Solo prodotti dell'Unione europea).

### **2. SPECIFICHE**

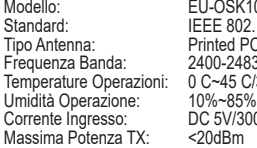

0SK105.US-OSK105  $802.11$ b/g/n Tipo Antenna: Printed PCB Antenna -2483.5MHz Temperature OS<br>-85%<br>-85%  $\frac{\overline{V}}{\text{Rm}}$ 

## **3. PRECAUZIONI**

### **3.1 Sistemi applicabili: iOS, Android.**

- Tieniti aggiornato l'APP con l'ultima versione.
- A causa di una situazione particolare che potrebbe verificarsi, di seguito asseriamo esplicitamente: non tutti i sistemi Android e iOS sono compatibili con l'APP. Non saremo responsabili per alcun problema a causato dall'incompatibilità.

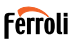

## **3.2 Strategia di sicurezza wireless**

Gli smart kit supportano solo la crittografia WPA-PSK/WPA2-PSK e nessu na crittografia . È consigliata la crittografia WPA-PSK/WPA2-PSK.

### **3.3 Avvertenze**

- A causa della diversa situazione della rete, il processo di controllo può a volte restituire il time-out. Se si verifica questa situazione, il display tra la scheda e l'App potrebbe non essere lo stesso, non sentirti confuso.
- La fotocamera dello smartphone deve essere di 5 milioni di pixel o superiore per assicurarsi che la buona scansione del codice QR.
- A causa della diversa configurazione di rete, a volte, potrebbe verificarsi il time-out della richiesta, quindi è necessario eseguire di nuovo la configurazione della rete.
- Il sistema APP è soggetto ad aggiornamento senza preavviso per il miglioramento della funzione del prodotto, l'effettivo processo di configurazione netWork può essere leggermente diverso dal manuale, il processo effettivo prevarrà.
- Per ulteriori informazioni, consultare il sito Web del servizio.

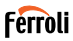

#### **4. SCARICARE E INSTALLARE LA APP Nota: Il seguente QR Code è disponibile solo per il download di APP. È**

**totalmente diverso con il codice QR ricco di SMART KIT.**.

Per scaricare la App eseguire una delle seguenti operazioni:

- Utenti di Android Phone: scansiona il codice QR Android "fig. 1 -" o vai su google play, cerca l'app "Ferroli Control" e scaricala.
- Utenti iOS: scansiona il codice QR di iOS "fig. 2 -" o vai su APP Store cerca l'app "Ferroli Control" e scaricala.

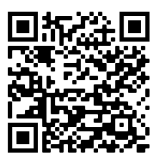

fig.  $1 -$ 

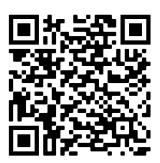

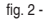

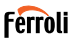

## **5. INSTALLARE LO SMART KIT**<br>**1** Rimuovere il conerchio protettivo di

- **1.** Rimuovere il coperchio protettivo dello Smart kit (modulo wireless).<br>**2.** Aprice il pannello anteriore e inserire lo Smart kit (modulo wireless
- **2.** Aprire il pannello anteriore e inserire lo Smart kit (modulo wireless) nell'apposita interfaccia.
- **3.** Incollare il codice QR fornito con lo Smart kit (modulo wireless) al pannello laterale della macchina, assicurandosi che sia posizionato in modo da consentirne la scansione con il telefono cellulare. In alternativa, l'utente può scattare una foto del codice QR e salvarla nel proprio telefono.

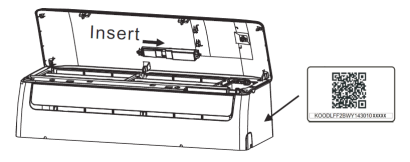

fig.  $3 -$ 

Nota: l'interfaccia dell'unità interna è compatibile unicamente con lo Smart Kit (modulo wireless) fornito dal produttore.

### **6. REGISTRAZIONE UTENTE**

- Assicurarsi che il dispositivo mobile sia collegato al router wireless. Inoltre, il router wireless si è già connesso a Internet prima di fare la registrazione dell'utente e la configurazione di rete.
- È meglio accedere alla tua casella di posta elettronica e rendere attivo il tuo account di registrazione facendo clic sul link nel caso in cui dimentichi la password. È possibile accedere con account di terze parti.

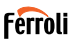

## Premere "Crea Account"

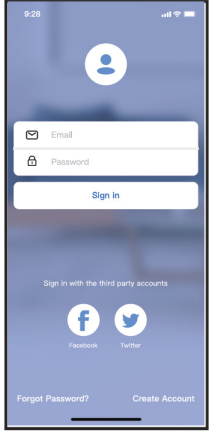

fig. 4 - Android fig. 5 - iOS

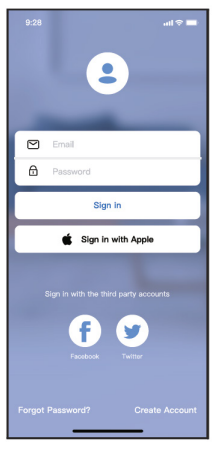

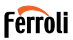

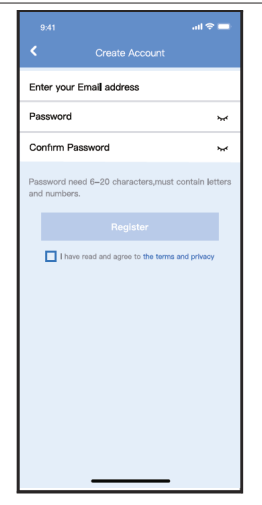

fig. 6 - Inserire indirizzo mail e password, quindi premere "Registra"

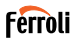

#### **7. CONFIGURAZIONE RETE Avvertenze**

- E' necessario dimenticare qualsiasi altro in rete e assicurarsi che il dispositivo Android o iOS si connetta alla rete wireless che si desidera configurare.
- Verificare che la funzione wireless del dispositivo Android o iOS funzioni correttamente e possa essere collegata automaticamente alla rete wireless originale.

#### **Utilizzo del dispositivo Android o iOS per eseguire la configurazione di rete**

- Assicurati che il tuo dispositivo mobile sia già stato connesso alla rete Wi-Fi che vuoi usare. Inoltre, è necessario dimenticare altre reti Wi-Fi irrilevanti nel caso in cui influenzino il processo di configurazione.
- Scollegare l'alimentatore di CA.
- Collegare l'alimentatore di CA e premere continuamente il tasto "LED DISPLAY" o "DO NOT DISTURB" sette volte in 10 secondi.
- Quando l'AC visualizza "AP", significa che il Wi-Fi CA è già entrato in modalità "AP".

#### **Note**

Esistono due modi per completare la configurazione di rete:

- Configurazione di rete tramite scansione Bluetooth
- Configurazione di rete per tipo di accessorio selezionato

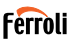

## **7.1 Configurazione di rete tramite scansione Bluetooth**

Nota: Verificare che il bluetooth del dispositivo mobile funzioni.

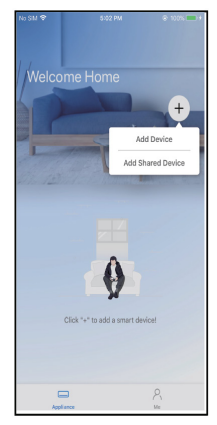

fig. 7 - Premere " + Aggiungere Dispositivo "

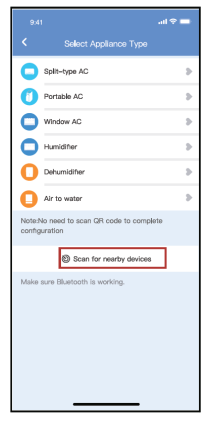

fig. 8 - Premere "Ricerca dispositive nelle vicinanze"

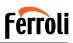

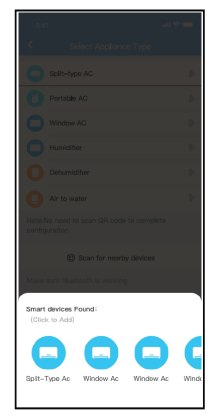

fig. 9 - Attendere la ricerca di dispositivi intelligenti, quindi fare clic per aggiungerlo

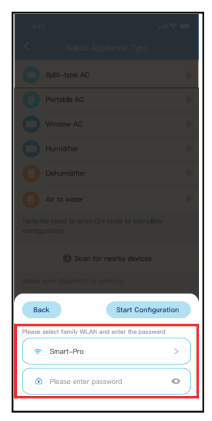

fig. 10 - Seleziona Wi-Fi domestico, inserisci la password

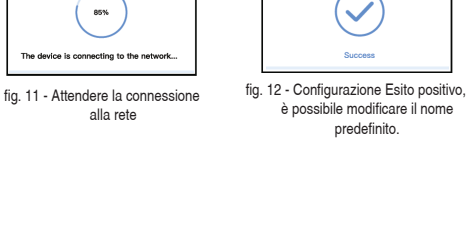

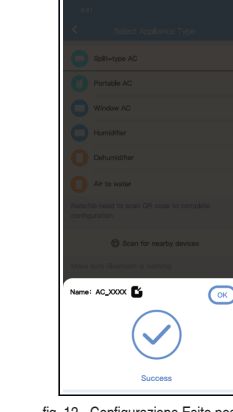

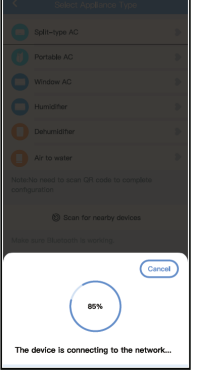

alla rete

12

**Ferroli** 

## APP WIFI

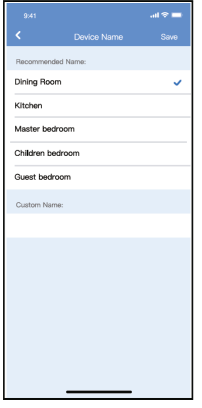

fig. 13 - È possibile scegliere un nome esistente o personalizzare un nuovo nome.

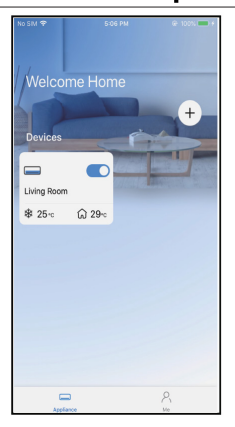

**Ferroli** 

fig. 14 - La configurazione della rete Bluetooth ha esito positivo, ora puoi vedere il dispositivo nell'elenco.

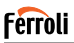

Configurazione di rete per tipo di accessorio selezionato:

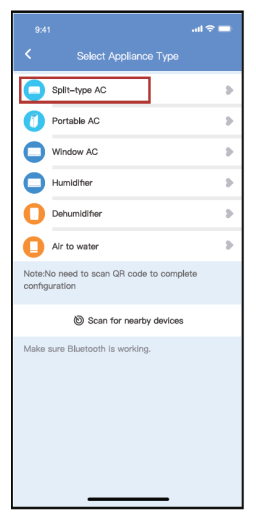

fig. 15 - Se la configurazione della rete bluetooth dà un errore, selezionare il tipo di accessorio.

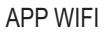

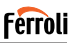

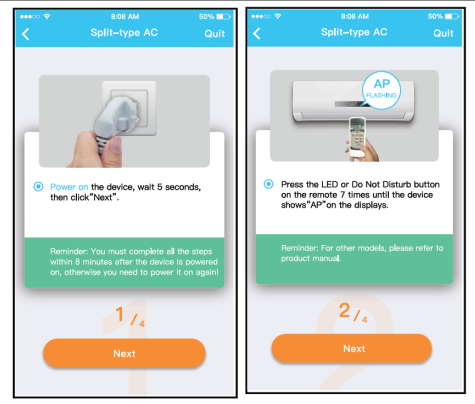

fig. 16 - Attenersi alla procedura descritta in precedenza per accedere alla modalità "AP".

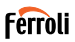

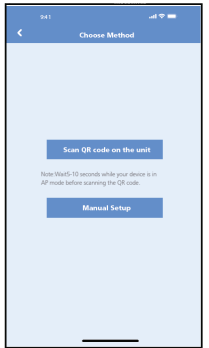

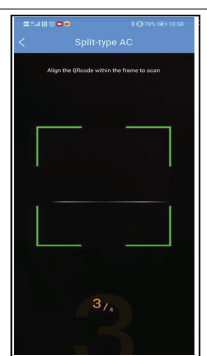

fig. 17 - Scegliere il metodo di configura-fig. 18 - Scegliere il metodo "Scan the zione di rete.

QR code"

**NOTA**: I passaggi fig. 17 e fig. 18 sono applicabili solo al sistema Android.<br>Il sistema iOS non ha bisogno di questi due passaggi.

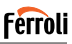

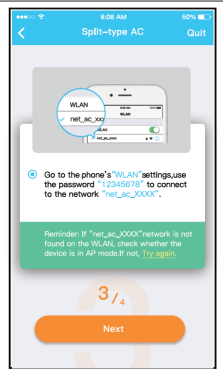

fig. 19 - Quando si sceglie il metodo "Configurazione manuale" (Android). Connettersi alla rete wireless (iQS)

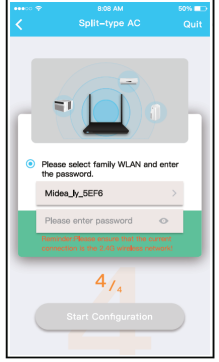

fig. 20 - Immettere la password

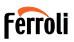

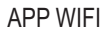

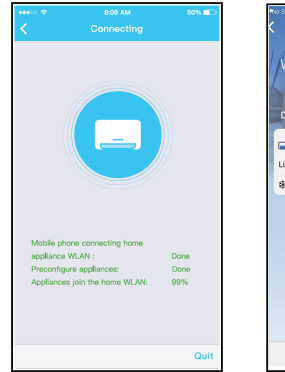

fig. 21 - Configurazione di rete riuscita fig. 22 - Configurazione esito positivo, è

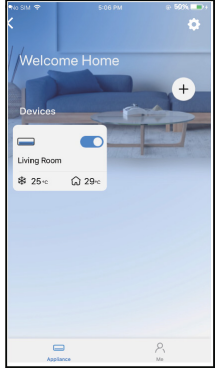

possibile visualizzare il dispositivo nell'elenco.

#### **NOTE**:

- Al termine della configurazione di rete, APP mostrerà le parole cue di successo sullo schermo.
- A causa del diverso ambiente Internet, è possibile che lo stato del dispositivo sia ancora visualizzato "offline". Se si verifica questa situazione, è necessario estrarre e aggiornare l'elenco dei dispositivi nell'APP e assicurarsi che lo stato del dispositivo diventi "online". In alternativa, l'utente può spegnere l'alimentazione CA e riaccenderla di nuovo, lo stato del dispositivo diventerà "online" dopo pochi minuti.

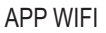

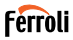

### **8. UTILIZZARE L'APP**

Assicurarsi che sia il dispositivo mobile che il condizionatore d'aria siano connessi a Internet prima di utilizzare l'app per controllare il condizionatore d'aria via Internet, seguire i passaggi successivi.

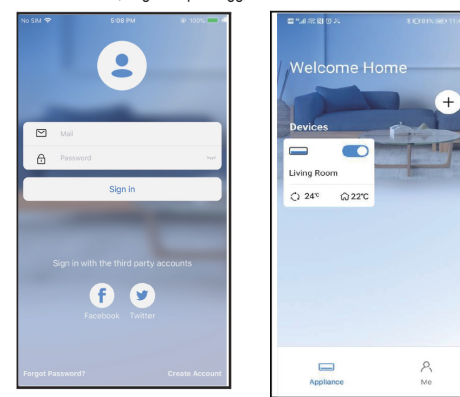

fig. 23 - Cliccare su " Accedi" fig. 24 - Scegli il condizionatore d'aria

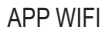

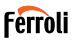

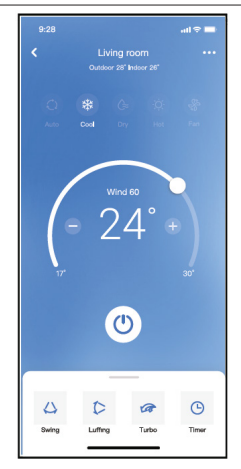

fig. 25 - Pertanto, l'utente può controllare lo stato di on/off dei condizionatori d'aria, la modalità di funzionamento, la temperatura, la velocità della ventola e così via.

#### **NOTE**:

Non tutta la funzione dell'APP è disponibile sul condizionatore d'aria. Ad esempio: ECO, Turbo, funzione Swing, controlla il manuale d'uso per trovare maggiori informazioni.

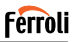

## **9. FUNZIONI SPECIALI**

### **9.1 Programma**

Settimanalmente, l'utente può appuntare l'ora per attivare o disattivare l'aria condizionata in un orario specifico. L'utente può anche scegliere la circolazione per mantenere l'aria condizionata sotto controllo di pianificazione ogni settimana.

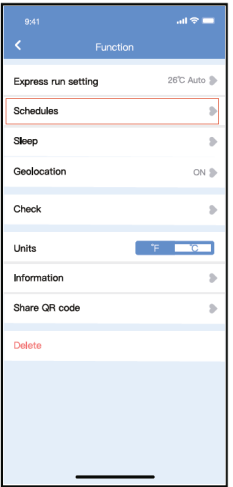

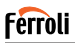

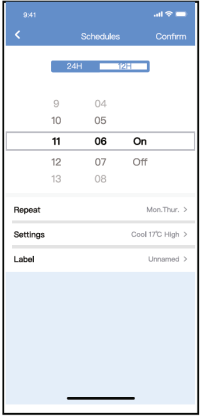

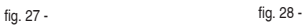

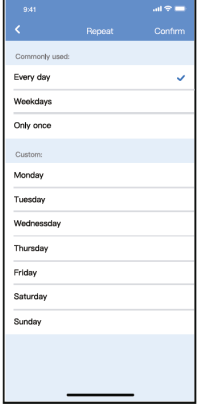

 $\sim$ 

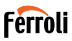

## **9.2 Sonno**

L'utente può personalizzare il proprio sonno confortevole impostando la temperatura desiderata.

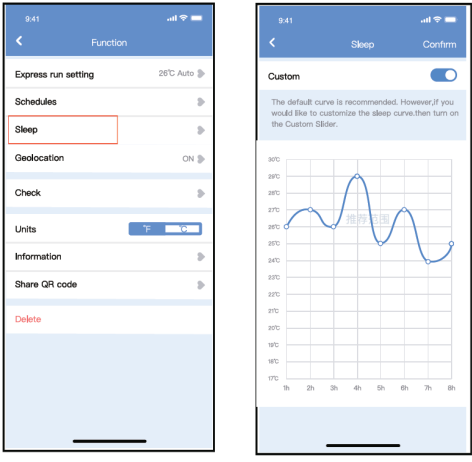

fig. 29 - fig. 30 -

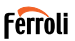

## **9.3 Controllo**

L'utente può semplicemente controllare lo stato di esecuzione dell'aria con dizionata con questa funzione. Al termine di questa procedura, può visualizzare gli elementi normali, gli articoli anomali e le informazioni dettagliate.

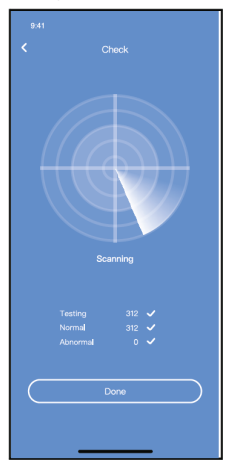

fig. 31 -

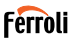

## **9.4 Condivisione dispositivo**

Il condizionatore d'aria può essere controllato da più utenti contemporane-<br>amente con la funzione Share Device.

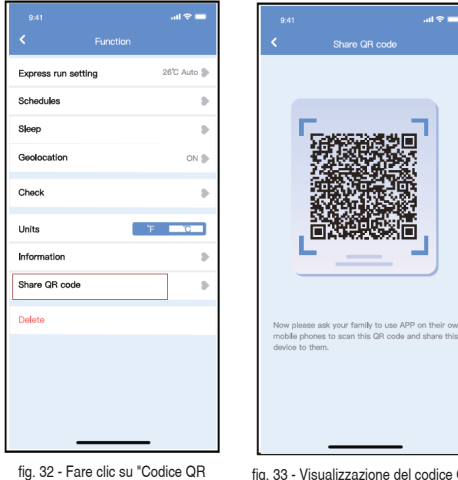

fig. 33 - Visualizzazione del codice QR.

condiviso"

their own

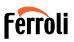

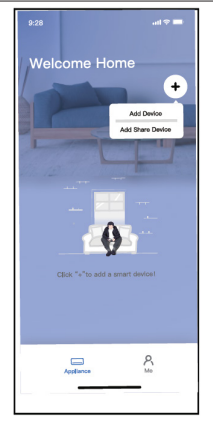

fig. 34 - Gli altri utenti devono prima accedere all'app, quindi fare clic su "Aggiungi dispositivo di condivisione" sul proprio cellulare, quindi chiedere loro di scansionare il codice QR.

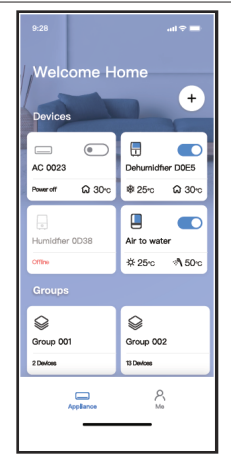

fig. 35 - Ora gli altri possono aggiungere il dispositivo condiviso.

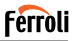

## **10. ATTENZIONE**

FCC ID:2AS2HMZNA21 IC:24951-MZNA21

Questo dispositivo è conforme alla parte 15 delle regole FCC e contiene trasmettitori/ricevitori esenti da licenza conformi alle RSS esenti da licenza di Innovation, Science and Economic Development Canada.

L'operazione è subordinata alle due condizioni seguenti:

- **1.** Questo dispositivo potrebbe non causare interferenze.<br>**2.** Questo dispositivo deve accettare qualsiasi interferer
- **2.** Questo dispositivo deve accettare qualsiasi interferenza, comprese le interferenze che possono causare il funzionamento indesiderato del dispositivo.

Utilizzare il dispositivo solo in conformità con le istruzioni fornite.

Modifiche o modifiche a questa unità non espressamente approvate dalla parte responsabile della conformità potrebbero invalidare l'autorità dell'utente di utilizzare l'apparecchiatura.

Questo dispositivo è conforme ai limiti di esposizione alle radiazioni FCC stabiliti per un ambiente incontrollato. Per evitare la possibilità di superare i limiti di esposizione alle radiofrequenza FCC, la vicinanza umana all'antenna non deve essere inferiore a 20 cm (8 pollici) durante il normale funzionamento.

**NOTA**: Questa apparecchiatura è stata testata e risulta conforme ai limiti per un dispositivo digitale di classe B, ai sensi della parte 15 delle regole FCC. Questi limiti sono progettati per fornire una protezione

ragionevole contro le interferenze dannose in un impianto residenziale. Questa apparecchiatura genera, utilizza e può irradiare energia a radiofrequenza e, se non installata e utilizzata secondo le istruzioni, può causare interferenze dannose alle comunicazioni radio. Tuttavia, non vi è alcuna garanzia che non si verifichino interferenze in una particolare installazione. Se questa apparecchiatura causa interferenze dannose alla ricezione radio o televisiva, che possono essere determinate spegnendo e accendendo l'apparecchiatura, l'utente è incoraggiato a cercare di correggere l'interferenza con una o più delle seguenti misure

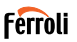

Il presente apparecchio genera, usa e può emettere frequenze radio e, se non installato ed usato secondo le istruzioni, può provocare una dannosa interferenza alle comunicazioni radio.

Comunque, non è possibile garantire che in una determinata installazione non si verifichino interferenze.

Se il dispositivo causa interferenze pericolose alla ricezione audio o televisiva, cosa che può essere determinata spegnendo e riaccendendo il dispositivo, si consiglia all'utente di cercare di correggere il problema applicando una delle seguenti misure:

- Riorientare o spostare l'antenna ricevente.
- Aumentare la separazione tra l'apparecchiatura e il ricevitore.
- Collegare l'apparecchiatura a una presa su un circuito diverso da quello a cui è collegato il ricevitore.
- Consultare il rivenditore o un tecnico radio/TV esperto per assistenza.

## **Ferroli**

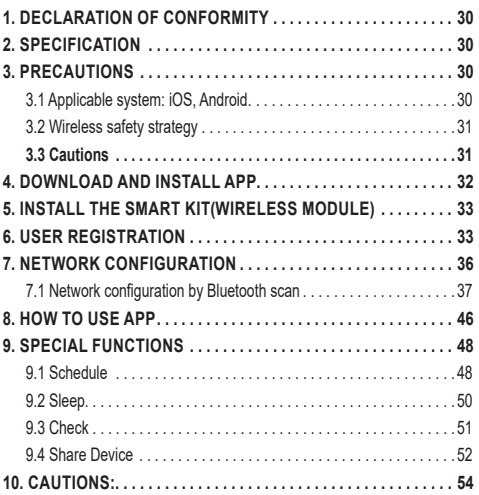

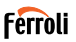

Read the manual carefully before installing or connecting your Smart kit(Wireless module). Make sure to save this manual for future reference.

## **1. DECLARATION OF CONFORMITY**

Hereby, we declare that this Smart kit is in compliance with the essential requirements and other relevant provisions of Directive 2014/53/EU. A copy of the full DoC is attached. (European Union products only)

## **2. SPECIFICATION**

Model: EU-OSK105,US-OSK105<br>Standard: IFFE 802 11b/g/n Standard: IEEE 802. 11b/g/n<br>Antenna Type: Printed PCB Anter Printed PCB Antenna<br>2400-2483 5MHz Frequency Band: Operation Temperature: 0 C~45 C/32 F~113 F<br>Operation Humidity: 10%~85% Operation Humidity: 10%~85%<br>Power Input: DC 5V/300mA Power Input: DC 5V/3<br>Maximum TX Power: <20dBm Maximum TX Power:

## **3. PRECAUTIONS**

### **3.1 Applicable system: iOS, Android.**

- Please keep you APP up to date with the latest version.
- Due to special situation may be occurred, we explicitly claims below: not all of the Android and iOS system are compatible with APP. We will not be responsible for any issue as a result of the incompatibility.

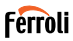

## **3.2 Wireless safety strategy**

Smart kit only support WPA-PSK/WPA2-PSK encryption and none encryption . WPA-PSK/WPA2-PSK encryption is recommended.

## **3.3 Cautions**

- Due to different network situation, control process may return timeout sometimes. If this situation occurs, the display between board and App may not be the same, please do not feel confused.
- Smart Phone camera needs to be 5 million pixels or above to make sure scan QR code well.
- Due to different network situation, sometimes, request time-out could happen, thus, it is necessary to do network configuration again.
- The APP system is subject to update without prior notice for product function improvement. The actual network configuration process may be slightly different from the manual, the actual process shall prevail.
- Please Check The Service Website For More information.

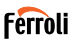

## **4. DOWNLOAD AND INSTALL APP CAUTION: The following QR Code is only available for downloading APP. It is totally different with the QR code packed with SMART KIT**.

- Android Phone users: scan Android QR code "fig. 1 -" or go to google play, search 'Ferroli Control" app and download it.
- iOS users: scan iOS QR code "fig. 2 -" or go to APP Store, search 'Ferroli Control" app and download it.

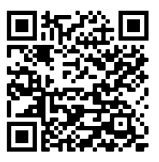

fig.  $1 -$ 

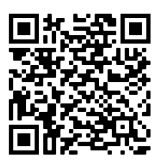

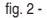

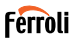

# **5. INSTALL THE SMART KIT(WIRELESS MODULE)**<br>**1** Remove the protective can of the smart kit (wireless modul

- **1.** Remove the protective cap of the smart kit (wireless module)<br>**2** Open the front panel and insert the smart kit (wireless modu
- **2.** Open the front panel and insert the smart kit (wireless module) into the reserved interface.
- **3.** Attach the QR code packed with Smart kit (wireless module) to the side panel of the machine, ensure it is convenience to be scanned by the mobile phone. Alternatively, user can take picture of the QR Code and save it into their own phones.

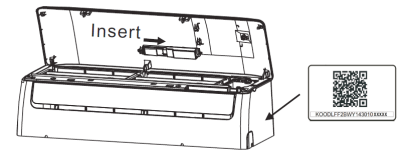

fig. 3 -

#### **WARNING**

This interface is only compatible with SMART KIT(wireless module) provided by the manufacturer.

### **6. USER REGISTRATION**

- Please ensure your mobile device is connected to Wireless router. Also, the Wireless router has already connected to Internet before doing user registration and network configuration.
- It is better to log in your email box and active your registration account by clicking link in case you forget the password. You can log in with the third party accounts.

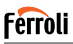

### Click "Create Account"

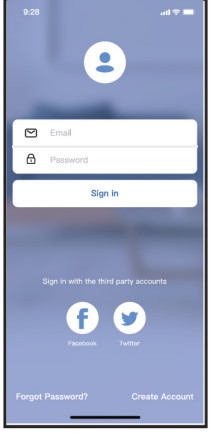

fig. 4 - Android fig. 5 - iOS

 $\bullet$  $\Box$  Email  $\theta$ Password Sign in Sign in with Apple P ي ا

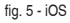

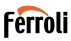

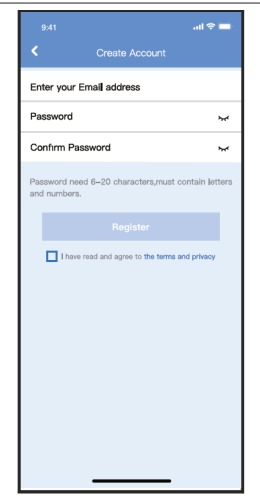

fig. 6 - Enter your email address and password, and then click "Register"

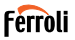

## **7. NETWORK CONFIGURATION**

#### **Cautions**

- It is necessary to forget any other around network and make sure the Android or iOS device just connect to the Wireless network you want to configure.
- Make sure the Android or iOS device Wireless function works well and can be connected back to your original Wireless network automatically.

### **Kindly reminder:**

User must finish all the steps in 8 minutes after powering on air conditioner, otherwise you need to power on it again.

#### **Using Android or iOS device to do network configuration**

- Make sure your mobile device has already been connected to the Wi-Fi network which you want to use. Also, you need to forget other irrelevant Wi-Fi network in case it influences your configuration process.
- Disconnect the power supply of AC.
- Connect the power supply of AC, and continuously press the "LED DISPLAY" or "DO NOT DISTURB" button seven times in 10 seconds.
- When the AC displays "AP", it means that the AC Wi-Fi has already entered into "AP" mode.

#### **Note**

There are two ways to finish the network configuration:

- Network configuration by Bluetooth scan
- Network configuration by select appliance type
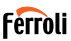

#### **7.1 Network configuration by Bluetooth scan**

Note: Make sure the bluetooth of your mobile device is working.

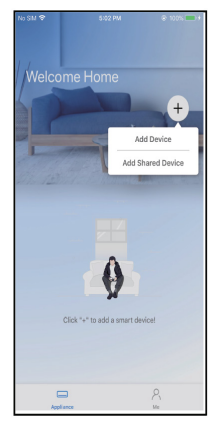

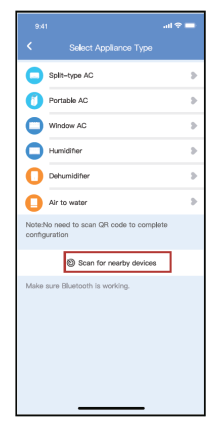

fig. 7 - Press " + Add Device " fig. 8 - Press "Scan for nearby devices"

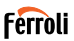

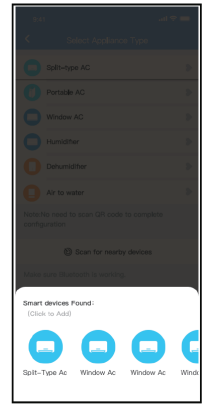

fig. 9 - Wait smart devices to find, then click to add it

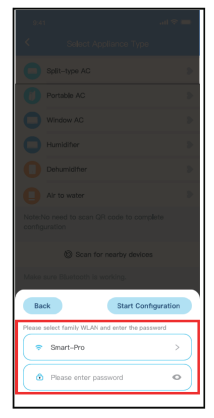

fig. 10 - Select home Wi-Fi, enter the password

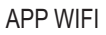

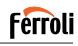

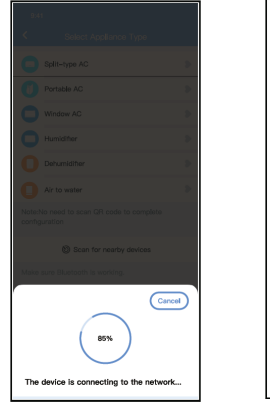

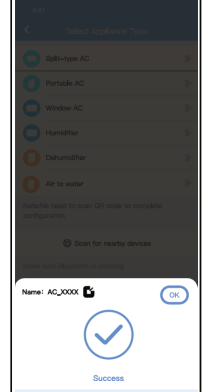

fig. 11 - Wait connecting to the network fig. 12 - Configuration Success, you can modify the default name.

# **Ferroli**

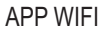

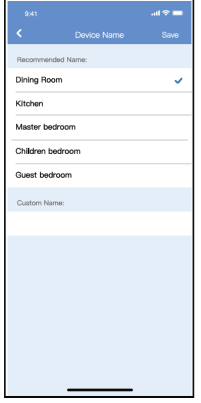

fig. 13 - You can choose an 8 existing name or customize a new name.

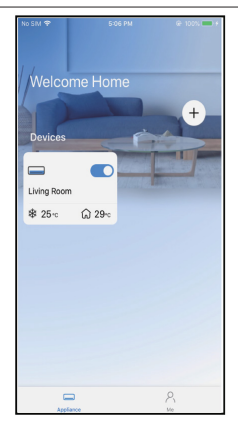

fig. 14 - Bluetooth network configuration is successful, now you can see the device in the list.

Network configuration by select appliance type:

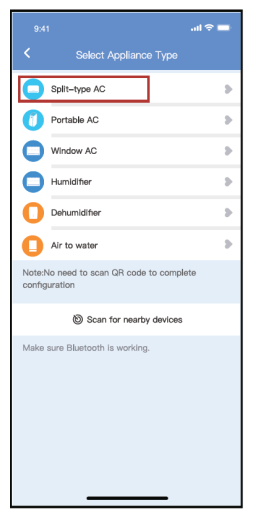

fig. 15 - If the bluetooth network cofiguration is failure, please select the appliance type.

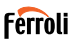

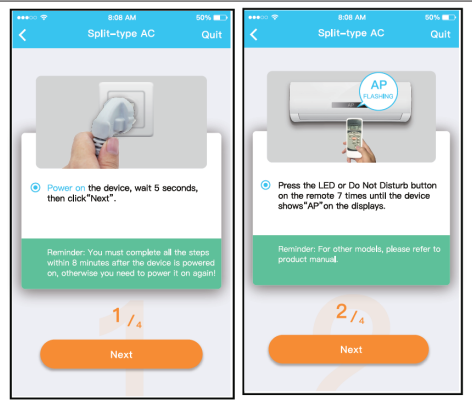

fig. 16 - please follow the above steps to enter "AP" mode.

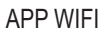

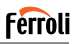

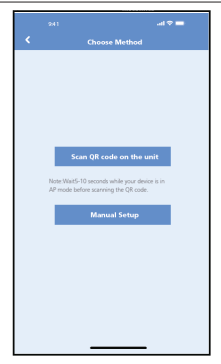

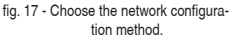

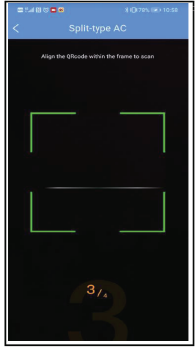

fig. 17 - Choose the network configura-fig. 18 - Choose the "Scan the QR code" method

**NOTE**: Steps fig. 17 and fig. 18 are applicable to Android system only. iOS system does not need these two steps.

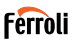

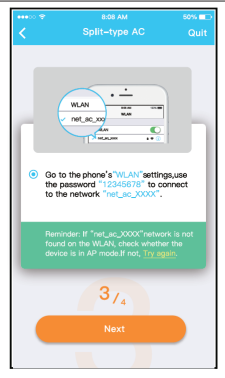

fig. 19 - When choose the "Manual Setup" method(Android). Connect to the wireless network(iOS)

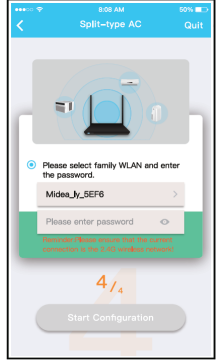

fig. 20 - Please enter password

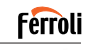

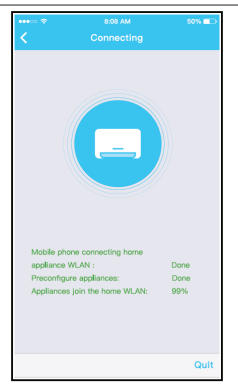

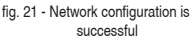

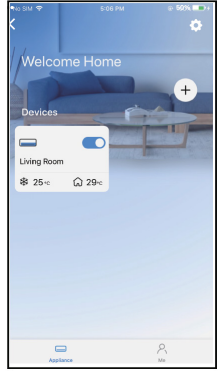

fig. 22 - Configuration Success, you can see the device in the list.

#### **NOTE**:

- When finishing network configuration, APP will display success cue words on the screen
- Due to different internet environment, it is possible that the device status still display "offline" . If this situation occurs, it is necessary to pull and refresh the device list on the APP and make sure the device status become "online" . Alternatively, user can turn off the AC power and turn on it again, the device status will become "online" after few minutes.

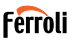

### **8. HOW TO USE APP**

Please ensure both your mobile device and air conditioner are connected to the Internet before using app to control the air conditioner via internet, please follow the next steps.

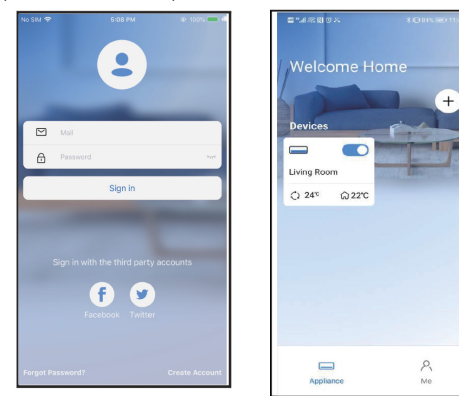

fig. 23 - Click " Sign in" fig. 24 - Choose the air conditioner

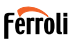

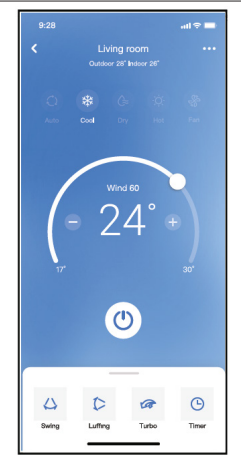

fig. 25 - Thus, user can control air conditioners on/off status, operation mode, temperature, fan speed and so on.

#### **NOTE**:

Not all the function of the APP is available on air conditioner. For example: ECO, Turbo, Swing function, please check the user manual to find more information.

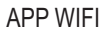

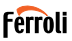

### **9. SPECIAL FUNCTIONS**

### **9.1 Schedule**

Weekly, user can make an appointment to turn on or off AC on specific time. User also can choose circulation to keep the AC under schedule control every week.

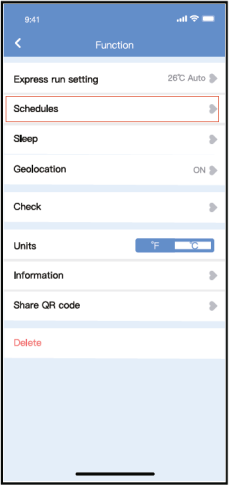

fig. 26 -

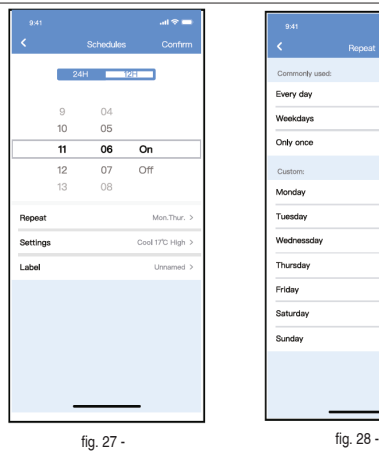

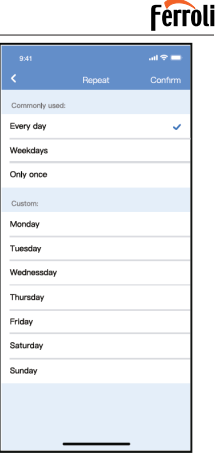

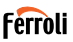

### **9.2 Sleep**

User can customize their own comfortable sleep by setting target tempe rature.

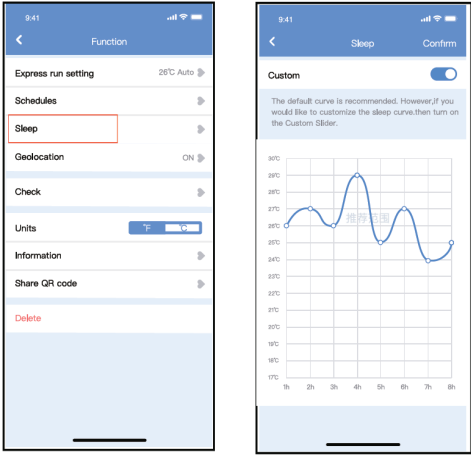

fig. 29 - fig. 30 -

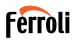

### **9.3 Check**

User can simply check the AC running status with this function. When fini-<br>shing this procedure, it can display the normal items, abnormal items, and detail information.

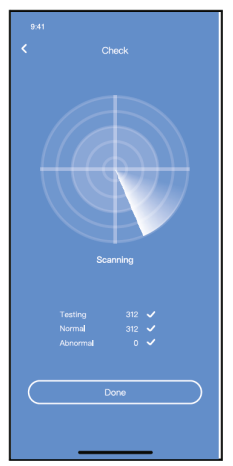

fig. 31 -

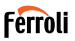

### **9.4 Share Device**

The air conditioner can be controlled by multi-users at the same time by Share Device function.

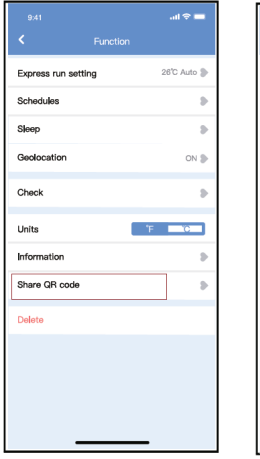

fig. 32 - Click "Shared QR code" fig. 33 - QR code display.

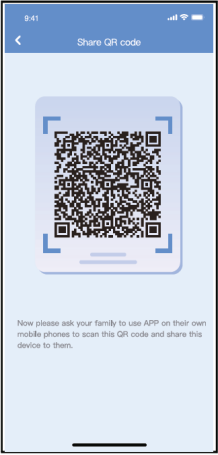

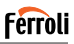

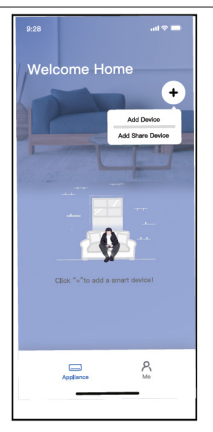

fig. 34 - The other users must log in app first, then click Add Share Device on their own mobile, then ask them to scan the QR code.

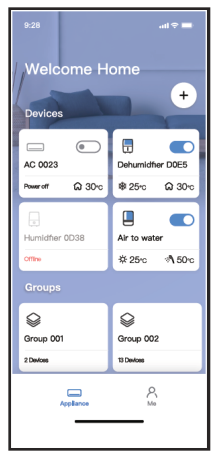

fig. 35 - Now the others can add the shared device.

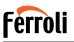

### **10. CAUTIONS:**

FCC ID:2AS2HMZNA21

IC:24951-MZNA21

This device complies with Part 15 of the FCC Rules and it contains licenceexempt transmitter(s)/receiver(s) that comply with Innovation, Science and Economic Development Canada's licence-exempt RSS(s).

Operation is subject to the following two conditions:

- **1.** This device may not cause interference.
- **2.** This device must accept any interference, including interference that may cause undesired operation of the device.

Only operate the device in accordance with the instructions supplied. Changes or modifications to this unit not expressly approved by the party responsible for compliance could void the user's authority to operate the equipment.

This device complies with FCC radiation exposure limits set forth for an uncontrolled environment. In order to avoid the possibility of exceeding the FCC radio frequency exposure limits, human proximity to the antenna shall not be less than 20cm (8 inches) during normal operation.

**NOTA**: This equipment has been tested and found to comply with the limits for a Class B digital device, pursuant to part 15 of the FCC Rules. These limits are designed to provide reasonable protection against harmful interference in a residential installation. This equipment generates, uses and can radiate radio frequency energy and, if not installed and used in accordance with the instructions, may cause harmful interference to radio communications. However, there is no guarantee that interference will not occur in a particular installation. If this equipment does cause harmful interference to radio or television reception, which can be determined by turning the equipment off and on, the user is encouraged to try to correct the interference by one or more of the following measure:

- Reorient or relocate the receiving antenna.
- Increase the separation between the equipment and receiver.

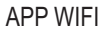

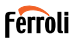

- Connect the equipment into an outlet on a circuit different from that to which the receiver is connected.
- Consult the dealer or an experienced radio/TV technician for help.

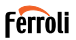

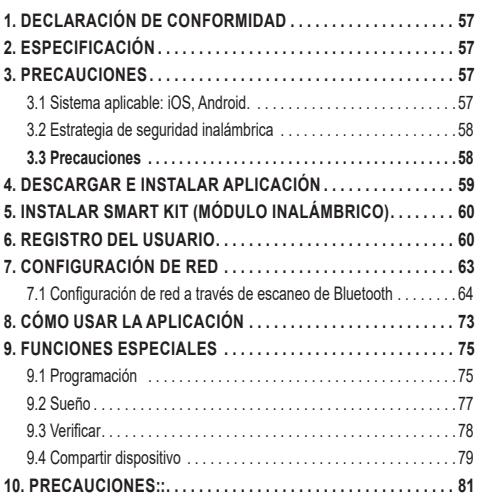

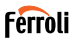

Lea el manual cuidadosamente antes de instalar o conectar su Smart Kit (Módulo inalámbrico) Asegúrese de conservar este manual para futuras consultas.

### **1. DECLARACIÓN DE CONFORMIDAD**

Por este medio, declaramos que este Smart Kit cumple con los requerimientos esenciales y otras disposiciones pertinentes de la Directiva 2014/53/EU. Se adjunta una copia de Doc completa. (Solo productos de la Unión Europea)

# **2. ESPECIFICACIÓN**

Modelo: EU-OSK105, US-OSK105<br>Estándar: IEEE 802, 11b/g/n Estándar: IEEE 802. 11b/g/n<br>Tipo de antena: Antena impresa de Tipo de antena: Antena impresa de PCB<br>Banda de frecuencia: 2400-2483 5MHz 2400-2483.5MHz Temperatura de operación : 0 °C~45 °C/32 °F~113 °F Humedad de operación: 10%~85%<br>Potencia de entrada: 5V CC/300mA Potencia de entrada: 5V CC/30<br>Potencia TX máxima: <20dBm Potencia TX máxima:

### **3. PRECAUCIONES**

#### **3.1 Sistema aplicable: iOS, Android.**

- Mantenga la Aplicación actualizada a la última versión.

- Debido a la posibilidad de situación especial, declaramos explícitamente lo siguiente: No todos los sistemas Android e iOS son compatibles con la Aplicación. No nos responsabilizaremos por cualquier problema producido por la incompatibilidad.

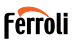

#### **3.2 Estrategia de seguridad inalámbrica**

Smart Kit solo es compatible con el cifrado WPA-PSK / WPA2-PSK y no para ningún otro cifrado. Se recomienda el cifrado WPA-PSK/WPA2-PSK.

#### **3.3 Precauciones**

- Debido a diferentes situaciones de la red, a veces, el proceso de control puede causar tiempo de espera en retorno. Si aparece esta situación, la visualización entre placa y Aplicación podrá ser no simultánea, no se confunda.
- La cámara del teléfono inteligente debe tener 5 millones de píxeles o más para asegurarse de que el código QR se escanee bien.
- Debido a diferentes situaciones de red, a veces aparece tiempo de espera para la petición, en este momento, es necesario ajustar la configuración de red de nuevo.
- El sistema de Aplicación está sujeto a actualizarse sin aviso previo para mejoramiento de funciones del producto. El proceso de configuración de red actual podrá ser ligeramente diferente con el en manual, y debe prevalecer el proceso actual.
- Consulte el sitio web del servicio para más informaciones

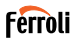

#### **4. DESCARGAR E INSTALAR APLICACIÓN**

**PRECAUCIÓN: El código QR siguiente sólo es válido para descargar la Aplicación. Es completamente diferente con el código QR adjuntado con SMART KIT.**

- Usuarios de teléfono de Android: escanee código QR de Android fig. 1 o vaya a Google play, busque la Aplicación "Ferroli Control" y descargue.
- Usuarios de iOS: escanee código QR de iOS "fig. 2 iOS" o vaya a tienda de APP, busque la Aplicación "Ferroli Control" y descargue.

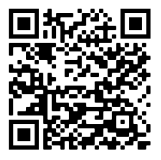

fig. 1 - Android

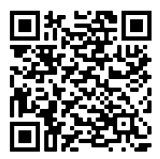

fig. 2 - iOS

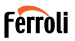

# **5. INSTALAR SMART KIT (MÓDULO INALÁMBRICO)**

- **1.** Retire la tapa protectora del Smart Kit (módulo inalámbrico)<br>**2.** Abra el papel delantero e inserte el Smart Kit (módulo inal
- **2.** Abra el panel delantero e inserte el Smart Kit (módulo inalámbrico) en la interfaz reservada.
- **3.** Fije el código QR empaquetado con el Smart Kit (módulo inalámbrico) al panel lateral de la máquina, para que pueda escanearlo con su teléfono móvil. También puede fotografiar el código QR y guardarlo en su teléfono.

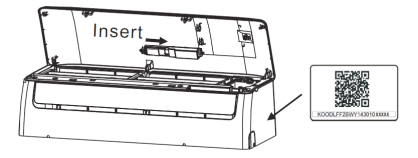

fig. 3 -

#### **ADVERTENCIA**

Esta interfaz solo es compatible con el SMART KIT (módulo inalámbrico) proporcionado por el fabricante..

#### **6. REGISTRO DEL USUARIO**

- Asegúrese de que el móvil esté conectado al enrutador inalámbrico. Y el enrutador inalámbrico ya se ha conectado a Internet antes del registro de usuario y la configuración de la red.
- Es mejor iniciar sesión en el correo electrónico y activar la cuenta de registro haciendo clic en el link en caso de que olvide la contraseña. Se puede iniciar sesión por cuentas de tercera parte.

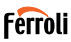

#### Haga clic en "Create Account (Crear Cuenta)"

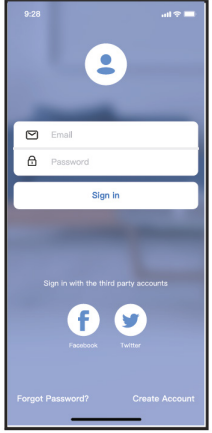

fig. 4 - Android fig. 5 - iOS

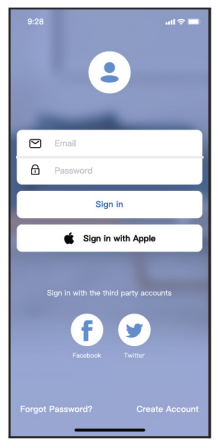

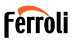

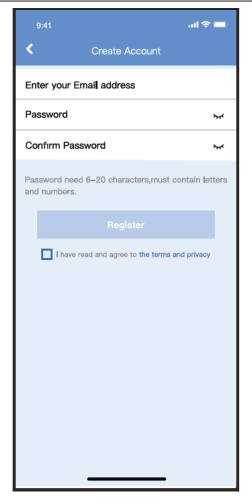

fig. 6 - Ingrese la dirección del correo electrónico y la contraseña, luego haga clic en "Register (Registrar)"

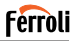

# **7. CONFIGURACIÓN DE RED**

#### **Precauciones**

- Es necesario ignorar otra red y asegurarse de que el dispositivo de Android o iOS esté conectado con la red inalámbrica que desea configurar.
- Asegúrese de que la función red inalámbrica del dispositivo de Android o iOS funciona bien y puede volver a la conexión de red inalámbrica automáticamente.

#### **Recordatorio amigable:**

El usuario debe completar todos los pasos en 8 minutos después de encender el aire acondicionado, de lo contrario, se necesita encenderlo nuevamente.

#### **Usar dispositivo de Android o iOS para realizar la configuración de red**

- Asegúrese de que el dispositivo móvil ya esté conectado con la red Wi-Fi que va a utilizar. También necesita ignorar otras redes Wi-Fi irrelevantes para evitar que influyan el proceso de configuración.
- Desconecte la fuente de alimentación del aire acondicionado.
- Conecte la fuente de alimentación de aire acondicionado y presione continuamente el botón "LED DISPLAY (PANTALLA LED)" o "DO NOT DISTURB (NO MOLESTAR)" siete veces en 10 segundos.
- Cuando el aire acondicionado visualiza "AP", significa que el Wi-Fi del aire acondicionado ya ha entrado en el modo "AP".

#### **Nota**

Hay dos formas de completar la configuración de la red:

- Configuración de red a través de escaneo de Bluetooth
- Configuración de red por tipo de dispositivo seleccionado

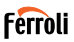

#### **7.1 Configuración de red a través de escaneo de Bluetooth**

Note: Asegúrese de que el bluetooth de su dispositivo móvil esté funcio nando.

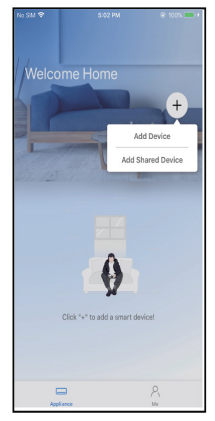

fig. 7 - Presione "+ Add Device (+Agregar Dispositivo)"

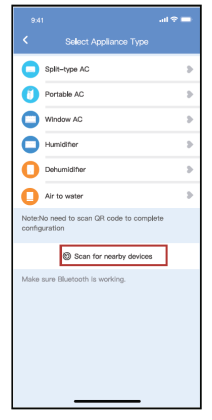

fig. 8 - Presione "Scan for nearby devices (Escanear dispositivos cercanos)"

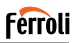

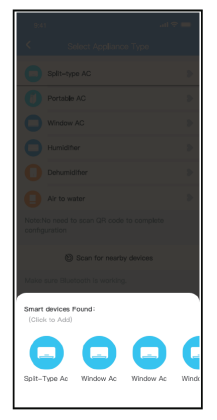

fig. 9 - Espere a que encuentren los dispositivos inteligentes, luego haga clic para agregarlos

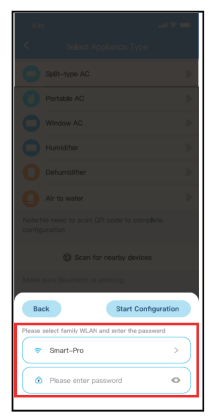

fig. 10 - Seleccione Wi-Fi doméstico, ingrese la contraseña

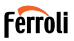

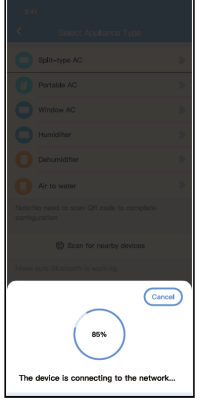

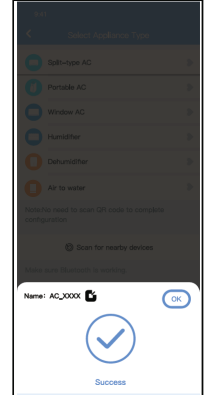

fig. 11 - Espere a que conecte a la red fig. 12 - Configuración correcta, puede modificar el nombre predeterminado.

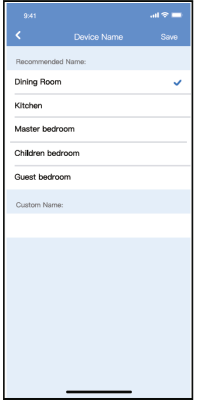

fig. 13 - Puede seleccionar un nombre existente o personalizar uno nuevo

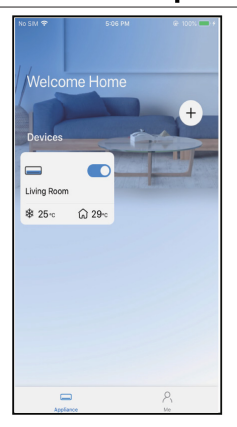

**Ferroli** 

fig. 14 - La configuración de la red Bluetooth se realizó correctamente, ahora puede ver el dispositivo en la lista.

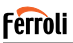

Configuración de red por tipo de dispositivo seleccionado:

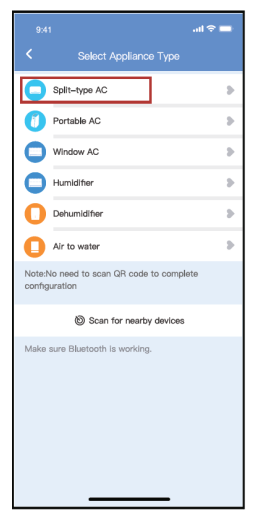

fig. 15 - Si la configuración de la red bluetooth tiene error, seleccione el tipo de dispositivo.

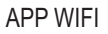

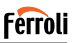

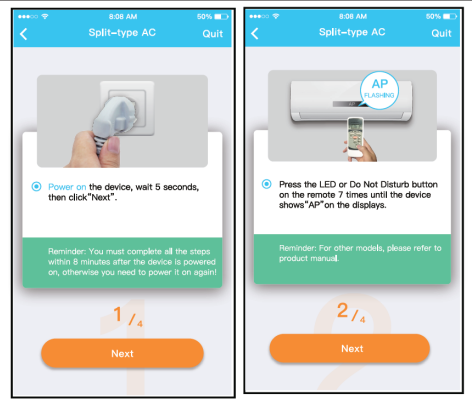

fig. 16 - Siga los pasos anteriores para entrar en el modo "AP".

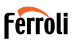

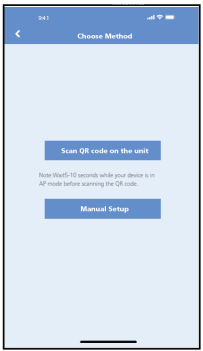

fig. 17 - Seleccione el método de configuración de red.

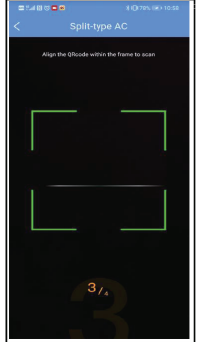

fig. 18 - Seleccione el método de "Scan the QR code (Escanear código QR)".

**NOTE**: Paso fig. 17 y paso fig. 18 son aplicables solo al sistema Android. El sistema iOS no necesita estos dos pasos.

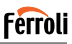

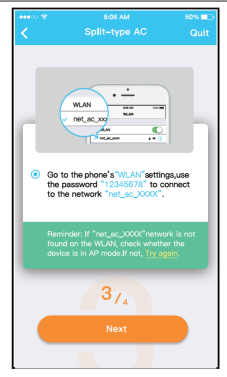

fig. 19 - Al seleccionar el método "Manual Setup (Configuración Manual)". Conecte a la red inalámbrica (iOS) etwork(iOS)

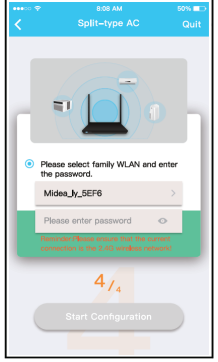

fig. 20 - Ingrese la contraseña

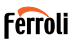

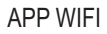

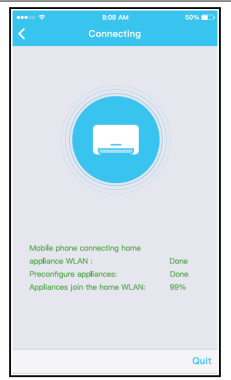

fig. 21 - La configuración de la red es exitosa.

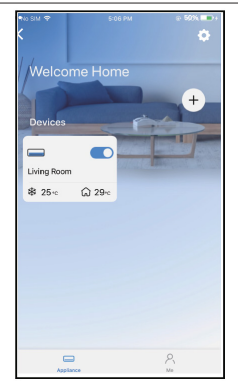

fig. 22 - Una vez exitosa la configuración, puede ver el dispositivo en la lista.

#### **NOTE**:

- Al finalizar la configuración de red, la APP mostrará palabras clave de éxito en la pantalla.
- Debido a diferentes entornos de Internet, es posible que el estado del dispositivo siga mostrando "desconectado". Si ocurre esta situación, es necesario extraer y actualizar la lista de dispositivos en la APP y asegurarse de que el estado del dispositivo se convierte en "conectado". Alternativamente, el usuario puede apagar la alimentación del aire acondicionado y encenderla de nuevo, el estado del dispositivo se convertirá en "conectado" después de unos minutos.
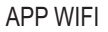

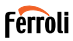

## **8. CÓMO USAR LA APLICACIÓN**

Asegúrese de que tanto el dispositivo móvil como el aire acondicionado estén conectados a Internet antes de utilizar la aplicación para controlarlo, siga los siguientes pasos.

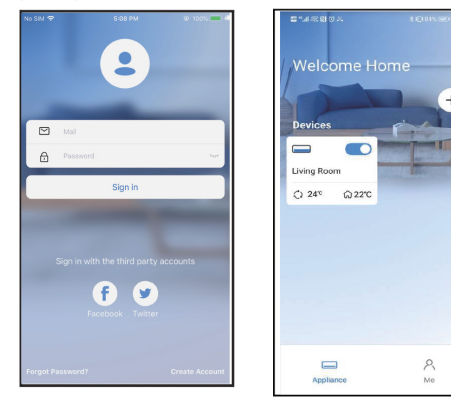

fig. 23 - Haga clic "Sign in (Registrarse)" fig. 24 - Seleccione el aire acondi-

cionado

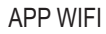

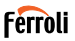

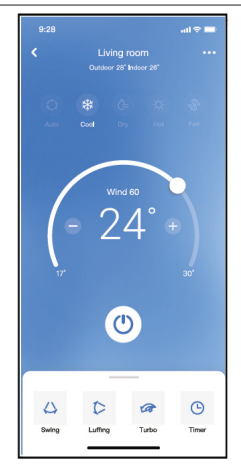

fig. 25 - Así, el usuario podrá controlar el encendido/apagado del aire acondicionado, el modo de operación, la temperatura, la velocidad del ventilador y otros.

#### **NOTE**:

No todas las funciones de la aplicación están disponibles para el aire acondicionado. Por ejemplo: Funciones ECO, Turbo (Turbo) y Swing (Oscilar). Consulte el manual de usuario para más informaciones.

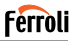

## **9. FUNCIONES ESPECIALES**

## **9.1 Programación**

El usuario puede realizar una cita semanalmente para encender o apagar el aire acondicionado en tiempo especificado. También se puede seleccionar circulación para controlar el aire acondicionado bajo el control programado cada semana.

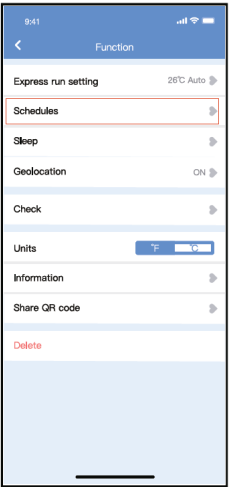

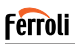

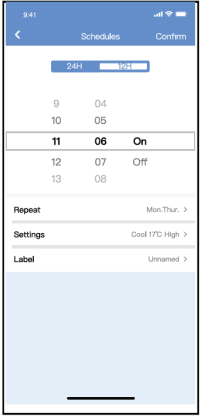

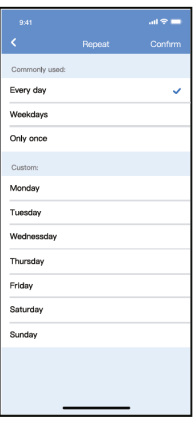

fig. 27 - fig. 28 -

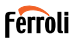

## **9.2 Sueño**

El usuario puede personalizar su propio sueño cómodo mediante ajuste de temperatura objetivo.

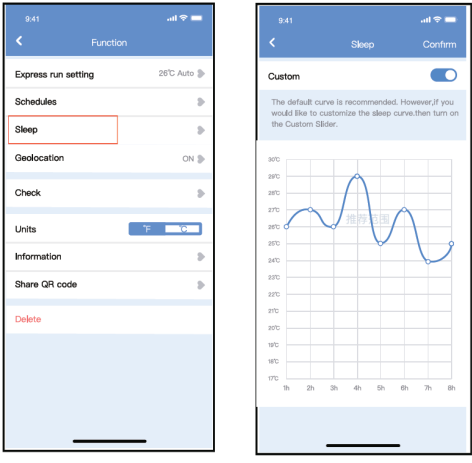

fig. 29 - fig. 30 -

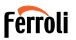

## **9.3 Verificar**

El usuario puede verificar el estado de funcionamiento del aire acondicio-<br>nado con esta función. Al terminar el procedimiento, se visualizará ítems normales, ítems anormales e información detallada.

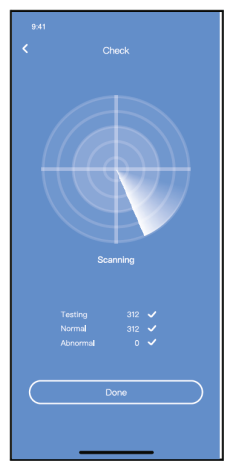

fig. 31 -

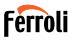

### **9.4 Compartir dispositivo**

El aire acondicionado puede ser controlado por múltiples usuarios al mi smo tiempo mediante la función Compartir dispositivo.

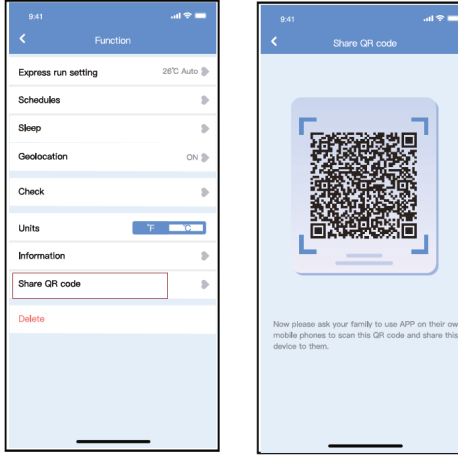

- fig. 32 Haga clic en Share QR code (Compartir código QR) "
- fig. 33 Visualice código QR.

**Book** and

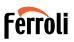

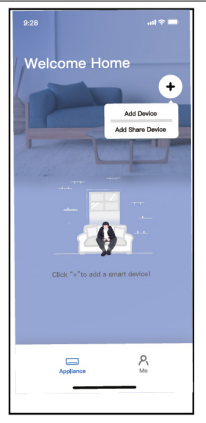

fig. 34 - Los otros usuarios deben iniciar sesión en la aplicación primero, luego haga clic en "Add Share Device (Agregar Dispositivo Compartido)" en su móvil, y pídalos a escanear el código QR.

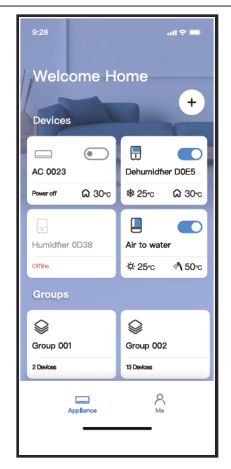

fig. 35 - Ahora los demás pueden agregar el dispositivo compartido.

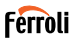

### **10. PRECAUCIONES::**

FCC ID:2AS2HMZNA21 IC:24951-MZNA21

TEste dispositivo cumple con la Parte 15 de las Reglas FCC y contiene transmisores / receptores libres de licencia que cumplen con los RSS de Innovación, Ciencia y Desarrollo Económico de Canadá que no exigen la licencia.

El funcionamiento está sujeto a las dos condiciones siguientes:

- **1.** Este dispositivo no causa interferencia.
- **2.** Este dispositivo debe aceptar cualquier interferencia, incluso la causada por operaciones no deseadas del dispositivo.

Solamente utilice el dispositivo de acuerdo con las instrucciones provistas. Los cambios o modificaciones de la unidad no aprobados expresamente por la parte responsable del cumplimiento podrían anular la autoridad del usuario para operar el equipo.

Este dispositivo cumple con los límites de exposición a la radiación FCC establecidos para un entorno no controlado.

Para evitar la posibilidad de exceder los límites de exposición a la radiofrecuencia FCC, la proximidad humana a la antena no debe ser inferior a 20 cm (8 pulgadas) durante el funcionamiento normal.

**NOTA**: Este equipo ha sido probado y considerado acorde a los límites de un dispositivo digital de Clase B, en virtud de la parte 15 de las Reglas de la FCC. Estos límites están diseñados para proporcionar protección razonable contra interferencias periudiciales en una instalación residencial. Este equipo genera, utiliza y puede irradiar energía de radiofrecuencia y, si no se instala y se utiliza según las instrucciones, podrían causar interferencias perjudiciales para las comunicaciones por radio. Sin embargo, no hay garantía de que la interferencia no ocurra en una instalación particular. Si este equipo causa interferencias perjudiciales para la recepción de radio o televisión, que pueden determinarse encendiendo y apagando el equipo, se recomienda al usuario que intente corregir la interferencia mediante una o más de las siguientes medidas:

Reoriente o recoloque la antena de recepción.

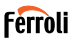

- 
- Aumente la separación entre el equipo y el receptor. Conecte el equipo al enchufe de un circuito diferente al que está conectado el receptor.
- Pida ayuda al proveedor o a un técnico de radio/TV experimentado.

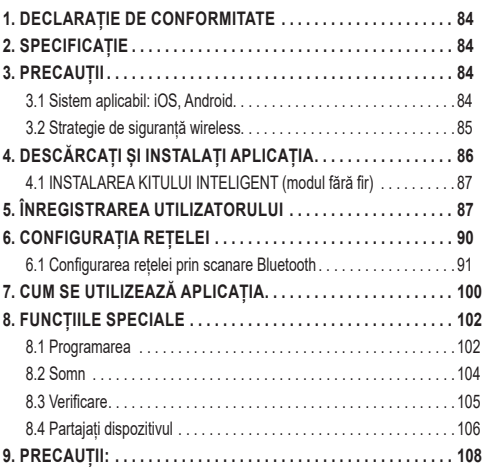

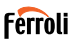

Citiți cu atenție manualul înainte de a instala sau de a conecta aparatura inteligentă (modulul fără fir). Asigurați-vă că păstrați acest manual pentru referințe viitoare.

### **1. DECLARAȚIE DE CONFORMITATE**

Prin prezenta, declarăm că acest echipament inteligent este în conformitate cu cerințele esențiale și cu alte dispoziții relevante ale Directivei 2014/53/ UE. Se atașează o copie a DoC completă. (numai pentru produsele din Uniunea Europeană)

## **2. SPECIFICAȚIE**

Model:<br>Standard: TEL-OSK105, US-OSK105<br>IFFE 802, 11b/o/n Standard: IEEE 802. 11b/g/n<br>Tip antenă: Intenă împrimată Antenă imprimată pe PCB<br>2400-2483 5MHz Banda de frecventă: Temperatura de funcționare: 0°C ~45°C/32°F ~113°F<br>Umiditate de funcționare: 10%~85% Umiditate de funcționare: 10%~85%.<br>Putere de pornire: 000 5V/300mA Putere de pornire:<br>Putere maximă TX:  $\begin{array}{cc} \text{DC 5V/30} \\ \text{200Rm} \end{array}$ Putere maximă TX·

## **3. PRECAUȚII**

### **3.1 Sistem aplicabil: iOS, Android.**

- Vă rugăm să vă mențineți APP la zi cu cea mai recentă versiune.
- Din cauza unei situații speciale poate fi apărut, ne revendicăm în mod explicit mai jos: Nu toate sistemele Android și iOS sunt com patibile cu APP Nu vom fi responsabili pentru orice problemă ca urmare a incompatibilității.

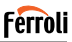

### **3.2 Strategie de siguranță wireless**

Echipamentul inteligent acceptă numai criptarea WPA-PSK/WPA2-PSK și nici o criptare. Se recomandă criptarea WPAPSK/WPA2-PSK. **Precauții**

- Din cauza situației diferite a rețelei, procesul de control poate reveni uneori la time-out. Dacă apare această situație, este posibil ca afișajul dintre placă și aplicație să nu fie același, vă rugăm să nu vă simțiți confuz.
- Camera telefonului inteligent trebuie să aibă 5 milioane de pixeli sau mai mult pentru a vă asigura că scanați bine codul QR.
- Din cauza situației diferite a rețelei, uneori se poate întâmpla ca solicitarea să fie respinsă, astfel încât este necesară o nouă configurare a rețelei,
- Sistemul APP poate fi actualizat fără notificare prealabilă pentru îmbunătățirea funcțiilor produsului, Procesul real de configurare a rețelei poate fi ușor diferit de cel din manual, procesul real va prevala,
- Pentru mai multe informații, vă rugăm să verificați site-ul de service

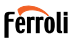

# 4. DESCARCAȚI ȘI INSTALAȚI APLICAȚIA<br>ATENȚIE: Următorul cod QR este disponibil numai pentru descărcarea<br>APP. Este total diferit de codul QR ambalat cu echipamentul inteligent.

- Utilizatori de telefoane Android: scanați codul QR Android "fig. 1 -" sau mergeți la Google Play, căutați aplicația "Ferroli Control" și descărcați-o.
- Utilizatori iOS: scanați codul QR iOS "fig. 2 -" sau accesați APP Store, căutați aplicația "Ferroli Control" și descărcați-o.

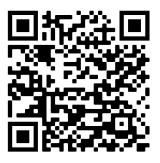

fig. 1 -

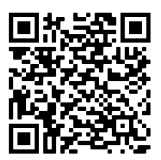

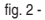

## **4.1 INSTALAREA KITULUI INTELIGENT (modul fără fir)**

- **1.** Scoateți capacul de protecție al kitului inteligent (modul fără fir)
- **2.** Deschideți panoul frontal și introduceți kitul inteligent (modulul fără fir) în interfața rezervată.
- **3.** Atașați codul QR ambalat împreună cu kitul inteligent (modul fără fir) pe panoul lateral al mașinii, asigurați-vă că este ușor de scanat cu telefonul mobil. Alternativ, utilizatorii pot efectua o fotografie a codului QR și o pot salva în propriile telefoane.

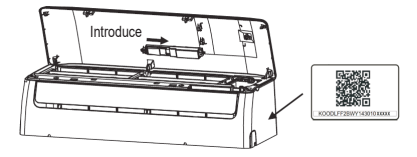

fig. 3 -

#### **AVERTIZARE**

Această interfață este compatibilă numai cu kitul inteligent (modulul fără fir) furnizat de producător.

## **5. ÎNREGISTRAREA UTILIZATORULUI**

- Vă rugăm să vă asigurați că dispozitivul mobil este conectat la routerul wireless. De asemenea, routerul fără fir trebuie să fie deja conectat la internet înainte de a efectua înregistrarea utilizatorului și configurarea rețelei.
- Este mai bine să vă conectați la căsuța de e-mail și să vă activați contul de înregistrare făcând clic pe link în cazul în care ați uitat parola. Vă puteți conecta cu conturile terță parte.

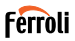

## Faceți clic pe "Creați un cont" (Create Account)

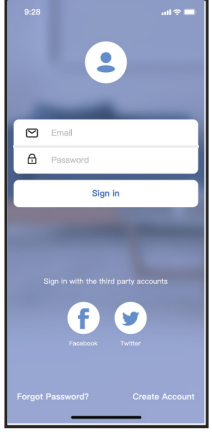

fig. 4 - Android fig. 5 - iOS

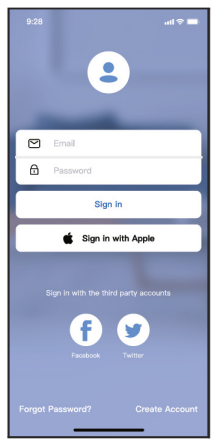

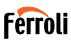

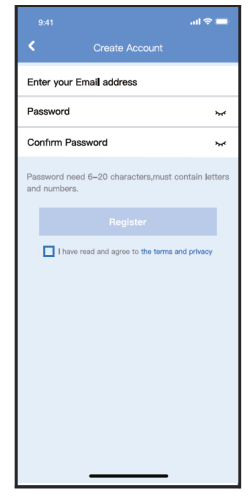

fig. 6 - Introduceti adresa dvs. de e-mail i parola, apoi face i clic pe "Înregistrare". (Register)

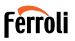

## **6. CONFIGURAȚIA REȚELEI**

#### **Precauții**

- Este necesar să uitați orice altă rețea din jur și să vă asigurați că dispozitivul Android sau iOS se conectează doar la rețeaua wireless pe care doriți să o configurați.
- Asigurați-vă că funcția wireless a dispozitivului Android sau iOS funcționează bine și că se poate conecta din nou automat la rețeaua wireless originală.

#### **Vă reamintim:**

Utilizatorul trebuie să finalizeze toți pașii în 8 minute de la pornirea aparatului de aer condiționat, altfel trebuie să îl porniți din nou.

#### **Utilizarea unui dispozitiv Android sau iOS pentru configurarea rețelei**

- la rețeaua Wi-Fi pe care doriți să o utilizați. De asemenea, trebuie să uitați de alte rețele Wi-Fi irelevante, în cazul în care acestea influențează procesul de configurare.
- Deconectați alimentarea cu energie electrică a instalației de aer condiționat
- Conectați sursa de alimentare a aparatului de aer condiționat și apăsați continuu butonul "LED DISPLAY" sau "DO NOT DISTURB" de șapte ori în 10 secunde.
- Atunci când condițiile de aer afișează "AP", înseamnă că Wi-Fi AC a intrat deja în modul "AP".

#### **Notă:**

Există două moduri de a finaliza configurarea rețelei:

- Configurarea rețelei prin scanare Bluetooth
- Configurarea rețelei prin selectarea tipului de aparat

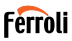

### **6.1 Configurarea rețelei prin scanare Bluetooth**

Notă: Asigurați-vă că Bluetooth-ul dispozitivului dvs mobil funcționează.

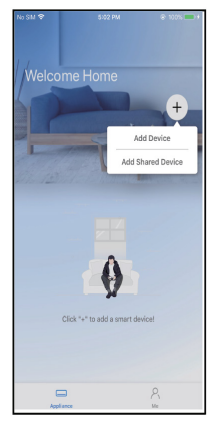

fig. 7 - Ap sa i " + Add Device " fig. 8 - Ap sa i "Scanare pentru

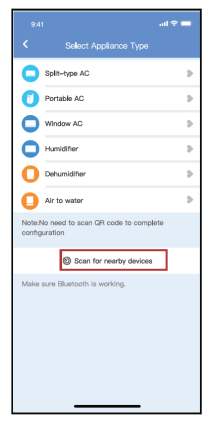

dispozitive din apropiere (Scan for nearby devices)

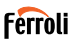

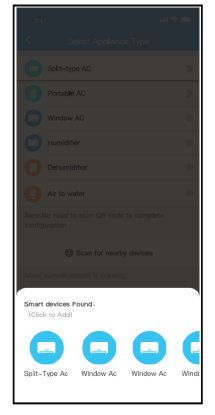

fig. 9 - A tepta i ca dispozitivele inteligente s fie g site, apoi face i clic pentru a le ad uga

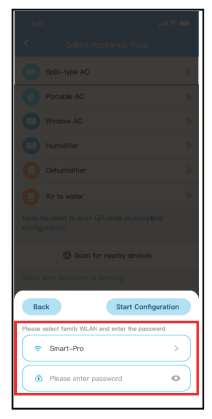

fig. 10 - Selecta i Home Wi-Fi, introduce i parola

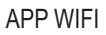

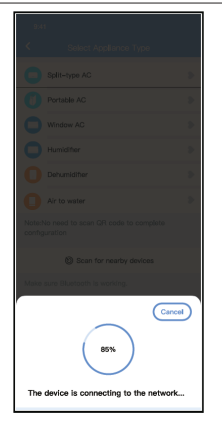

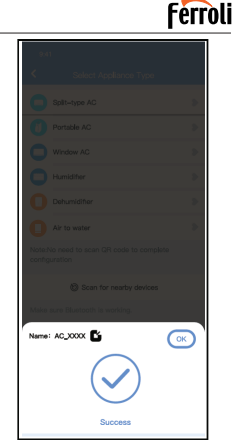

fig. 11 - A tepta i conectarea la re ea fig. 12 - Configura ie reu it, pute i modifica numele implicit.

## **Ferroli**

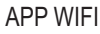

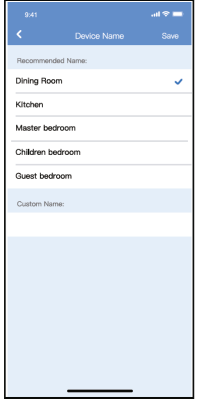

fig. 13 - Pute i alege un nume existent sau pute i personaliza un nume nou.

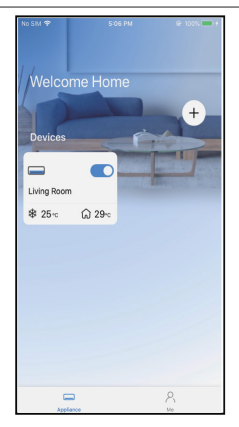

fig. 14 - Configurarea re elei Bluetooth a avut succes, acum pute i vedea dispozitivul în list .

### Configurarea rețelei prin selectarea tipului de aparat:

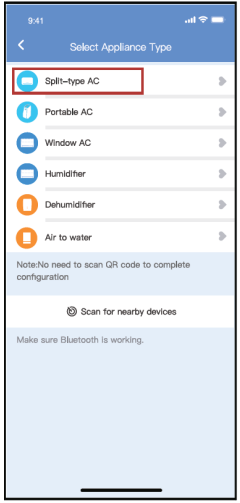

fig. 15 - Dac configura ia re elei bluetooth e ueaz , v rug m s selecta i tipul de aparat

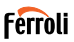

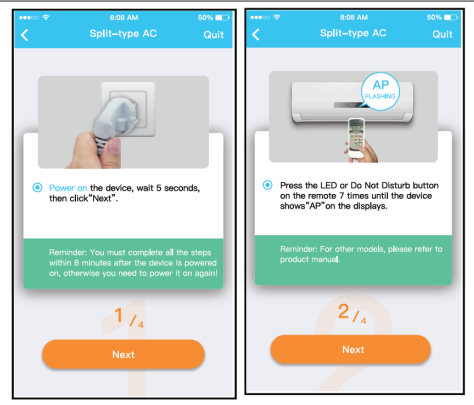

fig. 16 - V rug m s urma i pa ii de mai sus pentru a intra în modul "AP".

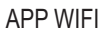

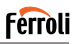

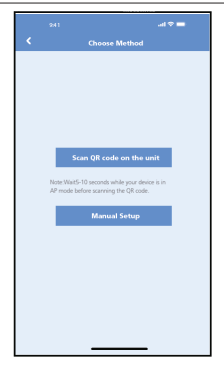

fig. 17 - Alege i metoda de configurare fig. 18 - Alege i metoda "Scan the a re elei.

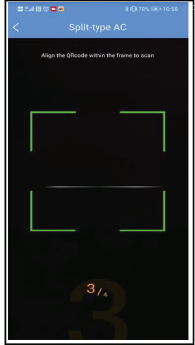

QR code"

**NOTĂ**: Pașii fig. 17 și fig. 18 se aplică numai la sistemul Android. Sistemul iOS nu are nevoie de acești doi pași.

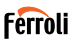

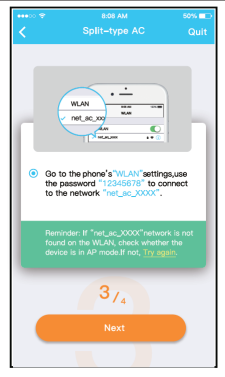

fig. 19 - Atunci când alege i metoda "Manual Setup" (Android). Conecta iv la re eaua f r fir (iQS)

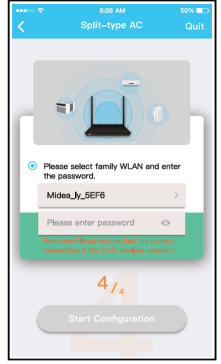

fig. 20 - V rug m introduce i parola

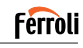

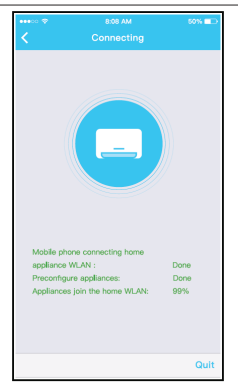

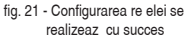

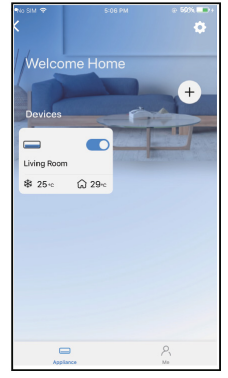

fig. 22 - Configura ie reu it , pute i vedea dispozitivul în list .

#### **NOTĂ:**

- Când se termină configurarea rețelei. APP va afișa pe ecran cuvintele de succes.
- Din cauza mediului de internet diferit, este posibil ca starea dispozitivului să afișeze în continuare "offline". Dacă apare această situație, este necesar să trageți și să reîmprospătati lista dispozitivelor din APP și să vă asigurați că starea dispozitivului devine "online"Alternativ, utilizatorul poate opri alimentarea cu curent al ternativ și să o pornească din nou, starea dispozitivului va deveni "online" după câteva minute.

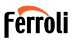

## **7. CUM SE UTILIZEAZĂ APLICAȚIA**

Vă rugăm să vă asigurați că atât dispozitivul mobil, cât și aparatul de aer condiționat sunt conectate la internet înainte de a utiliza aplicația pentru a controla aparatul de aer conditionat prin internet, vă rugăm să urmați pașii următori.

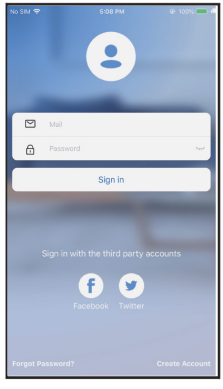

fig. 23 - Face i clic pe "Autentificare"

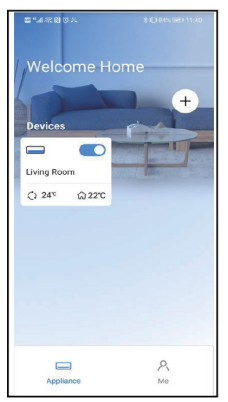

Sic pe Autentificare fig. 24 - Alege i aparatul de aer<br>(Sign in) condi ionat

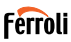

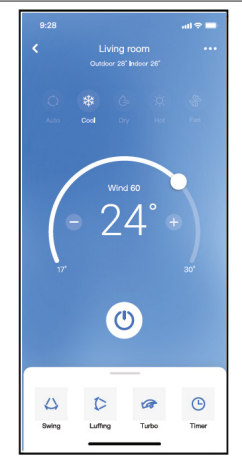

fig. 25 - Astfel, utilizatorul poate controla starea de pornire/oprire a aparatelor de aer condi ionat, modul de func ionare, temperatura, viteza ventilatorului i a a mai departe.

### **NOTĂ:**

Nu toate funcțiile APP sunt disponibile pe aparatul de aer condiționat. De exemplu: Funcția ECO, Turbo, Swing, vă rugăm să consultați manualul de utilizare pentru a afla mai multe informații.

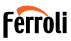

## **8. FUNCȚIILE SPECIALE**

#### **8.1 Programarea**

Saptamanal, utilizatorul poate face o programare pentru a porni sau opri<br>aerul condiționat la o anumită oră. De asemenea, utilizatorul poate alege circulația pentru a menține aerul condiționat sub controlul programului în fiecare săptămână.

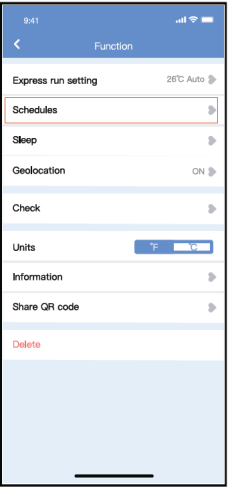

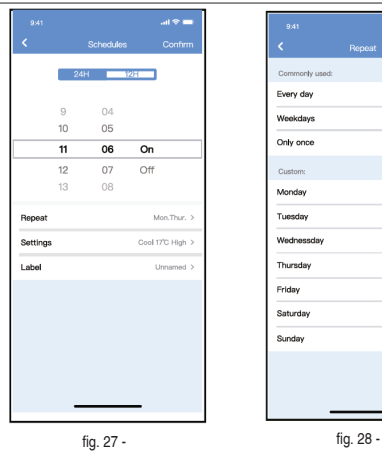

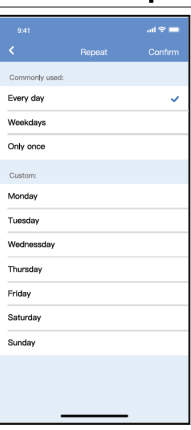

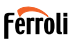

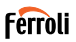

## **8.2 Somn**

Utilizatorul își poate personaliza propriul somn confortabil prin setarea temperaturii țintă.

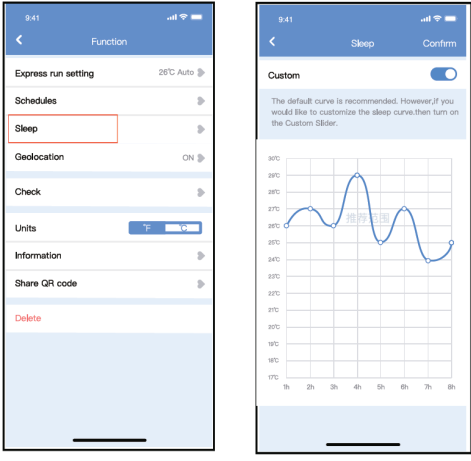

fig. 29 - fig. 30 -

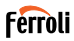

## **8.3 Verificare**

Utilizatorul poate verifica pur și simplu starea de functionare a aerului condiționat cu ajutorul acestei funcții. La finalizarea acestei proceduri, se pot afișa elementele normale, elementele anormale și informații detaliate.

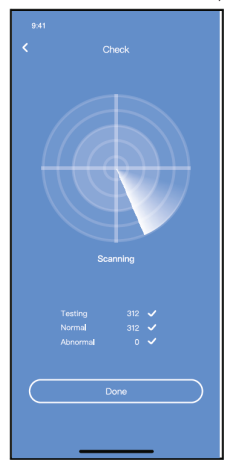

fig. 31 -

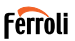

ũ

## **8.4 Partajați dispozitivul**

Aparatul de aer condiționat poate fi controlat de mai mulți utilizatori în același timp prin funcția Share Device.

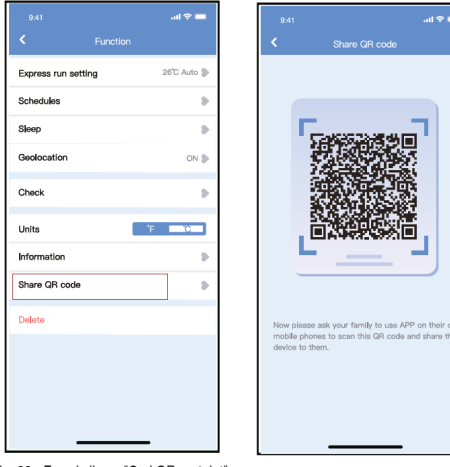

fig. 32 - Face i clic pe "Cod QR partajat" (Shared QR code)

fig. 33 - Afi area codului QR.

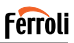

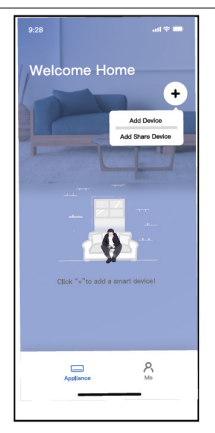

fig. 34 - Ceilal i utilizatori trebuie s nse conecteze mai întâi la aplica ia , apoi s fac clic pe "Add Share Device" de pe telefonul lor mobil, apoi s le cear s scaneze codul QR.

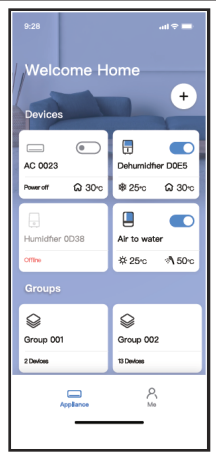

fig. 35 - Acum, ceilal i pot ad uga dispozitivul partajat.

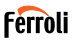

**9. PRECAUȚII:**

FCC ID:2AS2HMZNA21 IC:24951-MZNA21

Acest dispozitiv este în conformitate cu partea 15 din normele FCC și conține emițător(i)/receptor(i) scutit(i) de licență care sunt în conformitate cu RSS-ul(uri) scutit(e) de licență al(e) Inovării, Științei și Dezvoltării Economice din Canada.

Operarea este supusă următoarelor două condiții:

- **1.** Acest dispozitiv nu trebuie să provoace interferențe.
- **2.** Acest dispozitiv trebuie să accepte orice interferență, inclusiv interferențe care pot cauza funcționarea nedorită a dispozitivului.

Utilizați aparatul numai în conformitate cu instrucțiunile furnizate.

Schimbările sau modificările aduse acestui aparat care nu au fost aprobate în mod expres de partea responsabilă pentru conformitate pot anula autoritatea utilizatorului de a utiliza echipamentul.

Acest dispozitiv este conform cu limitele de expunere la radiații FCC stabilite pentru un mediu necontrolat. Pentru a evita posibilitatea depășirii limitelor de expunere la radiofrecvență ale FCC, apropierea omului de antenă nu trebuie să fie mai mică de 20 cm (8 inci) în timpul funcționării normale.

**NOTĂ:** Acest echipament a fost testat și s-a constatat că respectă limitele pentru un dispozitiv digital de clasă B, în conformitate cu partea 15 din normele FCC.

Aceste limite sunt concepute pentru a oferi o protecție rezonabilă împotriva interferențelor dăunătoare într-o instalație rezidențială. Acest echipament generează, utilizează și poate radia energie de radiofrecvență și, dacă nu este instalat și utilizat în conformitate cu instrucțiunile, poate provoca interferențe dăunătoare pentru comunicațiile radio. Cu toate acestea, nu există nicio garanție că nu vor apărea interferențe într-o anumită instalație. În cazul în care acest echipament provoacă interferente dăunătoare la recepția radio sau de televiziune, care pot fi determinate prin oprirea și pornirea echipamentului, utilizatorul este încurajat să încerce să corecteze interferențele prin una sau mai multe dintre următoarele măsuri:

• Reorientați sau mutați antena de recepție.
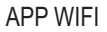

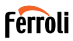

- 
- Creșteți distanța dintre echipament și receptor. Conectați echipamentul la o priză de pe un circuit diferit de cel la care este conectat receptorul.

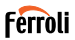

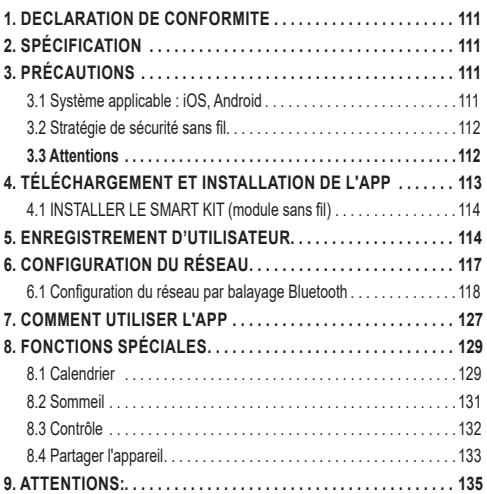

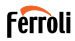

Lisez attentivement le manuel avant d'installer ou de connecter votre Smart Kit (module sans fil). Assurezvous que ce manuel est conservé pour référence ultérieure.

## **1. DECLARATION DE CONFORMITE**

Par la présente, nous déclarons que ce Smart kit est conforme aux exigences essentielles et aux autres dispositions pertinentes de la Directive 2014/53/EU. Une copie de la déclaration de conformité complète est jointe. (Produits de l'Union Européenne uniquement).

# **2. SPÉCIFICATION**

Modèle : EU-OSK105,US-OSK105<br>Norme : EEE 802 11b/g/n Norme :<br>
Norme : IEEE 802. 11b/g/n<br>
Type d'antenne : Antenne PCB imp Antenne PCB imprimée<br>2400-2483.5MHz Bande de fréquence : 2400-2483,5MHz<br>Température de service : 0 °C ~45 °C/32 °F ~113 °F Température de service : 0 °C~45 °C<br>Humidité de service : 10%~85% Humidité de service :  $10\% \sim 85\%$ <br>Puissance d'entrée : DC 5V/300mA Puissance d'entrée : DC 5V/3<br>Puissance maximale TX : < 20dBm Puissance maximale TX :

# **3. PRÉCAUTIONS**

# **3.1 Système applicable : iOS, Android**

- Veuillez tenir votre APP mise à jour avec la dernière version.
- Vu la situation particulière qui pourrait se produire, nous revendiquons explicitement ci-dessous : Tous les systèmes Android et iOS ne sont pas compatibles avec l'application. Nous ne prenons pas la responsabilité de tout problème résultant d'une incompatibilité.

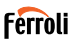

# **3.2 Stratégie de sécurité sans fil**

Smart kit ne supporte que le cryptage WPA-PSK/WPA2-PSK et aucun cryp tage. Le cryptage WPA-PSK/WPA2-PSK est recommandé.

# **3.3 Attentions**

- En fonction du réseau, le processus de contrôle peut parfois être interrompu. Dans ce cas, l'affichage entre le tableau et l'APP peut être différent, ne soyez pas confus.
- La caméra du téléphone doit avoir 5 millions de pixels ou plus pour pouvoir bien scanner le code QR.
- En raison de la situation de réseau différent, le délai d'attente de la demande pourrait dépasser la limite parfois, il est donc nécessaire de refaire la configuration du réseau.
- Le système APP est sujet à une mise à jour sans préavis pour l'amélioration des fonctions du produit. Le processus réel de configuration du réseau peut être légèrement différent du manuel, le processus réel prévaut.
- Veuillez consulter le site Web du service pour plus d'informations.

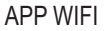

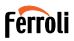

**4. TÉLÉCHARGEMENT ET INSTALLATION DE L'APP ATTENTION : Le code QR suivant n'est disponible que pour le téléchargement de l'APP. Il est totalement différent avec le code QR emballé avec SMART KIT**.

- Utilisateurs de téléphones Android : scannez le code QR Android "fig. 1 -" ou visitez google play, cherchez l'application « Ferroli Control » et téléchargez-la
- Utilisateurs de téléphones iOS : scannez le code QR iOS "fig. 2 -" ou visitez google play, cherchez l'application « Ferroli Control » et téléchargez-la

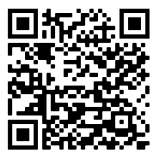

fig. 1 -

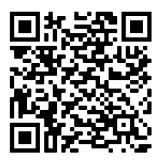

fig. 2 -

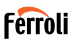

# **4.1 INSTALLER LE SMART KIT (module sans fil)**

- **1.** Retirer la couche de protection du smart kit (module sans fil)<br>**2.** Ouvrir le panneau avant et insérer le smart kit (module sans
- **2.** Ouvrir le panneau avant et insérer le smart kit (module sans fil) dans l'interface réservée.
- **3.** Mettre le code QR dans le pack avec le Smart kit (module sans fil) sur le panneau latéral de la machine, s'assurer qu'il est pratique à scanner par le téléphone mobile. L'utilisateur peut également prendre une photo du code QR et la sauvegarder sur son téléphone.

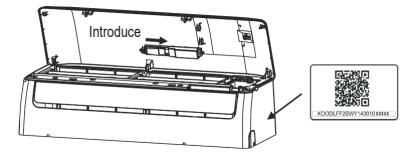

fig. 3 -

#### AVERTISSEMENT

Esta interfaz solo es compatible con el SMART KIT (módulo inalámbrico) proporcionado por el fabricante.

# **5. ENREGISTREMENT D'UTILISATEUR**

- Veuillez-vous assurer que votre appareil mobile est connecté au routeur sans fil. Et que le routeur sans fil s'est déjà connecté à Internet avant l'enregistrement d'utilisateur et la configuration du réseau.
- Il est préférable de se connecter via votre boîte e-mail et de s'inscrire en cliquant sur le lien au cas où vous auriez oublié le mot de passe. Vous pouvez vous connecter avec les comptes de tiers..

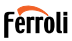

### Cliquez sur « Create Account »

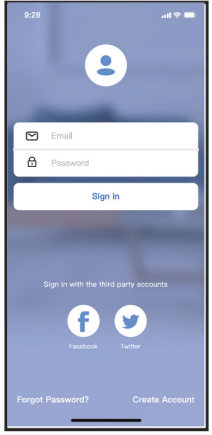

fig. 4 - Android fig. 5 - iOS

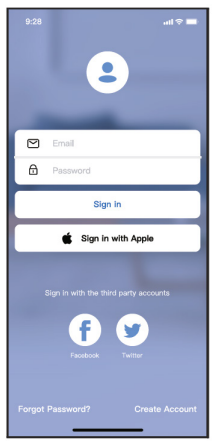

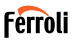

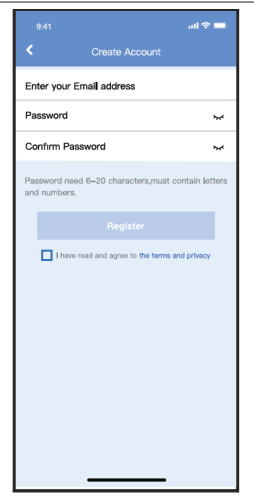

fig. 6 - Entrez votre adresse e-mail et le mot de passe, puis cliquez sur « Register ».

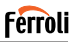

#### **6. CONFIGURATION DU RÉSEAU Attentions**

- Il est nécessaire de déconnecter de tout autre réseau environnant et de s'assurer que l'appareil Android ou iOS se connecte simplement au réseau sans fil que vous souhaitez configurer.
- Assurez-vous que la fonction sans fil de l'appareil Android ou iOS fonctionne bien et peut être reconnectée automatiquement à votre réseau sans fil d'origine.

#### **Rappel:**

L'utilisateur doit terminer toutes les étapes en 8 minutes après avoir la mise sous tension du climatiseur, sinon vous devez la remettre sous tension.

#### **Utilisation de l'appareil Android ou iOS pour la configuration du réseau**

- Assurez-vous que votre appareil mobile a déjà été connecté au réseau Wi-Fi que vous souhaitez utiliser. De plus, vous devez déconnecter d'autres réseaux Wi-Fi non pertinents au cas où ils influenceraient votre processus de configuration.
- Débranchez l'alimentation électrique du climatiseur
- Branchez l'alimentation du climatiseur, appuyez et maintenez le bouton « AFFICHAGE LED » ou « NE PAS DERANGER » pour sept fois en 10 secondes.
- Lorsque AC affiche « AP », cela signifie que le climatiseur Wi-Fi est déjà passé en mode AP.

#### **Note:**

Il y a deux façons de terminer la configuration du réseau:

- Configuration du réseau par balayage Bluetooth
- Configuration du réseau par type d'appareil sélectionné

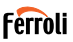

### **6.1 Configuration du réseau par balayage Bluetooth**

Note : Assurez-vous que le Bluetooth de votre appareil mobile fonctionne.

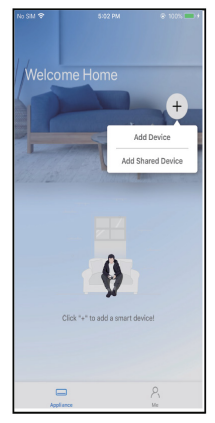

fig. 7 - Appuyez sur « + Add Device » fig. 8 - Appuyez sur « Scan for nearby

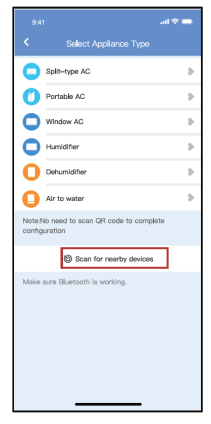

devices »

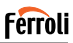

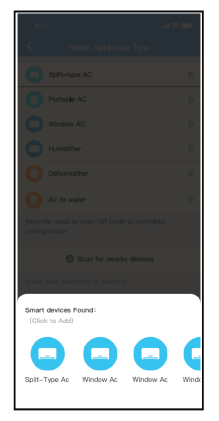

fig. 9 - Attendez que les appareils intelligents soient trouvés, puis cliquez pour les ajouter.

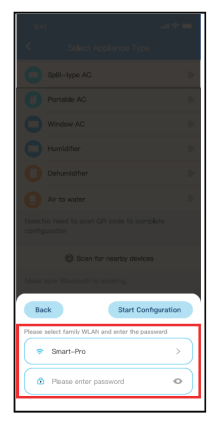

fig. 10 - Sélectionnez home Wi-Fi, entrez le mot de passe.

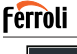

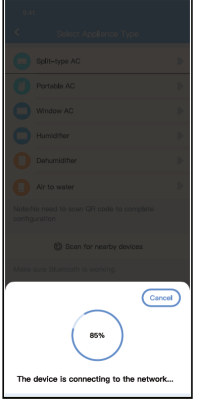

fig. 11 - Attendez la connexion au réseau

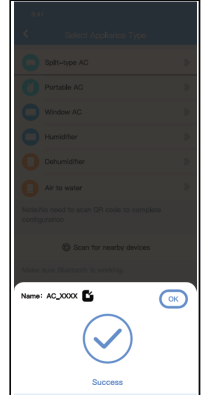

fig. 12 - Configuration réussie, vous pouvez modifier le nom par défaut.

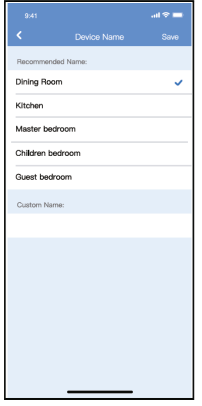

fig. 13 - Vous pouvez choisir un nom existant ou personnaliser un nouveau nom.

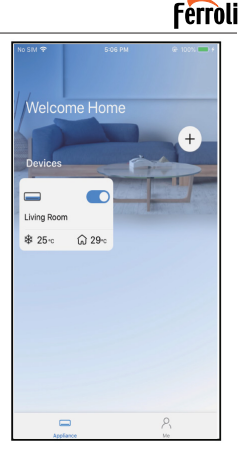

fig. 14 - La configuration du réseau Bluetooth est réussie, vous pouvez maintenant voir le périphérique dans la liste.

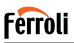

Con iguration du réseau par sélection d'appareil:

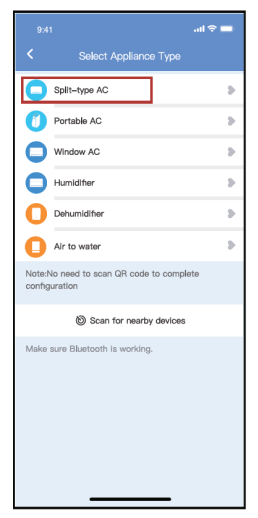

fig. 15 - Si la configuration du réseau Bluetooth échoue, veuillez sélectionner le type d'appareil

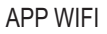

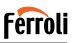

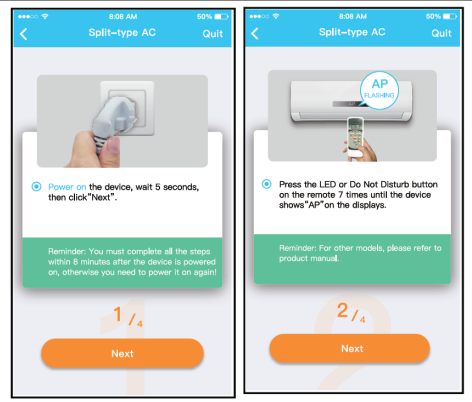

fig. 16 - Veuillez suivre les étapes ci-dessus pour entrer en mode « AP ».

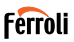

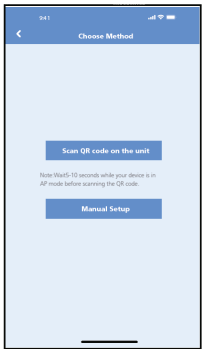

fig. 17 - Choisissez la méthode de configuration du réseau.

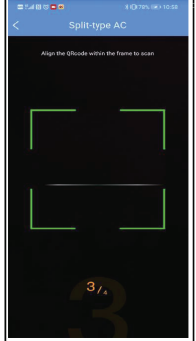

fig. 18 - Choisissez la méthode « Scanner le code QR »

**NOTE**: Les étapes fig. 17 et fig. 18 sont applicables au système Android uniquement. Le système iOS n'a pas besoin de ces deux étapes.

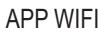

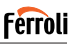

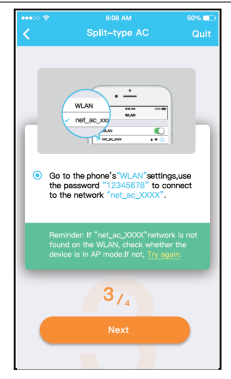

fig. 19 - Lorsque vous choisissez « Manual Setup » (Android). Connectezvous au réseau sans fil (iOS)

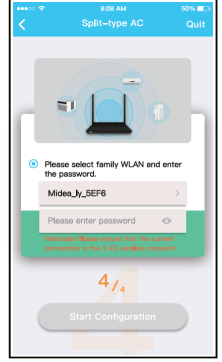

fig. 20 - Veuillez saisir le mot de passe

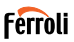

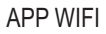

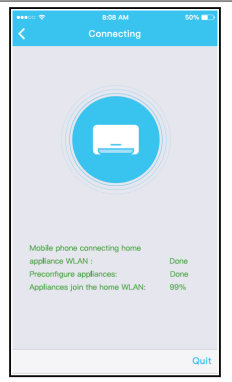

fig. 21 - La configuration du réseau est réussie

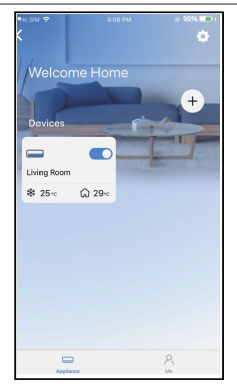

fig. 22 - Avec la réussite de configuration, vous pouvez voir l'appareil sur la liste.

#### **NOTE:**

- Lorsque la configuration du réseau est terminée, l'APP affiche les mots clés de réussite à l'écran.
- En fonction des différents environnements Internet, il est possible que l'état de l'appareil affiche toujours « hors ligne ». Si cette situation se produit, il est nécessaire d'extraire et de rafraîchir la liste des appareils sur l'APP et de s'assurer que le statut de l'appareil devient « en ligne ». L'utilisateur peut également couper l'alimentation AC et la rallumer, l'état de l'appareil deviendra « en ligne » après quelques minutes.

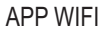

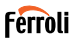

# **7. COMMENT UTILISER L'APP**

Veuillez vous assurer que votre appareil mobile et le climatiseur sont con-<br>nectés à Internet. Avant d'utiliser l'application pour contrôler le climatiseur par Internet, veuillez suivre les étapes suivantes.

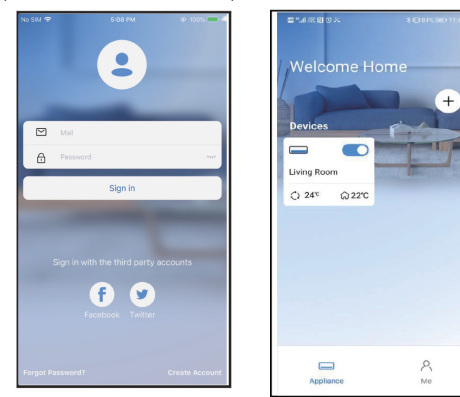

fig. 23 - Cliquez sur « Sign in » fig. 24 - Choisissez le climatiseur.

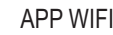

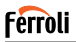

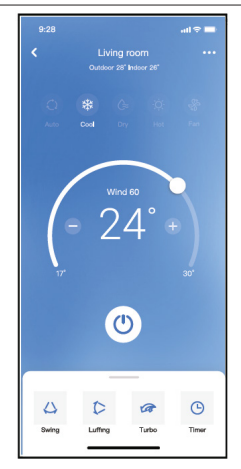

fig. 25 - Ainsi, l'utilisateur peut contrôler l'état de marche/arrêt des climatiseurs, le mode de fonctionnement, la température, la vitesse du ventilateur, etc.

#### **NOTE:**

Toutes les fonctions de l'application ne sont pas disponibles pour le climatiseur. Par exemple : Les fonctions ECO, Turbo, Swing, veuillez consulter le manuel d'utilisateur pour plus d'informations.

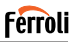

# **8. FONCTIONS SPÉCIALES**

# **8.1 Calendrier**

Chaque semaine, l'utilisateur peut prendre un rendezvous pour allumer ou éteindre le climatiseur à une heure précise. L'utilisateur peut également choisir la circulation pour garder le climatiseur sous contrôle chaque semaine.

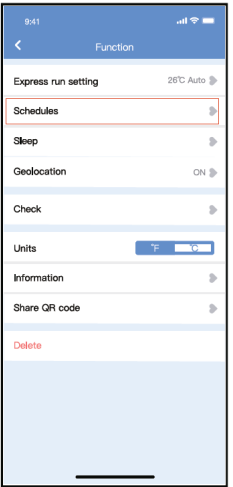

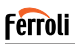

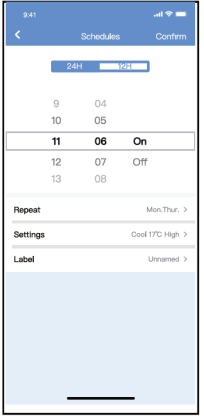

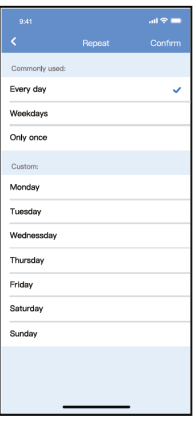

fig. 27 - fig. 28 -

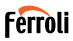

# **8.2 Sommeil**

L'utilisateur peut personnaliser son propre sommeil confortable en fixant une température cible.

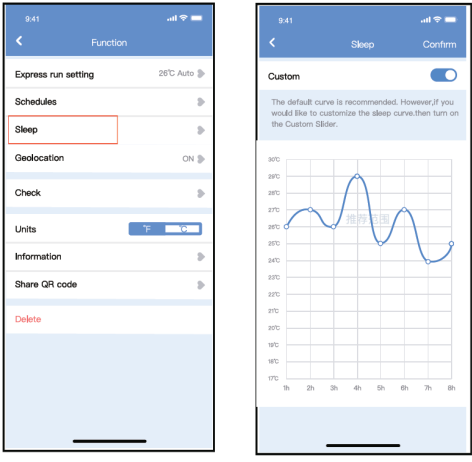

fig. 29 - fig. 30 -

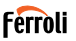

# **8.3 Contrôle**

L'utilisateur peut simplement vérifier l'état de fonctionnement le climati seur grâce à cette fonction. A la fin de cette procédure, il peut afficher les éléments normaux, les éléments anormaux et les informations détaillées.

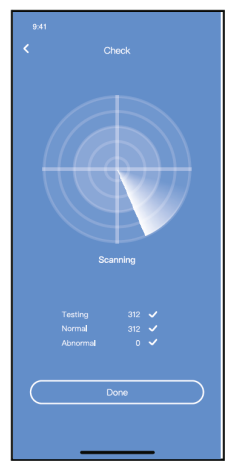

fig. 31 -

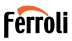

# **8.4 Partager l'appareil**

Le climatiseur peut être contrôlé par plusieurs utilisateurs en même temps par la fonction Partager l'appareil.

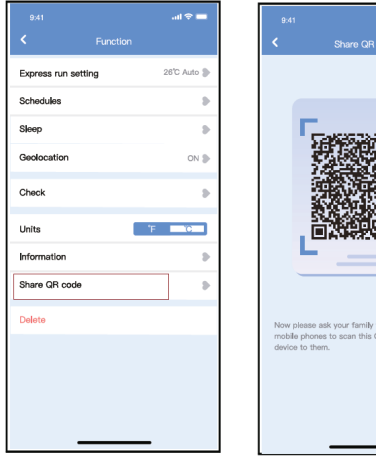

fig. 32 - Cliquez sur « Share QR code » fig. 33 - Affichage du code QR.

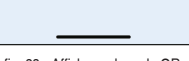

to use APP on their own R code and share this

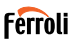

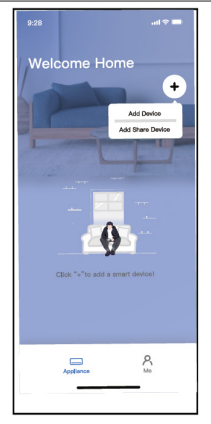

fig. 34 - D'autres utilisateurs doivent d'abord se connecter à l'APP , puis cliquer sur « Add Share Device » sur leur téléphone et scanner le code QR.

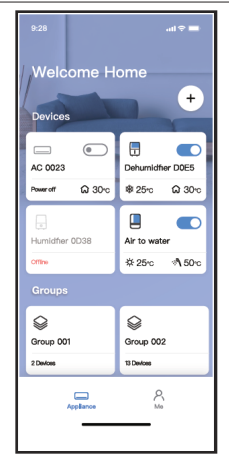

fig. 35 - Les autres peuvent maintenant ajouter le dispositif partagé.

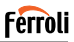

# **9. ATTENTIONS:**

FCC ID:2AS2HMZNA21 IC:24951-MZNA21

Cet appareil est conforme à la partie 15 des règles de la FCC et il contient des émetteurs/récepteurs exempts de licence qui sont conformes au(x) RSS exempts de licence d'Innovation, Science et Développement économique Canada.

L'opération est soumise aux deux conditions suivantes:

- **1.** Cet appareil ne causerait pas d'interférences.
- **2.** Cet appareil doit accepter toute interférence, y compris les interférences pouvant entraîner une opération indésirable de l'appareil.

N'utilisez l'appareil que conformément aux instructions fournies. Les changements ou modifications de cet appareil sans approbation claire de la partie responsable pour la conformité pourraient annuler l'autorisation d'utiliser l'équipement de l'utilisateur.

Cet appareil est conforme aux limites d'exposition aux rayonnements de la FCC établies pour un environnement non contrôlé. Afin d'éviter la possibilité de dépasser les limites d'exposition aux radiofréquences de la FCC, la proximité d'un individu de l'antenne ne doit pas être inférieure à 20 cm (8 pouces) en fonctionnement normal.

**NOTE:** Cet équipement a été testé et s'est avéré conforme aux limites des appareils numériques de Classe B, conformément à la partie 15 des Règles FCC. Ces limites sont conçues pour fournir une protection raisonnable contre les interférences nuisibles dans une installation résidentielle. Cet équipement génère, utilise et peut émettre de l'énergie radiofréquence. S'il n'est pas installé et utilisé conformément aux instructions, il peut causer des interférences nuisibles aux communications radio. Cependant, il n'y a aucune garantie que les interférences ne se produiront pas dans une installation particulière. Si cet équipement provoque des interférences nuisibles à la réception de radio ou de télévision, ce qui peut être déterminé en éteignant et en allumant l'équipement, l'utilisateur est encouragé à essayer de corriger l'interférence en appliquant l'une ou plusieurs des mesures suivantes:

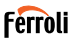

- Réorientez ou déplacez l'antenne de réception.
- Augmentez la distance entre l'équipement et le récepteur.
- Connectez l'équipement à une prise d'un circuit différent de celui auquel le récepteur est connecté.
- Consultez le revendeur ou un technicien expérimenté en radio/ télévision pour obtenir de l'aide.

# **Ferroli**

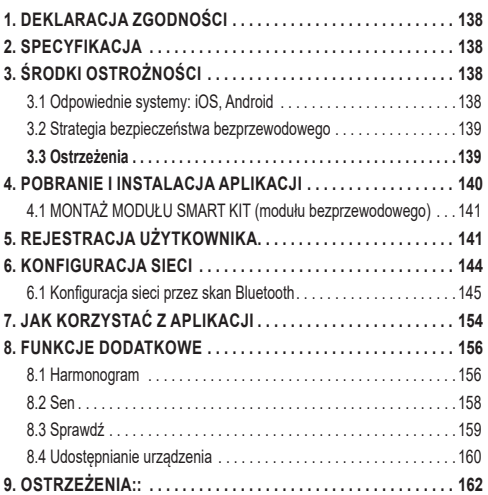

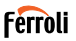

Przeczytaj uważnie instrukcję obsługi przed instalacją lub połączeniem Twojego Inteligentnego Zestawu (moduł bezprzewodowy). Zachowaj te instrukcję na przyszłość.

## **1. DEKLARACJA ZGODNOŚCI**

Niniejszym oświadczamy, że ten inteligentny zestaw jest zgodny z zasadniczymi wymaganiami i innymi stosownymi postanowieniami dyrektywy 2014/53 / UE. W załączeniu kopia pełnej deklaracji zgodności (tylko produkty z Unii Europejskiej).

### **2. SPECYFIKACJA**

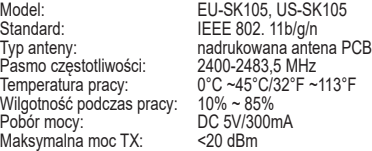

# **3. ŚRODKI OSTROŻNOŚCI**

### **3.1 Odpowiednie systemy: iOS, Android**

- Upewniaj się regularnie, że masz zainstalowaną ostatnią aktualizacie aplikacii.
- Ze względu na szczególne sytuacje, które mogą wystąpić, wyraźnie oświadczamy poniżej: Nie wszystkie systemy Android i iOS są kompatybilne z APP. Nie ponosimy odpowiedzialności za jakiekolwiek problemy wynikające z niezgodności.

### **3.2 Strategia bezpieczeństwa bezprzewodowego**

Zestaw Smart Kit obsługuje tylko szyfrowanie WPA-PSK / WPA2-PSK i brak szyfrowania. Zalecane jest szyfrowanie WPA-PSK / WPA2-PSK.

# **3.3 Ostrzeżenia**

- Z powodu różnych sytuacji sieciowych, proces kontrolny może nie zakończyć się w wymaganym czasie. Jeśli zaistnieje taka sytuacja i informacie wyświetlane w aplikacji i na urządzeniu nie będą takie same, proszę nie panikować.
- Aparat smartfona musi mieć przynajmniej 5 milionów pikseli, aby zeskanować prawidło kod QR.
- Ze względu na różne uwarunkowania sieciowe, czasami polecenia mogą przekroczyć limit czasu. W takiej sytuacji konieczna jest ponowna konfiguracja sieci.
- System aplikacji podlega aktualizacji bez wcześniejszego powiadomienia w celu ulepszenia funkcii produktu. Rzeczywisty proces konfiguracji sieci może nieznacznie różnić się od procesu podanego w instrukcji, pierwszeństwo powinien mieć rzeczywisty proces.
- Odwiedź strone serwisu, aby uzyskać więcej informacji.

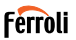

### **4. POBRANIE I INSTALACJA APLIKACJI**

**UWAGA: Poniższy kod QR pozwala jedynie na pobranie aplikacji. Jest to odmienny kod od kodu umieszczonego w opakowaniu wraz z Inteligentnym Zestawem**.

- Użytkownicy smartfonów z systemem Android: zeskanuj kod QR "fig. 1 -" dla Android lub znajdź aplikację "Ferroli Control" w sklepie Google Play
- Użytkownicy smartfonów z systemem iOS: zeskanuj kod QR dla iOS "fig. 2 -" lub znajdź aplikacje "Ferroli Control" w sklepie Apple Store.

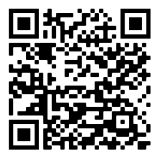

fig. 1 -

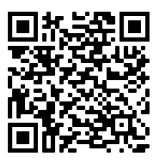

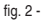

# **4.1 MONTAŻ MODUŁU SMART KIT (modułu bezprzewodowego)**

- **1.** Zdejmij pokrywę ochronną urządzenia Smart kit (moduł bezprzewodowy)
- **2.** Otwórz panel przedni i wsuń urządzenie Smart kit (moduł bezprzewodowy) do zastrzeżonego interfejsu.
- **3.** Przyczep kod QR dostarczany z urządzeniem Smart Kit (moduł bezprzewodowy) do panelu bocznego urządzenia, aby ułatwić jego skanowanie telefonem komórkowym. Użytkownik może również sfotografować kod QR i zapisać go na swoim telefonie.

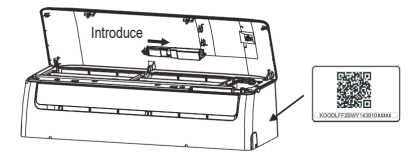

fig. 3 -

### **OSTRZEŻENIE**

Interfejs jest zgody wyłącznie z urządzeniem SMART KIT (moduł bezprzewodowy) dostarczonym przez producenta

# **5. REJESTRACJA UŻYTKOWNIKA**

- Upewnij się, że twój smartfon jest połączony do routera WiFi. Jednocześnie router WiFi musi być podłączony do internetu przed rozpoczęciem rejestracji użytkownika i konfiguracji sieci.
- Zaleca się zalogowanie do skrzynki e-mail i aktyywowanie konta poprzez kliknięcie w link na wypadek zapomnienia hasła. Można zalogować się poprzez konto osoby trzeciej.

Férròli

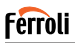

### Kliknij "Utwórz konto" (Create Account)

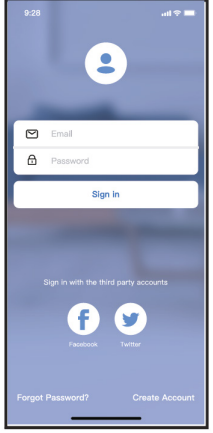

fig. 4 - Android fig. 5 - iOS

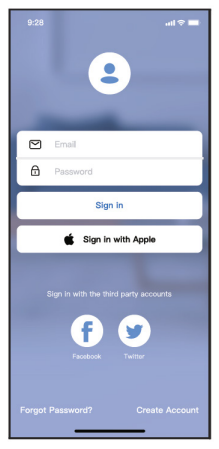

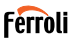

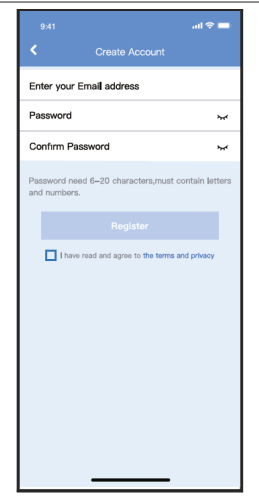

fig. 6 - Wprowad swój adres e-mail i has o i kliknij "Rejestracja" (Register)

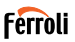

# **6. KONFIGURACJA SIECI**

#### **Uwagi:**

- Należy zapomnieć wszystkie okoliczne sieci i upewnić się, że urządzenie Android lub iOS połączy się z sięcią, którą chcesz konfigurować.
- Upewnij się, że funkcja WiFi urządzenia Android lub iOS działa poprawnie i może być ono podłączone ponownie do Twojej oryginalnej sieci.

### **Przypomnienie:**

Użytkownik musi zakończyć wszystkie kroki w ciągu 8 minut od włączenia klimatyzatora, w przeciwnym przypadku konieczne będzie jego ponowne włączenie.

#### **Używanie urządzenia Android lub iOS do konfiguracji siecii**

- Upewnij się, że Twój smartfon jest podłączony do sieci WiFi, której chcesz użyć. Jednocześnie pamiętaj, by zapomnieć wszystkie inne okoliczne sieci, aby uniknąć zakłóceń podczas konfiguracji sieci.
- Odłącz klimatyzator od zasilania,
- Podłacz klimatyzator do zasilania i przyciśnij przycisk "LED DI-SPLAY" lub przycisk "DO NOT DISTURB" siedem razy w ciągu 10 sekund.
- Gdy klimatyzator wyświetla "AP", oznacza to, że Wi-FI klimatyzatora przeszło już w tryb "AP".

#### **Infromacja::**

Istnieją dwa sposoby, aby zakończyć konfigurację sięci:

- Konfiguracja sieci przez skan Bluetooth
- Konfiguracja sieci przez wybór rodzaju urządzenia
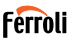

#### **6.1 Konfiguracja sieci przez skan Bluetooth**

Uwaga: Upewnij się, że Bluetooth Twojego smartfona działa poprawnie.

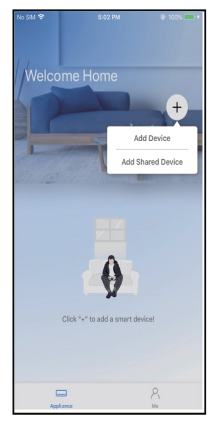

fig. 7 - Wybierz " + Add Device " fig. 8 - Wybierz "Scan for nearby

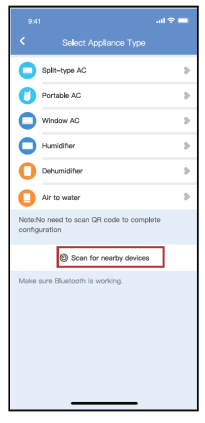

devices"

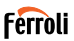

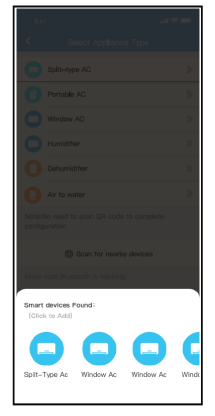

fig. 9 - Wybierz urz dzenia do szukania, nast pnie je dodaj.

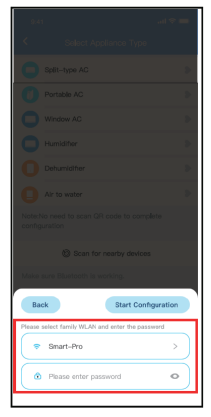

fig. 10 - Wybierz domowe WiFi, nast pnie wprowad has o

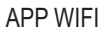

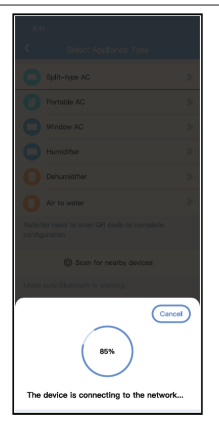

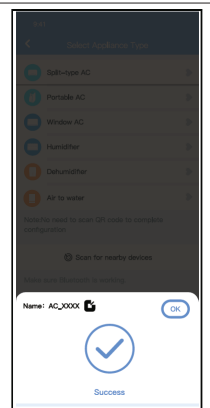

fig. 11 - Poczekaj na połączenie z sieci fig. 12 - Konfiguracja zako czona sukcesem, mo esz zmieni nazw urz dzenia.

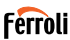

# **Ferroli**

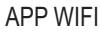

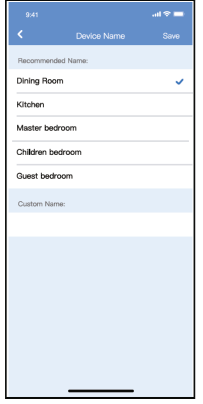

fig. 13 - Mo esz wybra istniej c nazw lub stworzy w asn

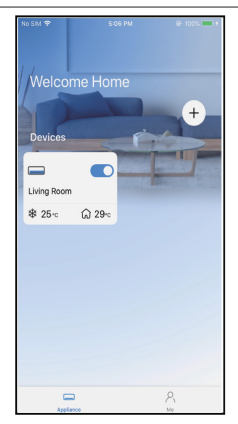

fig. 14 - Konfiguracja sieci Bluetooth zako czona pomy lnie, teraz urz dzenie jest widoczne na li cie

Konfiguracja sieci przez wybór rodzaju urządzenia:

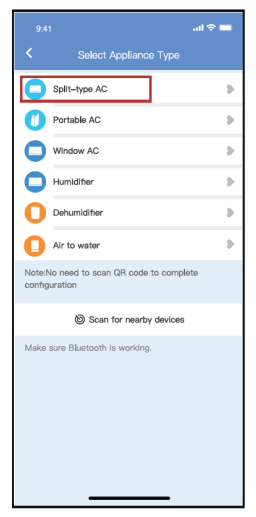

fig. 15 - Je li konfiguracja przez Bluetooth zako czy si niepowodzeniem, prosz wybra rodzaj urz dzenia

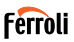

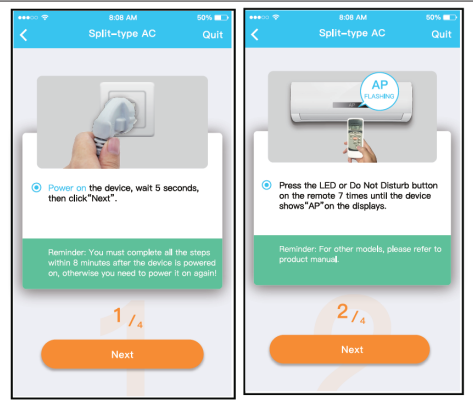

fig. 16 - Prosz wykona powy sze kroki, aby wybra tryb "AP".

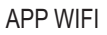

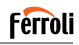

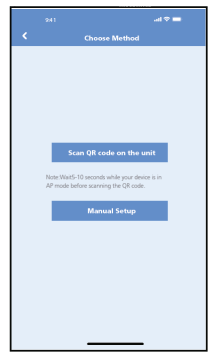

sieci.

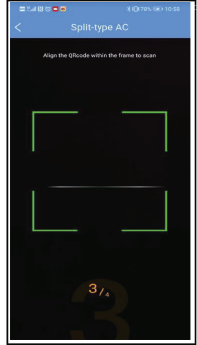

fig. 17 - Wybierz metod konfiguracji fig. 18 - Wybierz metod "Skanuj kod QR"

**UWAGA:**: Kroki fig. 17 oraz fig. 18 dotyczą jedynie systemu Android. Sy-stem iOS nie wymaga tych dwóch kroków.

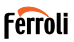

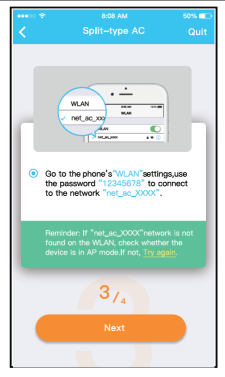

fig. 19 - Wybierz metod "Ustawienia r czne" (Android) lub po cz si z sieci bezprzewodow (iOS).

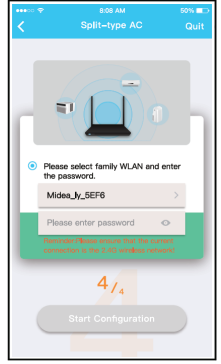

fig. 20 - Wprowad has o.

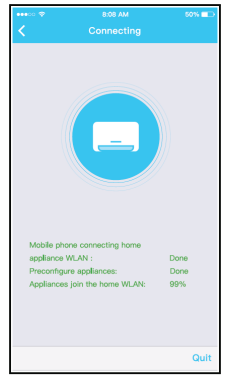

fig. 21 - Konfiguracja sieci zako czona pomy lnie

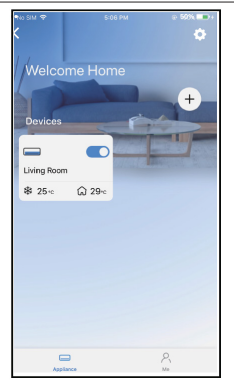

Férròli

fig. 22 - Po pomy lnie zako czonej konfiguracji, urz dzenie b dzie widoczne na li cie.

#### **UWAGA:**

- Po zakończeniu konfiguracji sieci, aplikacja wyświetli informacje o sukcesie konfiguracji na wyświetlaczu.
- Ze względu na nowe środowisko internetowe, istnieje możliwość, że status urządzenia nadal będzie "offline". Jeśli pojawi się taka sytuacia, należy przeciagnąć i odświeżyć liste urządzeń w aplikacji i upewnić się, że posiada ono status "online". Można również odłączyć zasilanie klimatyzatora i włączyć go ponownie. Status urządzenia zmieni się na "online" po kilku minutach.

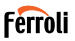

### **7. JAK KORZYSTAĆ Z APLIKACJI**

Upewnij się, że zarówno klimatyzator jak i smartfon są połączone z Inter-<br>netem, zanim zaczniesz używać aplikacji do kontrolowania klimatyzatora przez Internet. Następnie postępuj zgodnie z poniższymi krokami.

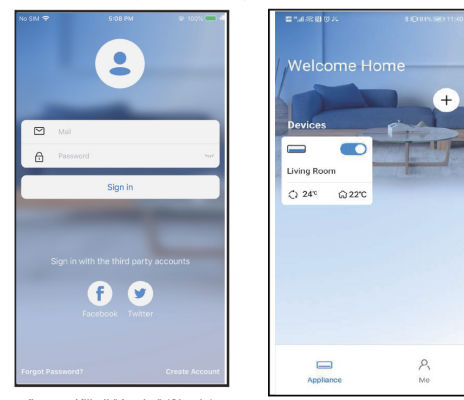

fig. 23 - Kliknij " Login " (Sign in) fig. 24 - Wybierz klimatyzator

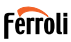

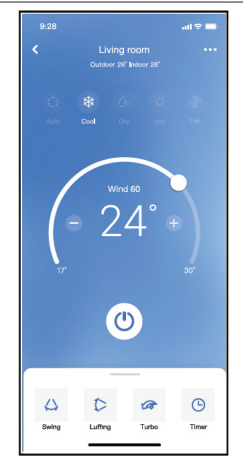

fig. 25 - W ten sposób u ytkownik mo e sterowal stanem włączenia/wyłączenia klimatyzatorów, trybem pracy, temperatur , pr dko ci wentylatora i tak dalej.

#### **UWAGA:**

Nie wszystkie funkcje aplikacji są dostępne na klimatyzatorze. Na przykład: ECO, Turbo, tryb wachlowania. Sprawdź instrukcję obsługi, aby uzyskać więcej informacji.

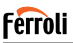

### **8. FUNKCJE DODATKOWE**

#### **8.1 Harmonogram**

Użytkownik może ustalić tygodniowy plan włączania i wyłączania kli-matyzacji o określonej godzinie. Użytkownik może również wybrać obieg, aby co tydzień utrzymywać klimatyzację pod kontrolą harmonogramu.

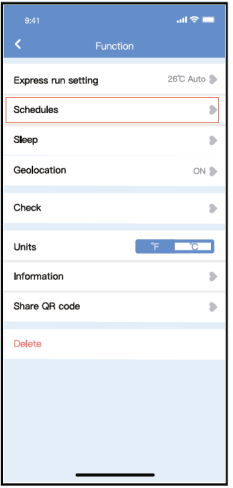

fig. 26 -

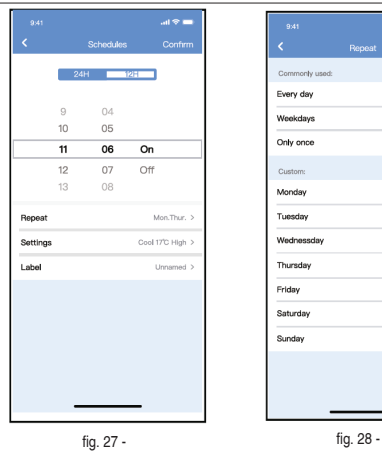

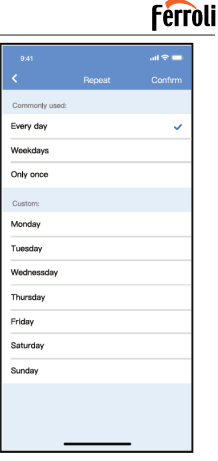

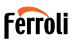

### **8.2 Sen**

Użytkownik może zaprogramować wygodny sen ustawiając wybraną temperaturę.

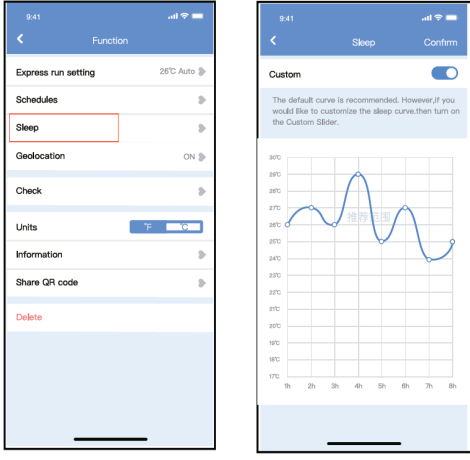

fig. 29 - fig. 30 -

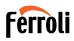

### **8.3 Sprawdź**

Dzięki tej funkcji użytkownik może po prostu sprawdzić stan pracy AC. Po zakończeniu tej procedury może wyświetlić normalne elementy, nienormalne elementy i szczegółowe informacje.

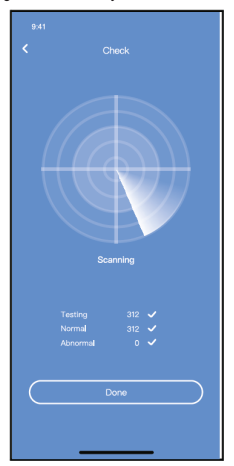

fig. 31 -

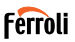

#### **8.4 Udostępnianie urządzenia**

Klimatyzator może być sterowany przez wielu użytkowników w tym samym czasie za pomocą funkcji Share Device.

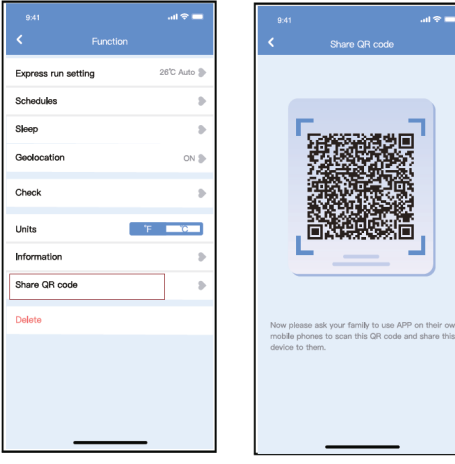

fig. 32 - Kliknij "Share QR code" fig. 33 - Wy wietlacz kodu QR

160

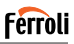

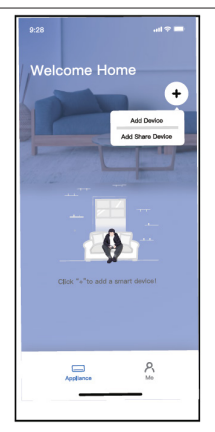

fig. 34 - Pozostali u ytkownicy musz zalogowa si w aplikacji, nast pnie kliknij "Add Share Device" na ich smartfonie, nast pnie pozwól im zeskanowa kod QR.

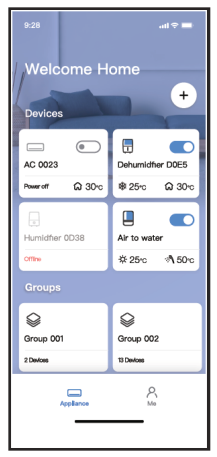

fig. 35 - Teraz inni mog doda udost pnione urz dzenie.

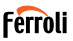

#### **9. OSTRZEŻENIA::**

FCC ID:2AS2HMZNA21 IC:24951-MZNA21

To urządzenie jest zgodne z częścią 15 przepisów FCC i zawiera zwolnione z licencji nadajniki / odbiorniki, które są zgodne z kanadyjskim zwolnieniem z licencii RSS

Działanie jest przedmiotem dwóch poniższych warunków:

- **1.** To urządzenie nie może wywoływać zakłóceń.
- **2.** To urządzenie musi przyjąć zakłócenia, włączając zakłócenia, które mogą powodować niechciane działanie urządzenia.

Urządzenie należy obsługiwać wyłącznie zgodnie z dostarczonymi instrukcjami. Zmiany lub modyfikacje tego urządzenia, które nie zostały wyraźnie zatwierdzone przez stronę odpowiedzialną za zgodność, mogą unieważnić prawo użytkownika do korzystania z urządzenia.

To urządzenie jest zgodne z limitami ekspozycji na promieniowanie FCC określonymi dla niekontrolowanego środowiska. Aby uniknąć możliwości przekroczenia limitów narażenia na częstotliwości radiowe ustalonych przez FCC, odległość człowieka od anteny nie powinna być mniejsza niż 20 cm (8 cali) podczas normalnej pracy.

**UWAGA:** To urządzenie zostało przetestowane i uznane za zgodne z ograniczeniami dla urządzeń cyfrowych klasy B, zgodnie z częścią 15 przepisów FCC. Limity te mają na celu zapewnienie rozsądnej ochrony przed szkodliwymi zakłóceniami w instalacjach domowych. To urządzenie generuje, Nwykorzystuje i może emitować energię o częstotliwości radiowej, a jeśli nie zostanie zainstalowane i nie Nbędzie używane zgodnie z instrukcjami, może powodować szkodliwe zakłócenia w komunikacji radiowej.

Nie ma jednak gwarancji, że w przypadku określonej instalacji zakłócenia nie wystąpią. Jeśli ten sprzęt Npowoduje szkodliwe zakłócenia w odbiorze radia lub telewizji, co można stwierdzić, wyłączając i włączając urządzenie, zachęca się użytkownika do podjęcia próby usunięcia zakłóceń za pomocą jednego lub kilku z następujących środków:

Zmień orientacie lub położenie anteny odbiorczej.

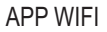

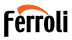

- 
- Zwiększyć odległość między sprzętem a odbiornikiem. Podłączyć urządzenie do gniazdka w obwodzie innym niż ten, do którego podłączony jest odbiornik.
- Skonsultowanie się ze sprzedawcą lub doświadczonym technikiem RTV w celu uzyskania pomocy..

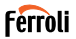

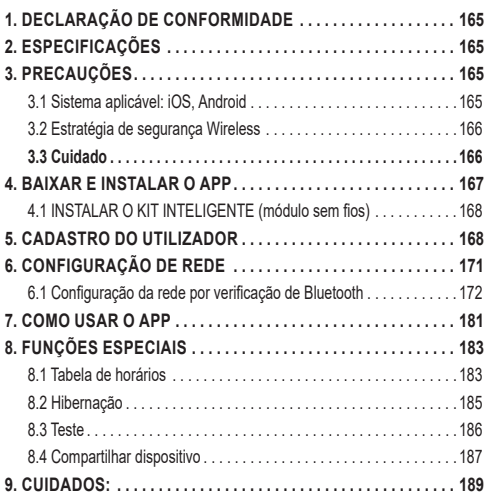

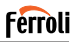

Leia atentamente o manual antes de instalar ou conectar o seu kit inteligente (módulo sem fios). Guarde este manual para referência futura.

### **1. DECLARAÇÃO DE CONFORMIDADE**

Por este meio, declaramos que este Kit Inteligente está em conformidade com os requisitos essenciais e outras disposições relevantes da Diretiva 2014/53/EU. Uma cópia do DoC completo está anexada. (Apenas produtos da União Europeia).

### **2. ESPECIFICAÇÕES**

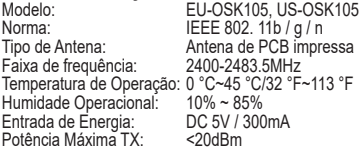

### **3. PRECAUÇÕES**

#### **3.1 Sistema aplicável: iOS, Android**

- Por favor, mantenha seu aplicativo atualizado com a versão mais recente.
- Devido a circunstâncias especiais que podem ocorrer, declaramos explicitamente abaixo: Nem todos os sistemas Android e iOS são compatíveis com o APP. Não nos responsabilizamos por quaisquer problemas causados por incompatibilidade.

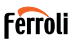

#### **3.2 Estratégia de segurança Wireless**

O kit Inteligente suporta apenas WPA-PSK/WPA2-PSK e nenhuma cripto grafia. Recomenda-se a criptografia WPA-PSK/WPA2-PSK

### **3.3 Cuidado**

- Às vezes, devido à situação diferente da rede, o processo de controlo pode retornar o tempo limite. Se esta situação ocorrer, a exibição entre a placa e App não pode ser o mesmo, por favor não se sinta confuso.
- A câmara do telemóvel inteligente precisa ter 5 milhões de pixels ou mais para garantir a digitalização correta do código QR.
- Devido à situação diferente da rede, às vezes, o tempo limite da solicitação pode ocorrer, portanto, é necessário fazer a configuração de rede novamente.
- O sistema da APP encontra-se sujeito a atualizações sem aviso prévio para melhoria do funcionamento do produto. O processo real de configuração de rede pode diferir ligeiramente do manual.
- Para mais informações, consulte o Website de Assistência.

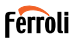

### **4. BAIXAR E INSTALAR O APP**

**CUIDADO: O código QR a seguir pode ser usado apenas para baixar o APP. É completamente diferente do código QR fornecido juntamente com o KIT INTELIGENTE**.

Per scaricare la App eseguire una delle seguenti operazioni:

- Utilizadores de Android: digitalize o código QR do Android "fig. 1 -" ou acesse o Google Play, procure o aplicativo "Ferroli Control" e faça o download.
- Utilizadores de iOS: digitalize o código QR do iOS "fig. 2 -" ou acesse a APP Store, procure o aplicativo "Ferroli Control" e faça o download.

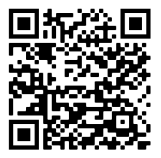

fig. 1 -

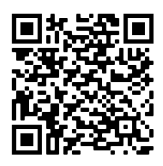

fig. 2 -

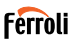

### **4.1 INSTALAR O KIT INTELIGENTE (módulo sem fios)**

- **1.** Remova a tampa de proteção do kit inteligente (módulo sem fios)<br>**2.** Abra o painel dianteiro e introduza o kit inteligente (módulo sem fi
- **2.** Abra o painel dianteiro e introduza o kit inteligente (módulo sem fios) numa interface reservada.
- **3.** Afixe o código QR contido no kit inteligente (módulo sem fios) no painel lateral da máquina, certificando-se de que fica num ponto de fácil leitura pelo telemóvel. Em alternativa, o utilizador pode tirar uma fotografia do código QR e guardá-la no próprio telemóvel.

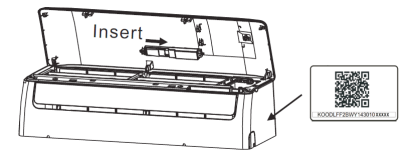

fig. 3 -

#### AVISO

Esta interface apenas é compatível com o KIT INTELIGENTE (módulo sem fios) fornecido pelo fabricante.

#### **5. CADASTRO DO UTILIZADOR**

- Verifique se o seu dispositivo móvel está conectado ao roteador Wireless. E, certifique-se de que o roteador Wireless já se conectou à Internet antes de inscrever o utilizador e configurar a rede.
- É melhor fazer login por sua caixa de e-mail e ativar sua conta registada clicando no link, caso você esqueça sua senha. Você pode fazer login usando contas de terceiros.

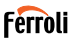

### Clique em "Create Account"

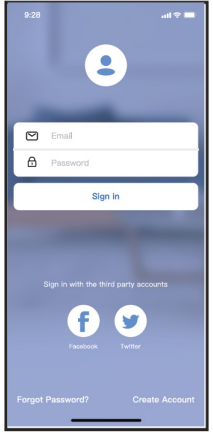

fig. 4 - Android fig. 5 - iOS

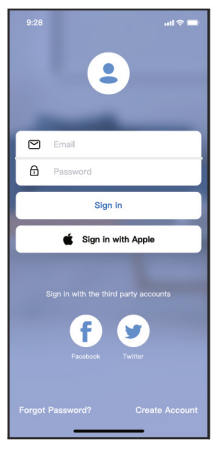

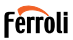

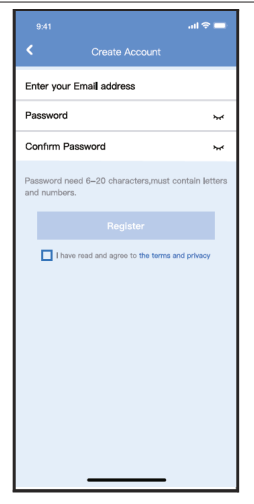

fig. 6 - Digite o seu endereço de e-mail e a senha e depois clique em "Register"

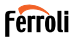

#### **6. CONFIGURAÇÃO DE REDE Cuidados**

- É necessário esquecer qualquer outro na rede e garantir que o dispositivo Android ou iOS se conecte à rede Wireless que você deseja configurar.
- Verifique se a função Wireless do dispositivo Android ou iOS funciona bem e pode ser conectada automaticamente à sua rede Wireless original.

#### **Lembrete gentil**

O utilizador deve concluir todos os passos em 8 minutos depois de ligar o ar condicionado, caso contrário, terá de o ligar novamente

#### **Usar o dispositivo Android ou iOS para fazer a configuração da rede**

- Verifique se o seu dispositivo móvel está conectado à rede Wi-Fi que você deseja usar. Além disso, você precisa esquecer outras redes Wi-Fi irrelevantes, caso isso influencie seu processo de configuração.
- Desligue a alimentação de corrente alternada.
- Conecte a fonte de alimentação de AC e pressione continuamente o botão "VISOR LED" ou "NÃO PERTURBE" sete vezes em 10 segundos.
- Quando a corrente alternada exibe "AP", significa que o WiFi desta já entrou no modo "AP"..

#### **Nota:**

Há duas maneiras de terminar a configuração da rede:

- Configuração da rede por verificação de Bluetooth
- Configuração da rede por tipo de aparelho selecionado

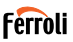

#### **6.1 Configuração da rede por verificação de Bluetooth**

Nota: Verifique se o bluetooth do seu dispositivo móvel está a funcionar.

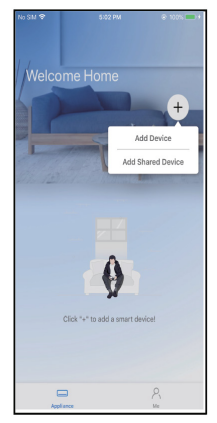

fig. 7 - Pressione "+ Adicionar dispositivo" (Add Device)

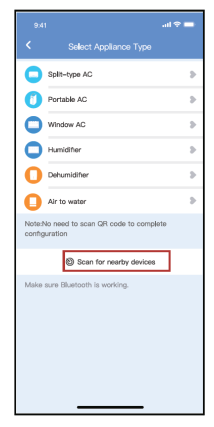

fig. 8 - Pressione "Pesquisar dispositivos nas proximidades" (Scan for nearby devices)

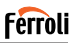

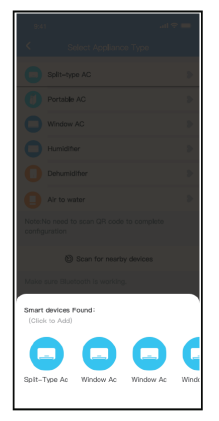

fig. 9 - Aguarde os dispositivos inteligentes para encontrar e depois clique para adicioná-lo

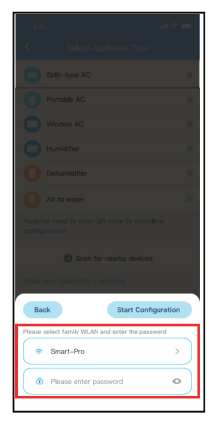

fig. 10 - Selecione o Wi-Fi doméstico, digite a senha

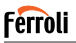

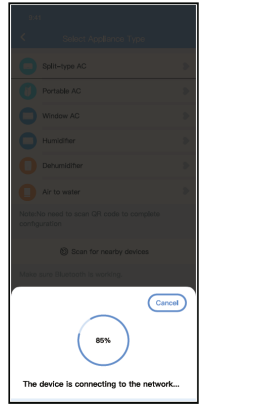

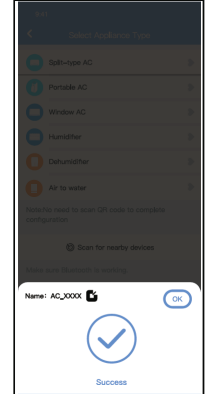

fig. 11 - Aguarde a ligação à rede fig. 12 - Sucesso na Configuração, pode modificar o nome padrão.

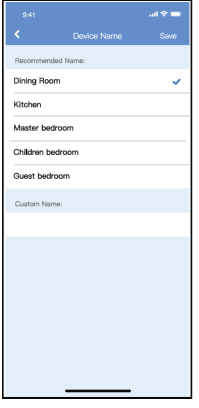

fig. 13 - Pode escolher um nome existente ou personalizar um novo nome.

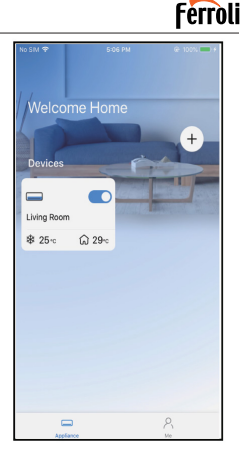

fig. 14 - A configuração da rede Bluetooth é bemsucedida, agora pode ver o dispositivo na lista.

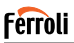

Configuração da rede por tipo de aparelho selecionado:

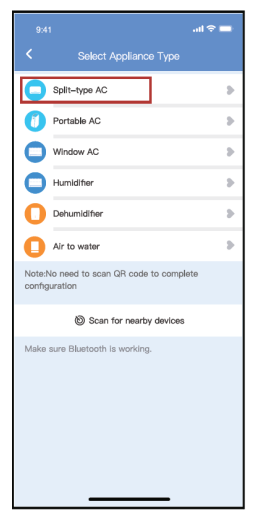

fig. 15 - Se a configuração da rede bluetooth falhar, selecione o tipo de aparelho.

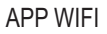

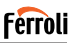

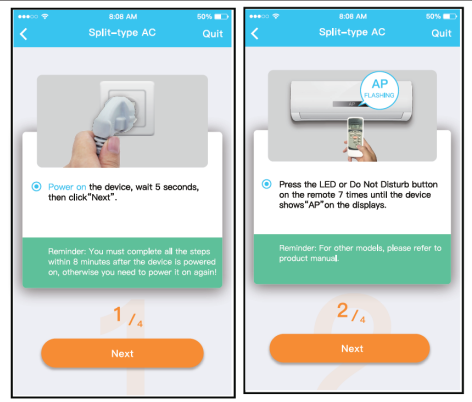

fig. 16 - por favor, siga os passos acima para entrar no modo "AP".

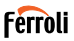

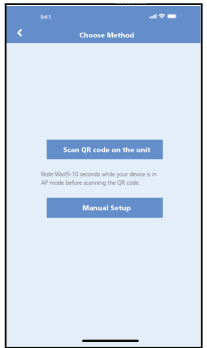

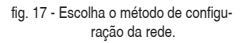

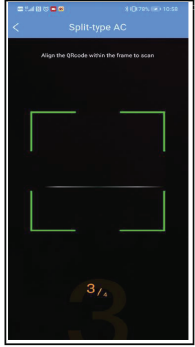

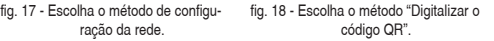

**NOTA**: Os passos fig. 17 e fig. 18 são aplicáveis apenas ao sistema An-droid. O sistema iOS não necessita destes dois passos.

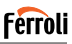

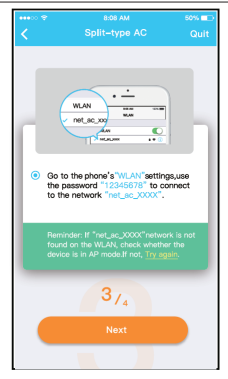

fig. 19 - Ao escolher o método "Configuração Manual" (Android). Ligar à rede sem fio (iOS)

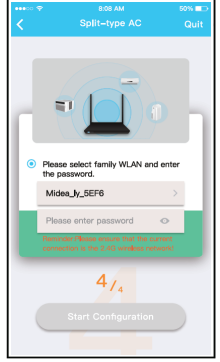

fig. 20 - Por favor, digite a senha

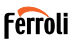

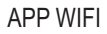

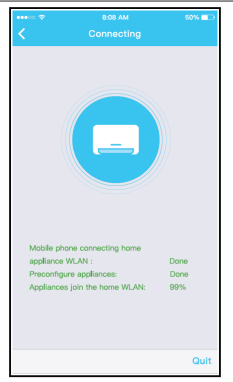

fig. 21 - A configuração da rede é bem-sucedida

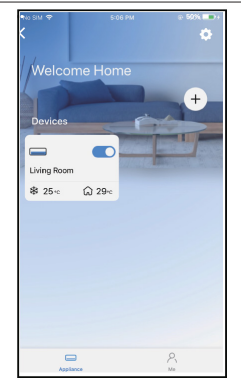

fig. 22 - Sucesso na Configuração, pode ver o dispositivo na lista.

#### **NOTE**:

- Ao finalizar a configuração da rede, a aplicação irá exibir mensagens de sucesso no ecrã.
- Devido à situação diferente da rede, é possível que o estado do aparelho ainda seja exibido como "offline". Se essa situação ocorrer, é necessário puxar e atualizar a lista de aparelhos no APP e garantir que o estado do aparelho fique "online". Como alternativa, o utilizador pode desligar e ligar o AC novamente, e o estado do aparelho será alterado para "online" após alguns minutos.
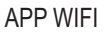

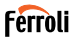

#### **7. COMO USAR O APP**

Antes de usar o aplicativo para controlar seu ar condicionado pela Internet, verifique se o seu dispositivo móvel e o ar condicionado estão conectados à Internet, siga estas etapas.

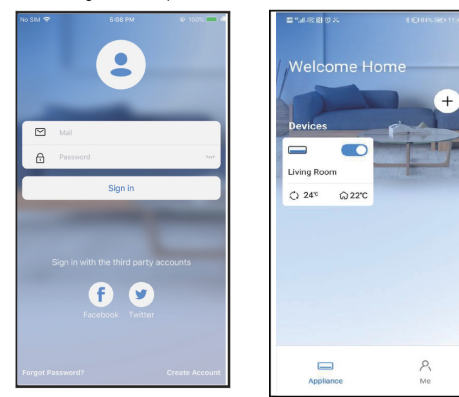

fig. 23 - Clique em "Fazer login" (Sign in)  $\frac{1}{\ln 24}$  - Selecione um ar condicionado

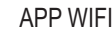

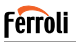

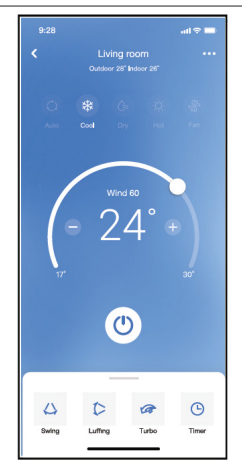

fig. 25 - Portanto, o utilizador pode controlar o estado ligado/desligado do ar condicionado, modo de operação, temperatura, velocidade do ventilador e assim por diante.

#### **NOTA**:

Nem todas as funções da APP estão disponíveis no ar condicionado. Por exemplo: Função ECO, Turbo, balanço, consulte o manual do utilizador para obter mais informações.

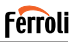

### **8. FUNÇÕES ESPECIAIS**

#### **8.1 Tabela de horários**

O utilizador pode marcar um horário para ativar ou desativar o AC em um horário específico de cada semana. O utilizador também pode selecionar a circulação para manter o AC sob controlo programado a cada semana.

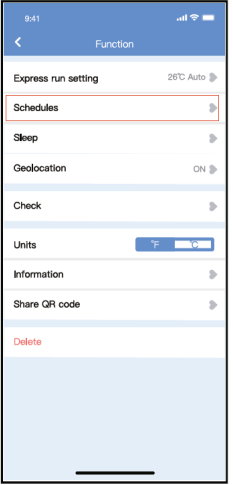

fig. 26 -

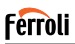

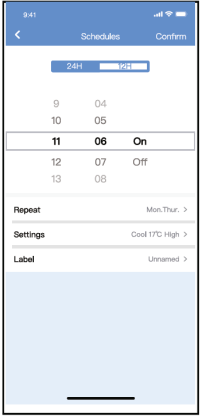

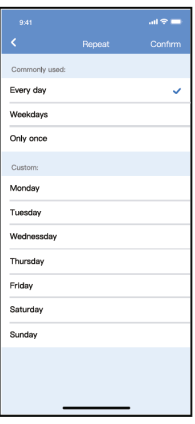

fig. 27 - fig. 28 -

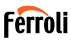

### **8.2 Hibernação**

O utilizador pode personalizar a temperatura alvo nadequada para dormir.

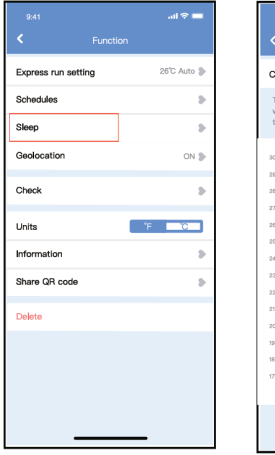

 $m \approx 1$  $q_{14,1}$ Sleep  $\overline{\phantom{a}}$ ustom .<br>The default curve is recommended. However, if you vould like to customize the sleep curve then turn on e Custom Slider. ń, 'n è 'n. r, ċ ł t ċ  $\alpha$  $\mathcal{D}$  $\alpha$ ×.

fig. 29 - fig. 30 -

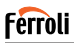

### **8.3 Teste**

O utilizador pode simplesmente verificar o estado de funcionamento do AC com esta função. Ao concluir este procedimento, ele pode exibir itens normais, itens anormais e informações detalhadas.

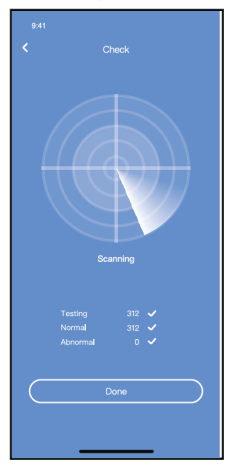

fig. 31 -

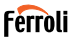

#### **8.4 Compartilhar dispositivo**

O ar condicionado pode ser controlado por vários utilizadores ao mesmo tempo com a função Compartilhar dispositivo.

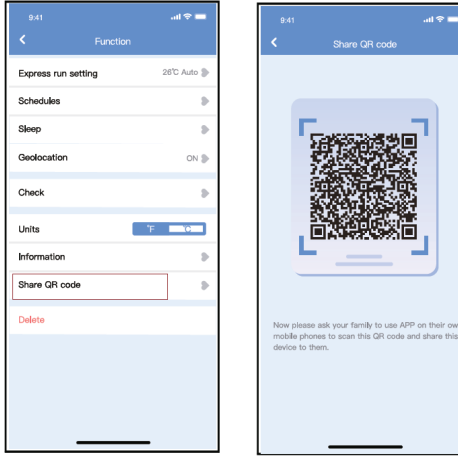

fig. 32 - Clique em "Share QR code" fig. 33 - Exibição do código QR.

**Hook** asset

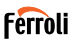

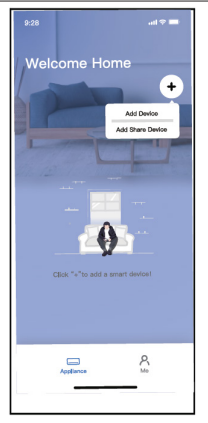

fig. 34 - Outros utilizadores devem fazer login no aplicativo primeiro e, clicar em "Adicionar Aparelho Compartilhado" no seu telemóvel e pedir para digitalizar o código QR.

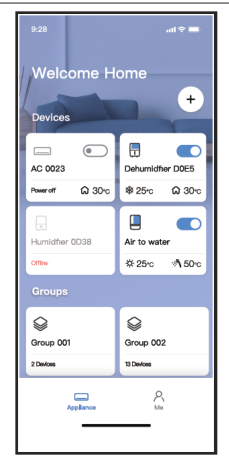

fig. 35 - Agora os outros podem adicionar o aparelho compartilhado.

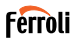

#### **9. CUIDADOS:**

FCC ID:2AS2HMZNA21 IC:24951-MZNA21

Este dispositivo está em conformidade com a Parte 15 das Regras da FCC e contém transmissor(es) / receptor(es) isento(s) de licença que cumprem com o RSS(s) isento(s) da licença de Inovação, Ciência e Desenvolvimento Económico do Canadá.

A operação está sujeita às duas condições que se seguem:

- **1.** É possível que esse dispositivo não cause interferência.
- **2.** Este dispositivo deve aceitar qualquer interferência recebida, incluindo interferência que poderá causar operação indesejada.

Opere o aparelho apenas de acordo com as instruções fornecidas. Alterações ou modificações nesta unidade não expressamente aprovadas pela parte responsável pela conformidade poderão anular a autoridade do utilizador em operar o equipamento.

Este dispositivo cumpre os limites da FCC de exposição a radiações especificados para um ambiente não controlado. Para evitar a possibilidade de exceder os limites de exposição a radiofrequência da FCC, aproximidade humana à antena não deve ser inferior a 20 cm (8 polegadas) durante a operação normal.

**NOTA**: Este equipamento foi testado e considerado como estando em conformidade com os limites de um dispositivo digital de Classe B, de acordo com a Parte 15 das Regras da FCC. Estes limites foram criados para oferecer proteção razoável contra interferências prejudiciais numa instalação residencial. Este equipamento gera, utiliza e pode irradiar energia de radiofrequência e, se não for instalado e utilizado de acordo com as instruções, poderá causar interferências prejudiciais às comunicações de rádio. No entanto, não há garantia de que não ocorram interferências numa insta lação específica. Se este equipamento causar interferências prejudiciais à receção de rádio ou televisão, o que pode ser determinado desligando e ligando o equipamento, recomenda-se que o utilizador tente corrigir as interferências através de uma ou mais das seguintes medidas:

• Mudar a direção ou o local da antena

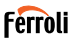

- 
- Aumentar a distância entre o dispositivo e o recetor. Conectar o dispositivo a uma tomada de um circuito diferente da quele onde o recetor está ligado.
- Consultar o revendedor ou um técnico de rádio/TV experiente.

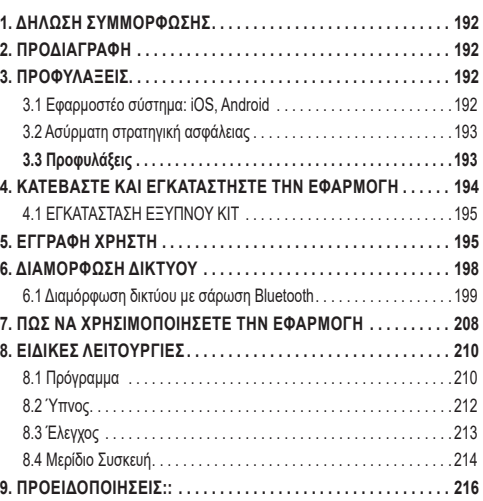

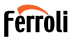

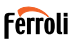

Διαβάστε προσεκτικά το εγχειρίδιο πριν εγκαταστήσετε ή συνδέσετε το Smart kit (ασύρματη μονάδα). Φροντίστε να αποθηκεύσετε αυτό το εγχειρίδιο για μελλοντική αναφορά.

#### **1. ΔΉΛΩΣΗ ΣΥΜΜΌΡΦΩΣΗΣ**

Με το παρόν δηλώνουμε ότι το παρόν Smart kit συμμορφώνεται με τις βασικές απαιτήσεις και άλλες σχετικές διατάξεις της οδηγίας 2014/53/ΕΕ. Επισυνάπτεται αντίγραφο του πλήρους DoC. (Μόνο για προϊόντα της Ευρωπαϊκής Ένωσης)

#### **2. ΠΡΟΔΙΑΓΡΑΦΗ**

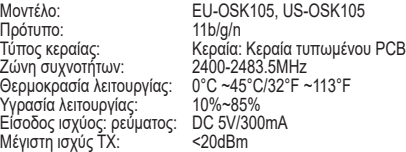

### **3. ΠΡΟΦΥΛΑΞΕΙΣ**

#### **3.1 Εφαρμοστέο σύστημα: iOS, Android**

- Παρακαλείσθε να διατηρείτε το APP σας ενημερωμένο με την τελευταία έκδοση.
- Λόγω της ειδικής κατάστασης μπορεί να συμβεί, ισχυριζόμαστε ρητά παρακάτω: Δεν είναι όλα τα συστήματα Android και iOS συμβατά με την εφαρμογή APP Δεν θα είμαστε υπεύθυνοι για οποιοδήποτε ζήτημα ως αποτέλεσμα της ασυμβατότητας.

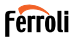

#### **3.2 Ασύρματη στρατηγική ασφάλειας**

Το Smart kit υποστηρίζει μόνο κρυπτογράφηση WPA-PSK/WPA2-PSK και καμία κρυπτογράφηση. Συνιστάται η κρυπτογράφηση WPA-PSK/WPA2- PSK.

### **3.3 Προφυλάξεις**

- Λόγω διαφορετικών καταστάσεων δικτύου, η διαδικασία ελέγχου μπορεί να επιστρέψει μερικές φορές σε χρονικό όριο. Εάν συμβεί αυτή η κατάσταση, η οθόνη μεταξύ του πίνακα και της εφαρμογής μπορεί να μην είναι η ίδια, μην αισθάνεστε μπερδεμένοι.
- Η κάμερα του έξυπνου τηλεφώνου πρέπει να είναι 5 εκατομμύρια pixel ή παραπάνω για να είναι σίγουρο ότι σαρώνει καλά τον κωδικό QR.
- Λόγω της διαφορετικής κατάστασης του δικτύου, μερικές φορές μπορεί να συμβεί time-out, οπότε είναι απαραίτητο να γίνει ξανά η διαμόρφωση του δικτύου,
- Το σύστημα APP υπόκειται σε ενημέρωση χωρίς προηγούμενη ειδοποίηση για τη βελτίωση της λειτουργίας του προϊόντος, Η πραγματική διαδικασία διαμόρφωσης του netWork μπορεί να διαφέρει ελαφρώς από το εγχειρίδιο, η πραγματική διαδικασία θα υπερισχύει,
- Παρακαλούμε ελέγξτε την ιστοσελίδα της υπηρεσίας για περισσότερες πληροφορίες

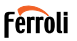

**4. ΚΑΤΕΒΆΣΤΕ ΚΑΙ ΕΓΚΑΤΑΣΤΉΣΤΕ ΤΗΝ ΕΦΑΡΜΟΓΉ ΠΡΟΣΟΧΗ: Ο παρακάτω κωδικός QR είναι διαθέσιμος μόνο για τη λήψη της εφαρμογής APP. Είναι τελείως διαφορετικός από τον κωδικό QR που είναι συσκευασμένος με το SMART KIT.**

- Χρήστες τηλεφώνων Android: σαρώστε τον κωδικό QR του Android "εικ. 1 -" ή μεταβείτε στο Google Play, αναζητήστε την εφαρμογή "Ferroli Control" και κατεβάστε την.
- • Χρήστες iOS: σαρώστε τον κωδικό QR του iOS "εικ. 2 -" ή μεταβείτε στο APP Store, αναζητήστε την εφαρμογή "Ferroli Control" και κατεβάστε την

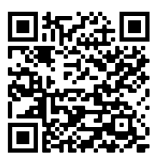

εικ. 1 -

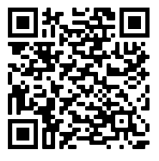

εικ. 2 -

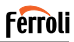

### **4.1 ΕΓΚΑΤΑΣΤΑΣΗ ΕΞΥΠΝΟΥ ΚΙΤ**

- **1.** Αφαιρέστε το προστατευτικό κάλυμμα του έξυπνου κιτ (ασύρματη μονάδα).
- **2.** Ανοίξτε τον μπροστινό πίνακα και τοποθετήστε το έξυπνο κιτ (ασύρματη μονάδα) στην κατάλληλη διασύνδεση.
- **3.** Κολλήστε τον κωδικό QR που παρέχεται με το έξυπνο κιτ (ασύρματη μονάδα) στον πλαϊνό πίνακα του μηχανήματος. Βεβαιωθείτε ότι έχει τοποθετηθεί με τέτοιο τρόπο ώστε να είναι δυνατή η σάρωση με το κινητό τηλέφωνο. Εναλλακτικά, ο χρήστης μπορεί να βγάλει φωτογραφία του κωδικού QR και να την αποθηκεύσει στο τηλέφωνό του.

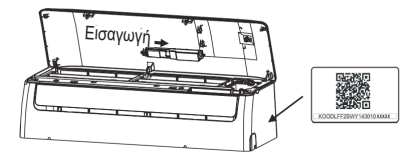

εικ. 3 -

Σημείωση: η διασύνδεση της εσωτερικής μονάδας είναι συμβατή μόνο με το έξυπνο κιτ (ασύρματη μονάδα) που παρέχεται από τον κατασκευαστή.

#### **5. ΕΓΓΡΑΦΉ ΧΡΉΣΤΗ**

- Βεβαιωθείτε ότι η κινητή συσκευή σας είναι συνδεδεμένη στον ασύρματο δρομολογητή. Επίσης, ο ασύρματος δρομολογητής έχει ήδη συνδεθεί στο Internet πριν από την εγγραφή χρήστη και τη διαμόρφωση δικτύου.
- Είναι καλύτερα να συνδεθείτε στο email σας και να ενεργοποιήσετε το λογαριασμό εγγραφής σας κάνοντας κλικ στο σύνδεσμο σε περίπτωση που ξεχάσετε τον κωδικό πρόσβασης. Μπορείτε να συνδεθείτε με τους λογαριασμούς τρίτων.

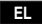

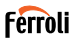

#### Κάντε κλικ στο "Δημιουργία λογαριασμού" (Create Account)

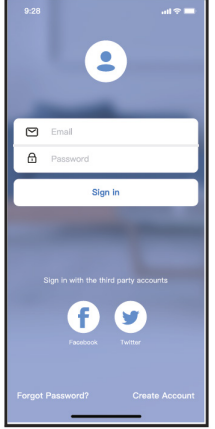

εικ. 4 - Android εικ. 5 - iOS

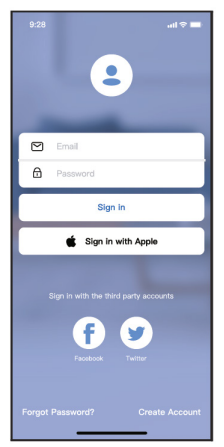

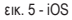

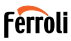

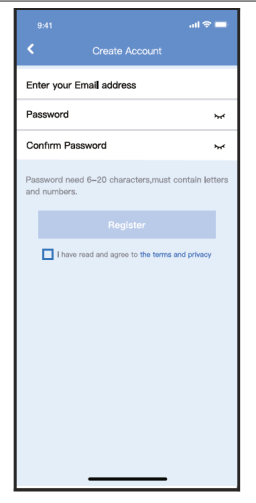

εικ. 6 - Εισάγετε τη διεύθυνση email και τον κωδικό πρόσβασής σας και, στη συνέχεια, κάντε κλικ στο "Εγγραφή" (Register)

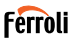

#### **6. ΔΙΑΜΌΡΦΩΣΗ ΔΙΚΤΎΟΥ**

#### **Προειδοποιήσεις**

- Είναι απαραίτητο να ξεχάσετε οποιοδήποτε άλλο δίκτυο και να βεβαιωθείτε ότι η συσκευή Android ή iOS συνδέεται μόνο στο ασύρματο δίκτυο που θέλετε να ρυθμίσετε.
- Βεβαιωθείτε ότι η ασύρματη λειτουργία της συσκευής Android ή iOS λειτουργεί σωστά και ότι μπορεί να συνδεθεί ξανά στο αρχικό ασύρματο δίκτυο αυτόματα.

#### **Ευγενική υπενθύμιση:**

Ο χρήστης πρέπει να ολοκληρώσει όλα τα βήματα εντός 8 λεπτών μετά την ενεργοποίηση του κλιματιστικού, διαφορετικά θα πρέπει να το ενεργοποιήσετε ξανά.

#### **Χρήση συσκευής Android ή iOS για τη διαμόρφωση του δικτύου**

- Βεβαιωθείτε ότι η κινητή συσκευή σας έχει ήδη συνδεθεί στο δίκτυο Wi-Fi που θέλετε να χρησιμοποιήσετε. Επίσης, πρέπει να ξεχάσετε άλλα άσχετα δίκτυα Wi-Fi σε περίπτωση που επηρεάζουν τη διαδικασία διαμόρφωσης.
- Αποσυνδέστε την παροχή ρεύματος εναλλασσόμενου ρεύματος.
- Συνδέστε την παροχή ρεύματος AC και πατήστε συνεχώς το κουμπί "LED DISPLAY" ή "DO NOT DISTURB" επτά φορές σε 10 δευτερόλεπτα.
- Όταν το AC εμφανίζει την ένδειξη "AP", σημαίνει ότι το Wi-Fi του AC έχει ήδη εισέλθει στη λειτουργία "AP"..

#### **Σημείωση:**

Υπάρχουν δύο τρόποι για να ολοκληρώσετε τη διαμόρφωση του δικτύου:

- Διαμόρφωση δικτύου με σάρωση Bluetooth
- Διαμόρφωση δικτύου με επιλογή τύπου συσκευής

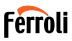

### **6.1 Διαμόρφωση δικτύου με σάρωση Bluetooth**

Σημείωση: Βεβαιωθείτε ότι το Bluetooth της κινητής συσκευής σας λειτουργεί.

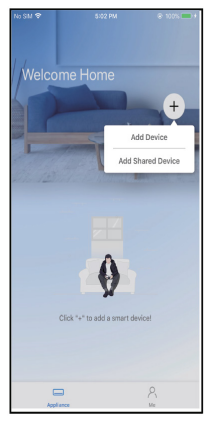

εικ. 7 - Πατήστε " + Προσθήκη συσκευής " ( + Add Device )

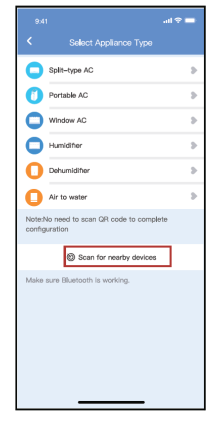

εικ. 8 - Πατήστε "Σάρωση για κοντινές συσκευές" (Scan for nearby devices)

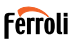

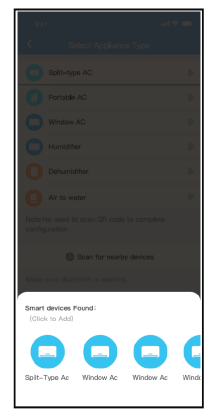

εικ. 9 - Περιμένετε να βρείτε έξυπνες συσκευές, στη συνέχεια κάντε κλικ για να τις προσθέσετε

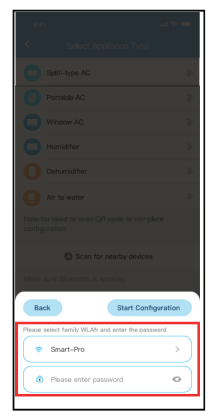

εικ. 10 - Επιλέξτε οικιακό Wi-Fi, πληκτρολογήστε τον κωδικό πρόσβασης

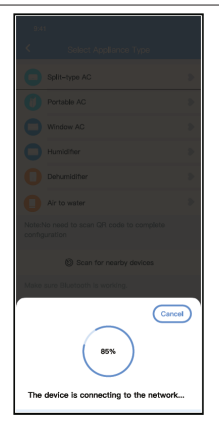

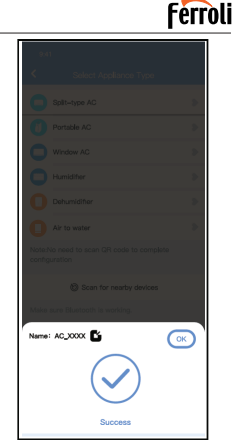

εικ. 11 - Αναμονή σύνδεσης στο δίκτυο εικ. 12 - Διαμόρφωση Επιτυχία, μπορείτε να τροποποιήσετε το προεπιλεγμένο όνομα.

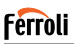

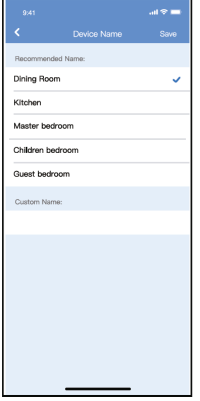

εικ. 13 - Μπορείτε να επιλέξετε ένα υπάρχον όνομα ή να προσαρμόσετε ένα νέο όνομα.

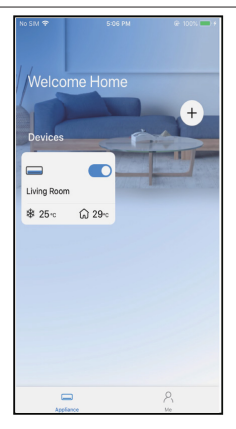

εικ. 14 - Η διαμόρφωση του δικτύου Bluetooth είναι επιτυχής, τώρα μπορείτε να δείτε τη συσκευή στη λίστα.

#### Διαμόρφωση δικτύου με επιλογή τύπου συσκευής:

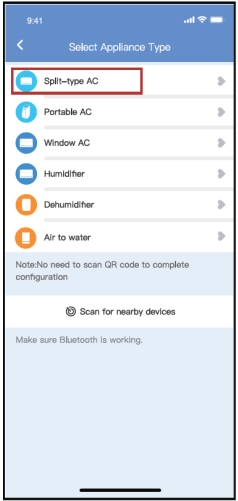

εικ. 15 - εάν η διαμόρφωση του δικτύου bluetooth είναι αποτυχημένη, επιλέξτε τον τύπο της συσκευής.

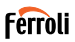

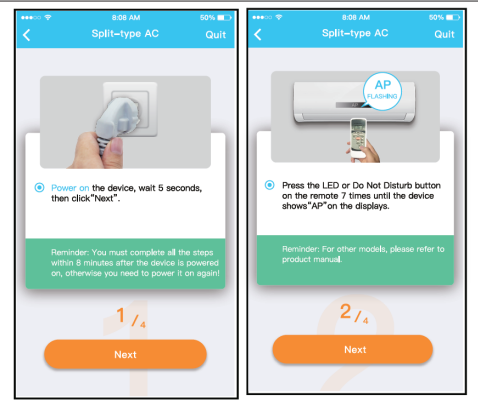

εικ. 16 - ακολουθήστε τα παραπάνω βήματα για να εισέλθετε στη λειτουργία "AP".

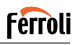

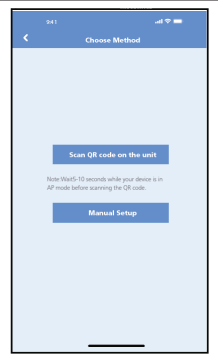

εικ. 17 - Επιλέξτε τη μέθοδο διαμόρφωσης δικτύου.

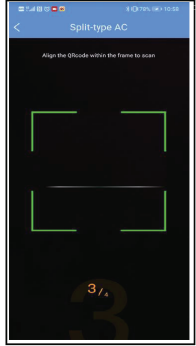

εικ. 18 - Επιλέξτε τη μέθοδο "Σάρωση του κωδικού QR",

**ΣΗΜΕΙΩΣΗ: Τα βήματα** εικ. 17 **και** εικ. 18 **ισχύουν μόνο για το σύστημα Android. Το σύστημα iOS δεν χρειάζεται αυτά τα δύο βήματα** 

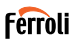

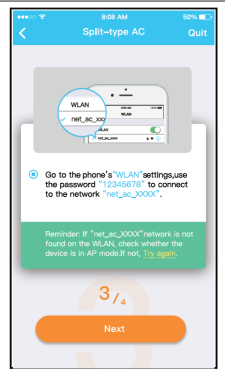

εικ. 19 - Όταν επιλέγετε τη μέθοδο "Χειροκίνητη ρύθμιση" (Android). Συνδεθείτε στο ασύρματο δίκτυο(iQS)

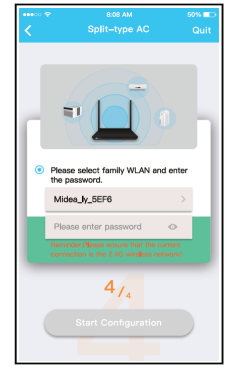

εικ. 20 - Παρακαλώ εισάγετε τον κωδικό πρόσβασης

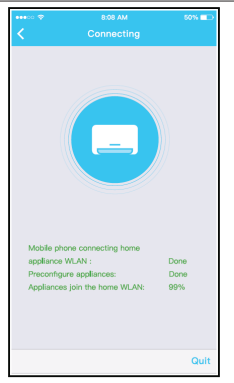

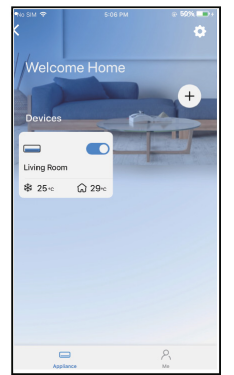

εικ. 21 - Η διαμόρφωση του δικτύου είναι επιτυχής

εικ. 22 - Διαμόρφωση Επιτυχία, μπορείτε να δείτε τη συσκευή στη λίστα

#### **ΣΗΜΕΙΩΣΗ:**

- Όταν ολοκληρωθεί η διαμόρφωση του δικτύου, η APP θα εμφανίσει στην οθόνη τις λέξεις-συνθήματα επιτυχίας.
- Λόγω διαφορετικού περιβάλλοντος διαδικτύου, είναι πιθανό η κατάσταση της συσκευής να εξακολουθεί να εμφανίζει την ένδειξη "εκτός σύνδεσης". Εάν συμβεί αυτή η κατάσταση, είναι απαραίτητο να τραβήξετε και να ανανεώσετε τη λίστα συσκευών στην APP και να βεβαιωθείτε ότι η κατάσταση της συσκευής γίνεται "online". Εναλλακτικά, ο χρήστης μπορεί να απενεργοποιήσει την τροφοδοσία εναλλασσόμενου ρεύματος και να την ενεργοποιήσει ξανά, η κατάσταση της συσκευής θα γίνει "online" μετά από λίγα λεπτά.

$$
\mathbf{E} \mathbf{L}
$$

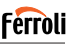

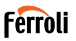

#### **7. ΠΩΣ ΝΑ ΧΡΗΣΙΜΟΠΟΙΗΣΕΤΕ ΤΗΝ ΕΦΑΡΜΟΓΗ**

Bεβαιωθείτε οτι τοσο η κινητή συσκευή σας όσο και το κλιματιστικό είναι<br>συνδεδεμένα στο διαδίκτυο πριν χρησιμοποιήσετε την εφαρμογή για τον έλεγχο του κλιματιστικού μέσω διαδικτύου, ακολουθήστε τα επόμενα βήματα.

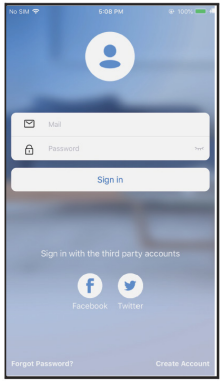

εικ. 23 - Κάντε κλικ στο "Σύνδεση"

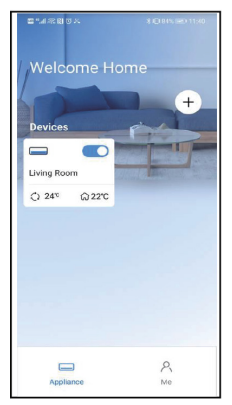

(Sign in) εικ. 24 - Επιλέξτε το κλιματιστικό

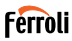

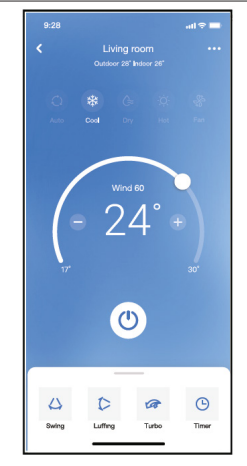

εικ. 25 - Έτσι, ο χρήστης μπορεί να ελέγχει την κατάσταση ενεργοποίησης/ απενεργοποίησης των κλιματιστικών, τον τρόπο λειτουργίας, τη θερμοκρασία, την ταχύτητα του ανεμιστήρα και ούτω καθεξής

#### **ΣΗΜΕΙΩΣΗ:**

Δεν είναι διαθέσιμες όλες οι λειτουργίες της εφαρμογής APP στο κλιματιστικό. Για παράδειγμα: Παρακαλούμε ελέγξτε το εγχειρίδιο χρήσης για να βρείτε περισσότερες πληροφορίες.

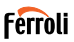

### **8. ΕΙΔΙΚΈΣ ΛΕΙΤΟΥΡΓΊΕΣ**

### **8.1 Πρόγραμμα**

Εβδομαδιαίως, ο χρήστης μπορεί να κλείσει ένα ραντεβού για να ενεργοποιήσει ή να απενεργοποιήσει το κλιματιστικό σε συγκεκριμένη ώρα. Ο χρήστης μπορεί επίσης να επιλέξει την κυκλοφορία για να διατηρεί το κλιματιστικό υπό έλεγχο προγράμματος κάθε εβδομάδα.

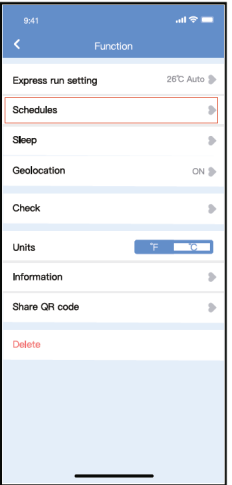

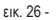

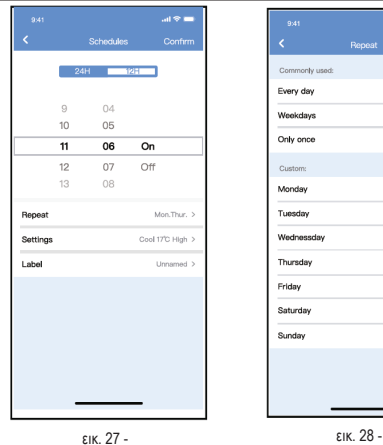

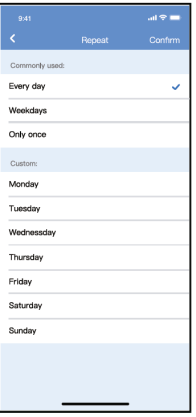

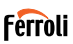

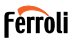

### **8.2 Ύπνος**

Ο χρήστης μπορεί να προσαρμόσει τον δικό του άνετο ύπνο ρυθμίζοντας τη θερμοκρασία-στόχο.

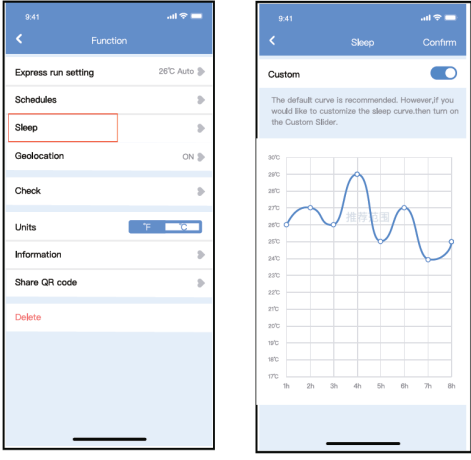

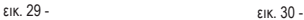

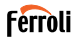

### **8.3 Έλεγχος**

Ο χρήστης μπορεί απλά να ελέγξει την κατάσταση λειτουργίας του εναλλασσόμενου ρεύματος με αυτή τη λειτουργία. Όταν ολοκληρώσει αυτή τη διαδικασία, μπορεί να εμφανίσει τα κανονικά στοιχεία, τα μη κανονικά στοιχεία και τις λεπτομερείς πληροφορίες.

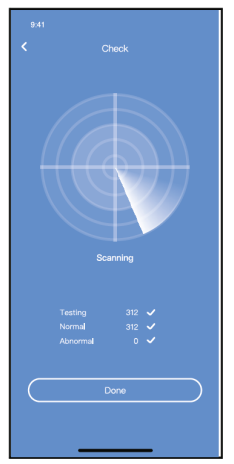

εικ. 31 -

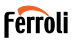

### **8.4 Μερίδιο Συσκευή**

Το κλιματιστικό μπορεί να ελέγχεται από πολλούς χρήστες ταυτόχρονα μέσω της λειτουργίας Share Device (Κοινή χρήση συσκευής).

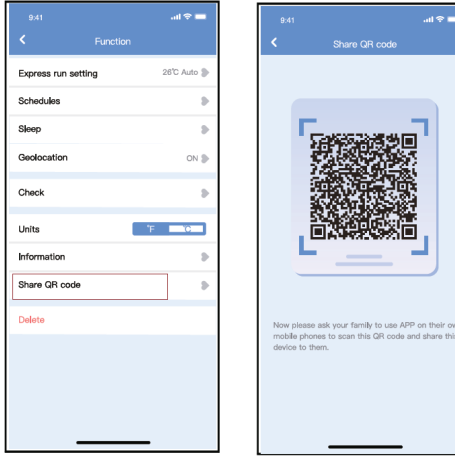

- εικ. 32 Κάντε κλικ στο "Κοινόχρηστος κωδικός QR" (Shared QR code)
- εικ. 33 Εμφάνιση κώδικα QR

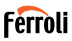

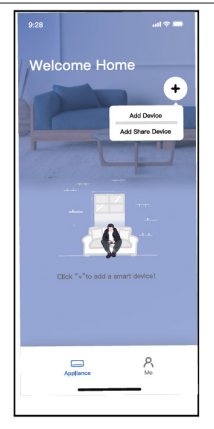

εικ. 34 - Οι άλλοι χρήστες πρέπει πρώτα να συνδεθούν στην εφαρμογή, στη συνέχεια να κάνουν κλικ στο "Προσθήκη συσκευής κοινής χρήσης" στο δικό τους κινητό και, στη συνέχεια, να τους ζητήσουν να σαρώσουν τον ωδικό QR

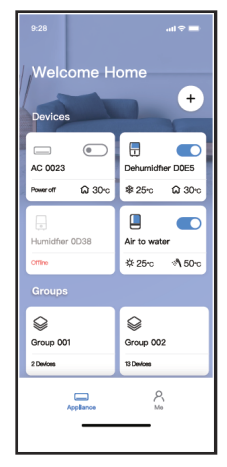

εικ. 35 - Τώρα οι υπόλοιποι μπορούν να προσθέσουν την κοινή συσκευή.

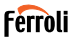

#### **9. ΠΡΟΕΙΔΟΠΟΙΗΣΕΙΣ::**

FCC ID:2AS2HMZNA21

IC:24951-MZNA21

Αυτή η συσκευή συμμορφώνεται με το μέρος 15 των κανόνων της FCC και περιέχει πομπό/δέκτη/δέκτες που απαλλάσσονται από την άδεια λειτουργίας και συμμορφώνονται με τις RSS που απαλλάσσονται από την άδεια λειτουργίας του Καναδά για την καινοτομία, την επιστήμη και την οικονομική ανάπτυξη.

Η λειτουργία υπόκειται στις ακόλουθες δύο προϋποθέσεις:

- **1.** Η συσκευή αυτή δεν μπορεί να προκαλέσει παρεμβολές και.
- **2.** Η συσκευή αυτή πρέπει να δέχεται κάθε παρεμβολή, συμπεριλαμβανομένων των παρεμβολών που μπορεί να προκαλέσουν ανεπιθύμητη λειτουργία της συσκευής.

Χρησιμοποιείτε τη συσκευή μόνο σύμφωνα με τις παρεχόμενες οδηγίες.

Αλλαγές ή τροποποιήσεις σε αυτή τη μονάδα που δεν έχουν εγκριθεί ρητά από τον υπεύθυνο για τη συμμόρφωση μπορεί να ακυρώσουν την άδεια του χρήστη να λειτουργεί τον εξοπλισμό.

Αυτή η συσκευή συμμορφώνεται με τα όρια έκθεσης σε ακτινοβολία της FCC που ορίζονται για μη ελεγχόμενο περιβάλλον. Για να αποφευχθεί η πιθανότητα υπέρβασης των ορίων έκθεσης σε ραδιοσυχνότητες της FCC, η εγγύτητα του ανθρώπου στην κεραία δεν πρέπει να είναι μικρότερη από 20 cm (8 ίντσες) κατά τη διάρκεια της κανονικής λειτουργίας.
## ΕΦΑΡΜΟΓΗ WIFI

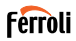

**ΣΗΜΕΙΩΣΗ:** Αυτός ο εξοπλισμός έχει ελεγχθεί και έχει βρεθεί ότι συμμορφώνεται με τα όρια για ψηφιακή συσκευή κατηγορίας Β, σύμφωνα με το μέρος 15 των κανόνων FCC. Αυτά τα όρια έχουν σχεδιαστεί για να παρέχουν εύλογη προστασία από επιβλαβείς παρεμβολές σε οικιακή εγκατάσταση. Αυτός ο εξοπλισμός παράγει, χρησιμοποιεί και μπορεί να εκπέμψει ενέργεια ραδιοσυχνοτήτων και, εάν δεν εγκατασταθεί και χρησιμοποιηθεί σύμφωνα με τις οδηγίες, μπορεί να προκαλέσει επιβλαβείς παρεμβολές στις ραδιοεπικοινωνίες. Ωστόσο, δεν υπάρχει καμία εγγύηση ότι δεν θα εμφανιστούν παρεμβολές σε μια συγκεκριμένη εγκατάσταση. Εάν αυτός ο εξοπλισμός προκαλεί επιβλαβείς παρεμβολές στη ραδιοφωνική ή τηλεοπτική λήψη, οι οποίες μπορούν να προσδιοριστούν με την απενεργοποίηση και ενεργοποίηση του εξοπλισμού, ο χρήστης ενθαρρύνεται να προσπαθήσει να διορθώσει τις παρεμβολές με ένα ή περισσότερα από τα ακόλουθα μέτρα:

- Επανατοποθετήστε ή μετατοπίστε την κεραία λήψης.
- Αυξήστε την απόσταση μεταξύ του εξοπλισμού και του δέκτη.
- Συνδέστε τον εξοπλισμό σε μια πρίζα σε κύκλωμα διαφορετικό από αυτό στο οποίο είναι συνδεδεμένος ο δέκτης.
- Συμβουλευτείτε τον αντιπρόσωπο ή έναν έμπειρο τεχνικό ραδιοφώνου/τηλεόρασης για βοήθεια.

# **Ferroli**

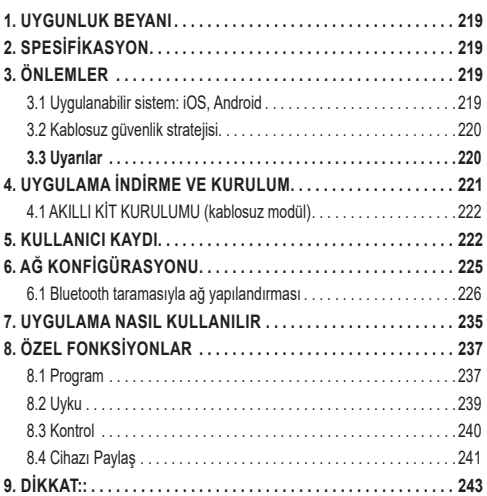

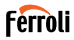

Akıllı kiti (Kablosuz modül) bağlamadan veya kurmadan önce kılavuzu dikkatli okuyun. İleride kullanmak amacıyla bu kılavuzu muhafaza ediniz.

#### **1. UYGUNLUK BEYANI**

Bu vesile ile, bu Akıllı kitin 2014/53/EU Direktifinin temel gereksinimleri ve diğer ilgili hükümleri ile uyumlu olduğunu beyan ederiz. Tam Uygunluk Beyanının bir kopyası ektedir. (Yalnızca Avrupa Birliği ürünleri)

# **2. SPESİFİKASYON**

Model: EU-OSK105,US-OSK105<br>Standart: IFFE 802 11b/g/n Standart: IEEE 802. 11b/g/n<br>Anten tipi: Baskılı PCB Anten Anten tipi: Baskılı PCB Anten  $2400-2483.5$ MHz<br>0 C~45 C/32 E~113 E Çalışma Sıcaklığı: 0 C~45 C/<br>Calısma Nemi: 10%~85% Čalışma Nemi: 10%~85%<br>Güç girişi: 10€ 5V/300mA Güç girişi: Maksimum TX Gücü: <20dBm

### **3. ÖNLEMLER**

### **3.1 Uygulanabilir sistem: iOS, Android**

- Lütfen uygulamanızı en son sürümü ile güncel tutun.
- Özel durumlar ortaya çıkabileceğinden, aşağıda açıkça ifade ediyoruz: Tüm Android ve iOS sistemleri UYG ile uyumlu değildir. Uyumsuzluktan kaynaklanan herhangi bir sorundan sorumlu olmayacağız.

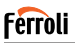

### **3.2 Kablosuz güvenlik stratejisi**

Akıllı kit sadece WPA-PSK/WPA2-PSK şifrelemeyi ve şifresiz kullanımı de stekler. WPA-PSK/WPA2-PSK şifrelemesi önerilir.

### **3.3 Uyarılar**

- Farklı ağ durumu nedeniyle, kontrol işlemi bazen zaman aşımına uğrayabilir. Bu durum meydana gelirse, kart ve uygulama arasındaki ekran aynı olmayabilir, lütfen kafanız karışmasın.
- QR kodunu iyi tarayabilmek için Akıllı Telefon kamerasının 5 milyon piksel veya üzeri olması gerekir.
- Farklı ağ durumu nedeniyle bazen istek zaman aşımına uğrayabilir, bu nedenle ağ yapılandırmasının tekrar yapılması gerekir,
- UYG sistemi, ürün fonksiyonunun iyileştirilmesi için önceden haber verilmeksizin güncellenebilir, gerçek ağ yapılandırma süreci kılavuzdan biraz farklı olabilir, gerçek süreç geçerli olacaktır,
- Daha fazla bilgi için lütfen Hizmet Web Sitesini Kontrol Edin

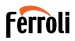

#### **4. UYGULAMA İNDİRME VE KURULUM**

**DİKKAT: Aşağıdaki QR Kodu sadece uygulamayı indirmek için kullanılabilir. AKILLI KİT ile paketlenen QR kodundan tamamen farklıdır**.

- Android Telefon kullanıcıları: Android QR "şek. 1 -" kodunu tarayın veya google play'e gidin, "Ferroli Control" uygulamasını arayın ve indirin.
- iOS kullanıcıları: iOS QR "şek. 2 -" kodunu tarayın veya APP Store'a gidin, "Ferroli Control" uygulamasını arayın ve indirin

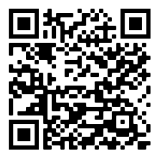

ek. 1 -

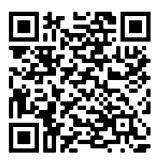

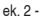

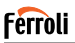

### **4.1 AKILLI KİT KURULUMU (kablosuz modül)**

- **1.** Smart kit (kablosuz modülü) koruyucu kapağını çıkartınız.
- **2.** Ön paneli açınız ve Smart kit'i (kablosuz modülü) ilgili arayüze takınız.
- **3.** Smart kit (kablosuz modülü) ile birlikte verilen QR kodunu, cep telefonunuz ile kolaylıkla taranabilecek bir pozisyonda olduğundan emin olarak makinenin yan paneline yapıştırınız. Alternatif olarak kullanıcı QR kodunun bir fotoğrafını çekebilir ve telefonuna kaydedebilir.

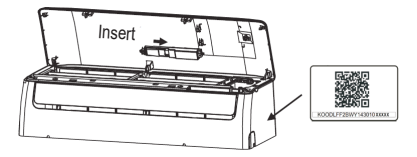

ek. 3 -

**Not**: İç ünite arayüzü sadece üretici tarafından tedarik edilen Smart kit (kablosuz modülü) ile uyumludur.

### **5. KULLANICI KAYDI**

- Lütfen mobil cihazınızın Kablosuz modeme bağlı olduğundan emin olun. Ayrıca, Kablosuz modemi, kullanıcı kaydı ve ağ yapılandırması yapmadan önce internet'e bağlanmıştır.
- Şifreyi unuttuysanız, e-posta kutunuza giriş yapmak ve bağlantıya tıklayarak kayıt hesabınızı etkinleştirmek daha iyi olur. Üçüncü şahıs hesaplarıyla giriş yapabilirsiniz.

222

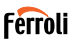

#### "Hesap Oluştur" tıklayın (Create Account)

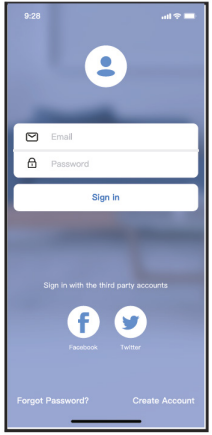

ek. 4 - Android ek. 5 - iOS

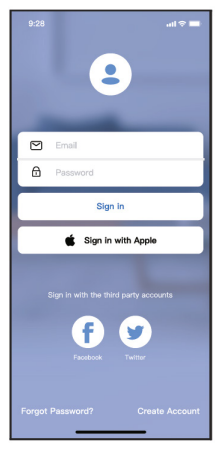

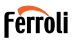

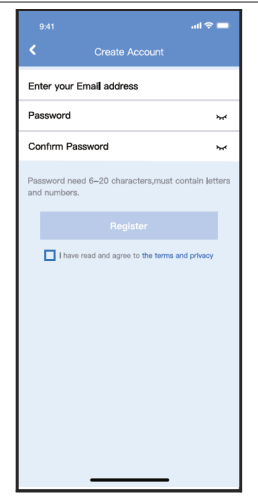

ek. 6 - E-posta adresinizi ve ifrenizi girin ve sonra "Kaydol" u t klay n (Register)

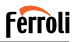

#### **6. AĞ KONFİGÜRASYONU Uyarılar**

- Ağdaki diğer her şeyi unutmanız ve Android veya iOS cihazının sadece yapılandırmak istediğiniz Kablosuz ağa bağlandığından emin olunuz.
- Android veya iOS cihaz Kablosuz fonksiyonunun iyi çalıştığından ve orijinal Kablosuz ağınıza otomatik olarak tekrar bağlanabileceğinden emin olun.

#### **Önemli hatırlatma:**

Kullanıcı klimayı açtıktan sonra 8 dakika içinde tüm adımları tamamlamalıdır, aksi durumda tekrar açmanız gerekir.

#### **Ağ yapılandırması yapmak için Android veya iOS cihazı kullanımı**

- Mobil cihazınızın kullanmak istediğiniz Wi-Fi ağına bağlı olduğunuzdan emin olun. Ayrıca, yapılandırma sürecinizi etkileme ihtimaline karşı diğer ilgisiz Wi-Fi ağlarını unutmanız gerekir.
- Klima güç kaynağının bağlantısını kesin.
- Klimanın güç kaynağını bağlayın ve sürekli olarak "LED EKRAN" veya "RAHATSIZ ETMEYİN" düğmesine 10 saniye içinde yedi defa basın.
- Klima "AP" görüntülediğinde, bu, Klima Wi-Fi'nin zaten "AP" moduna girdiği anlamına gelir.

#### **Not:**

Ağ yapılandırmasını bitirmenin iki yolu var:

- Bluetooth taramasıyla ağ yapılandırması
- Seçili cihaz türüne göre ağ yapılandırması

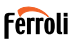

#### **6.1 Bluetooth taramasıyla ağ yapılandırması**

Not: Mobil cihazınızın bluetooth'unun çalıştığından emin olun.

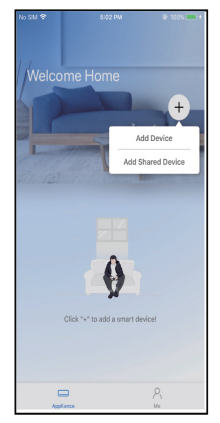

ek. 7 - "+ Cihaz Ekle" ye bas n ( + Add Device )

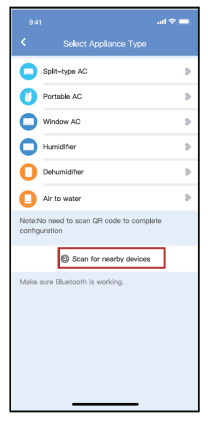

ek. 8 - "Yak ndaki cihazlar tara" ya bas n (Scan for nearby devices)

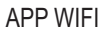

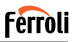

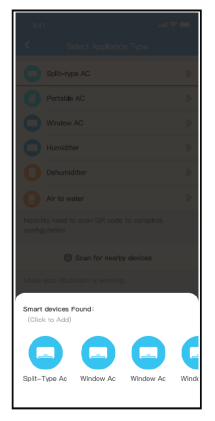

ek. 9 - Ak ll cihazlar n bulmas n bekleyin, sonra eklemek için t klay n

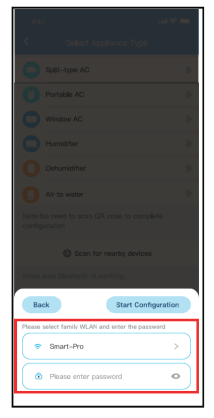

ek. 10 - Ev Wi-Fi'yi seçin, ifreyi girin

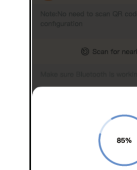

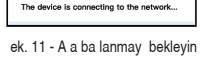

 $\boxed{\text{Cancol}}$ 

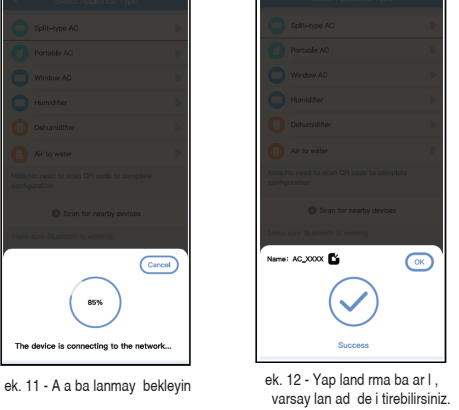

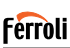

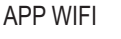

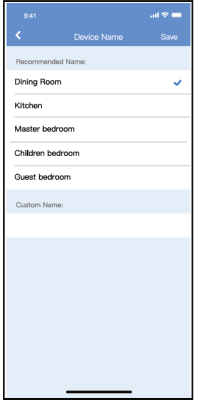

ek. 13 - Mevcut bir ad seçebilir veya yeni bir ad girebilirsiniz.

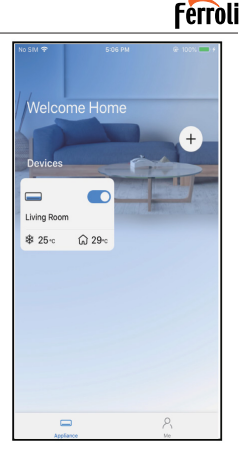

ek. 14 - Bluetooth a yap land rmas ba ar l , art k cihaz listede görebilirsiniz.

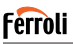

Seçili cihaz türüne göre ağ yapılandırması:

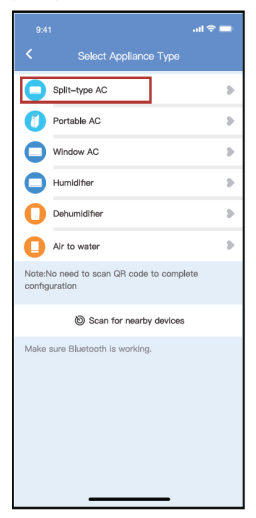

ek. 15 - Bluetooth a yap land rmas ba ar s z olursa, lütfen cihaz türünü seçin.

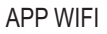

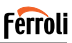

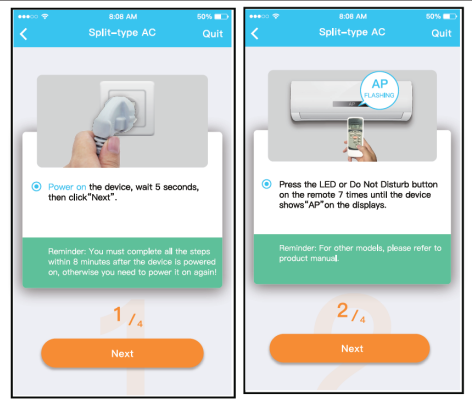

ek. 16 - "AP" moduna girmek için lütfen yukar daki ad mlar takip edin.

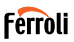

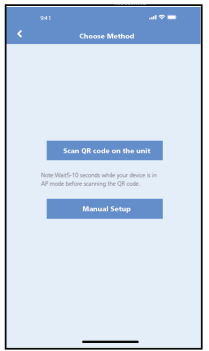

seçin.

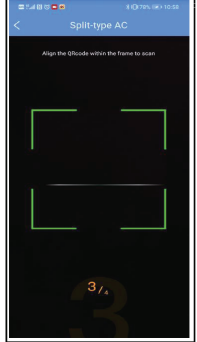

ek. 17 - A yap land rma yöntemini ek. 18 - "QR kodunu tara" yöntemini seçin

**NOT:** şek. 17 **ve** şek. 18 **adımları sadece Android sistemine uygulana-bilir. iOS sistemi bu iki adıma ihtiyaç duymaz.** 

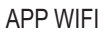

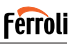

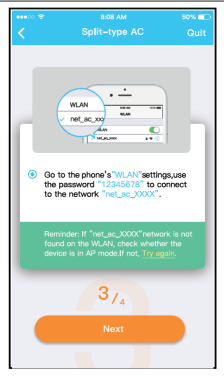

ek. 19 - "Manuel Kurulum" yöntemini seçti inizde (Android). Kablosuz a a (iQS) ba lan n

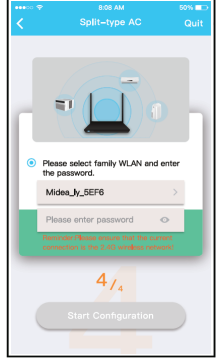

ek. 20 - Lütfen ifre giriniz

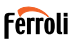

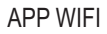

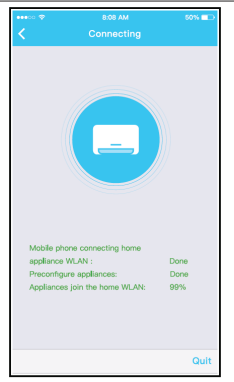

ek. 21 - A yap land rmas ba ar l ek. 22 - Yap land rma Ba ar l, cihaz

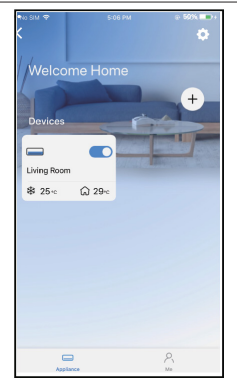

listede görebilirsiniz.

#### **NOT**:

- Ağ yapılandırmasını bitirirken, uygulama ekranda başarılı ipucu sözcüklerini görüntüleyecektir.
- Farklı internet ortamı nedeniyle, cihaz durumunun hala "cevrimdısı" olarak görüntülenebilir. Bu durum meydana gelirse, uygulama üzerindeki cihaz listesini çekip yenilemek ve cihaz durumunun "çevrimiçi" olduğunu teyit etmek gerekir. Alternatif olarak, kullanıcı klima gücünü kapatıp tekrar açabilir, cihaz durumu birkaç dakika sonra "çevrimiçi" hale gelecektir.

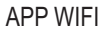

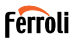

#### **7. UYGULAMA NASIL KULLANILIR**

Lütfen klimayı internet üzerinden kontrol etmek için uygulamayı kullan madan önce hem mobil cihazınızın hem de klimanızın internete bağlı olduğundan emin olun, lütfen aşağıdaki adımları takip edin.

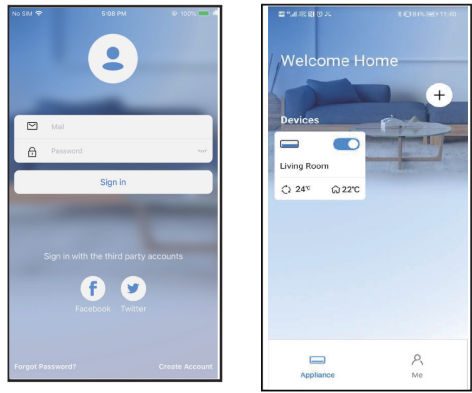

ek. 23 - "Oturum aç" t klay n (Sign in) ek. 24 - Klimay seçin

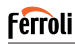

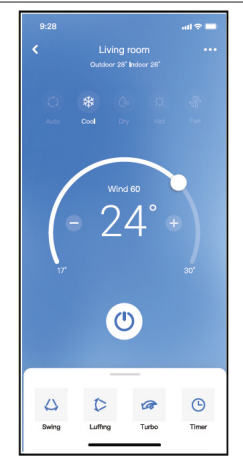

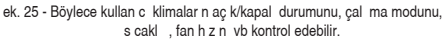

#### **NOT**:

Uygulamanın tüm fonksiyonları klimada mevcut değildir. Örneğin: ECO, Turbo, Salınım fonksiyonu, daha fazla bilgi edinmek için lütfen kullanım kılavuzuna bakın.

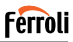

## **8. ÖZEL FONKSİYONLAR**

#### **8.1 Program**

Haftalık olarak, kullanıcı klimayı belirli bir saatte açmak veya kapatmak için randevu alabilir.

Kullanıcı ayrıca klimayı her hafta program kontrolü altında tutmak için dolaşımı seçebilir.

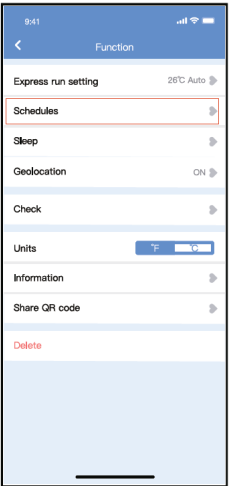

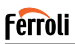

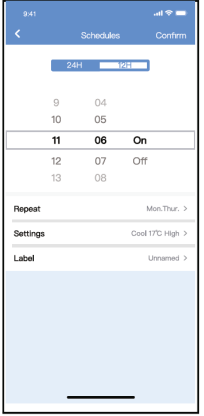

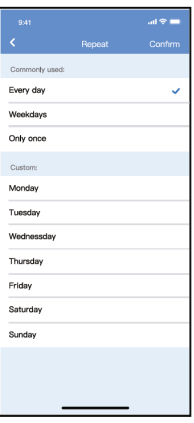

ek. 27 - ek. 28 -

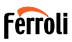

 $\sin \theta =$ 

 $\overline{ }$ 

Sleep

The default curve is recommended. However, if you would like to customize the sleep curve then turn on

### **8.2 Uyku**

Kullanıcı, hedef sıcaklığı ayarlayarak kendi rahat uykusunu özelleştirebilir.

z

Custom

the Custom Slider.  $301$  $\sim$  $283$  $270$  $283$ 250  $243$  $23\%$ 220  $210$ 20% salt  $185$ m  $\alpha$ 

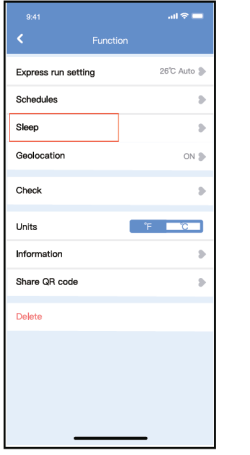

ek. 29 - ek. 30 -

 $\mathcal{D}$  $\alpha$ 

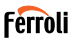

### **8.3 Kontrol**

Kullanıcı, bu fonksiyon ile klima çalışma durumunu kolayca kontrol edebi-<br>lir. Bu prosedürü tamamlarken normal öğeleri, anormal öğeleri ve ayrıntılı bilgileri görüntüleyebilir.

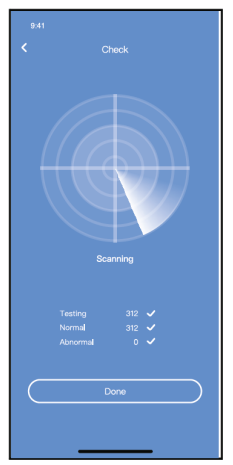

ek. 31 -

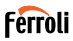

### **8.4 Cihazı Paylaş**

Klima, Cihazı Paylaş fonksiyonu ile aynı anda birden çok kullanıcı tarafından kontrol edilebilir.

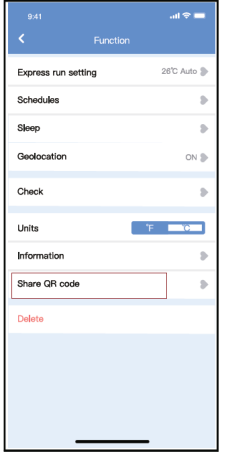

ek. 32 - "Payla lan QR kodu" nu t klay n (Shared QR code)

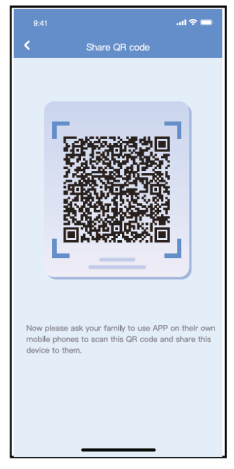

ek. 33 - QR kodu ekran

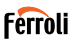

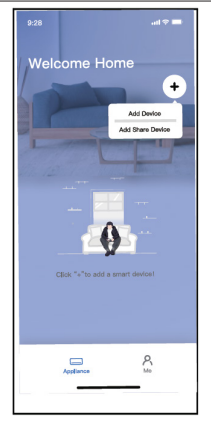

ek. 34 - Di er kullan c lar önce uygulamas nda oturum açmal , sonra kendi cep telefonlar nda "Payla m Cihaz Ekle" ye t klamal ve onlardan QR kodunu taramalar n istemelidir.

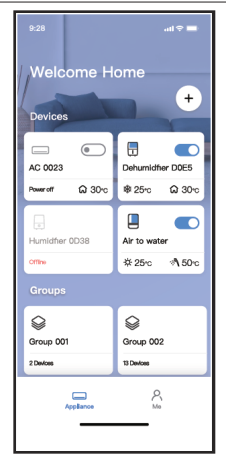

ek. 35 - Art k di erleri payla lan cihaz ekleyebilir.

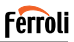

### **9. DİKKAT::**

FCC ID:2AS2HMZNA21

IC:24951-MZNA21

Bu cihaz, FCC Kurallarının 15. Bölümüne uygundur ve Kanada inovasyon bilişimi ve ekonomik gelişim lisansından muaf RSS (ler) i ile uyumlu lisanstan muaf verici(ler)/ alıcılar içerir.

Çalıştırma, aşağıdaki iki koşula tabidir:

- **1.** Bu cihaz parazite neden olamaz;<br>**2.** Bu cihaz, cihazin istenmeyen se
- **2.** Bu cihaz, cihazın istenmeyen şekilde çalışmasına neden olabilecek girişim dahil her türlü girişimi kabul etmelidir.

Cihazı sadece verilen talimatlara uygun olarak çalıştırın. Bu birimde, uyumdan sorumlu tarafça açıkça onaylanmayan değişiklikler veya modifikasyonlar, kullanıcının ekipmanı çalıştırma yetkisini geçersiz kılabilir. Bu cihaz, kontrolsüz bir ortam için belirlenen FCC radyasyona maruz kalma sınırlarına uygundur. FCC radyo frekansına maruz kalma sınırlarını aşma olasılığını önlemek için, normal çalışma sırasında antene insanların yakınlığı 20 cm'den (8 inç) az olmamalı.

**NOT**: FCC Kurallarının Bölüm 15 ine göre bu ekipman test edilmiş ve B Sınıfı bir dijital cihaz için sınırlar ile uyumlu olduğu bulunmuştur Bu limitler bir konut kurulumunda tehlikeli etkileşime karşı makul koruma sağlamak için atanmıştır. Bu ekipman, radyo frekansı enerjisi üretir, kullanır ve yayabilir ve talimatlara uygun olarak kurulmaz ve kullanılmazsa, radyo iletişimlerinde zararlı parazite neden olabilir. Bununla birlikte, etkileşimin kısmi kurulumda olmayacağının garantisi yoktur. Bu ekipman, radyo veya televizyon alımında zararlı parazite neden olursa (bu, ekipmanı kapatıp açarak belirlenebilir), kullanıcının aşağıdaki önlemlerden birveya birkaçını alarak paraziti gidermeye çalışması önerilir:

- Alıcı anteni yeniden yönlendirin veya yeniden konumlandırın.
- Ekipman ile alıcı arasındaki mesafeyi artırın.
- Ekipmanı, alıcının bağlı olduğundan farklı bir devre üzerindeki bir prize bağlayın.
- Yardım için satıcıya veya tecrübeli bir radyo/TV teknisyenine danışın.

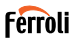

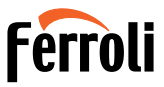

FERROLI S.p.A. Via Ritonda 78/a 37047 San Bonifacio - Verona - ITALY www.ferroli.com

Made in China